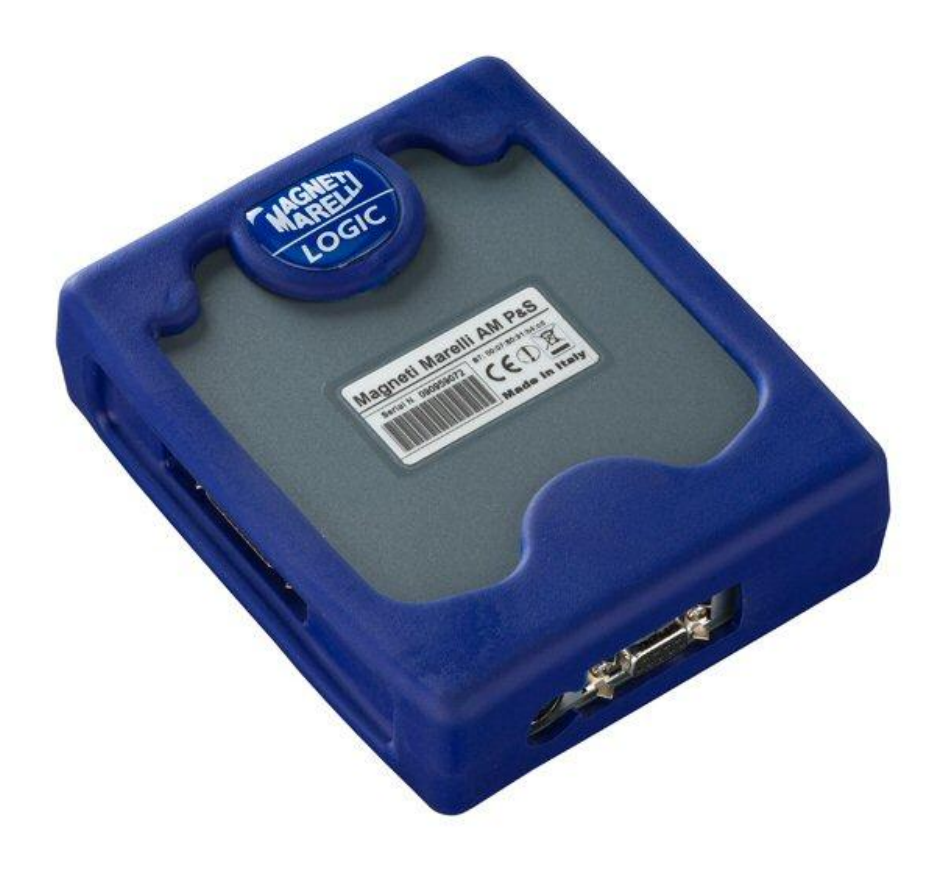

#### **QUICK GUIDE** to the instrument start-up

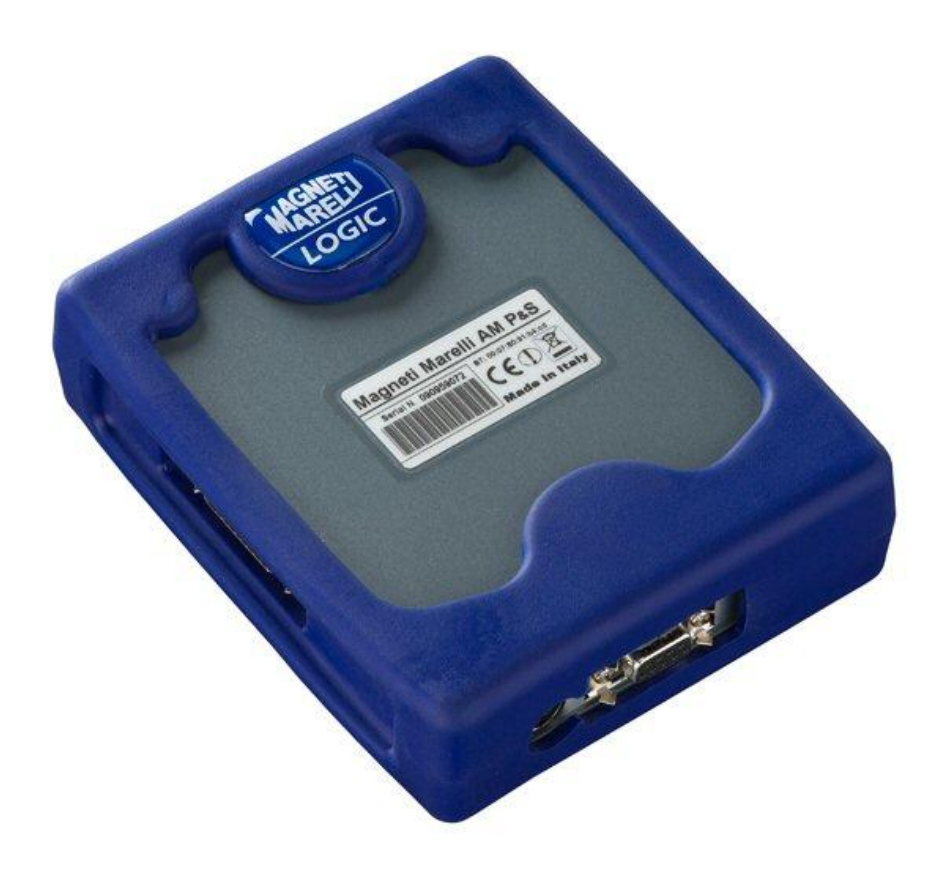

# **TESTER** *LOGIC*

*GUIDA RAPIDA*

# **Indice**

<span id="page-2-0"></span>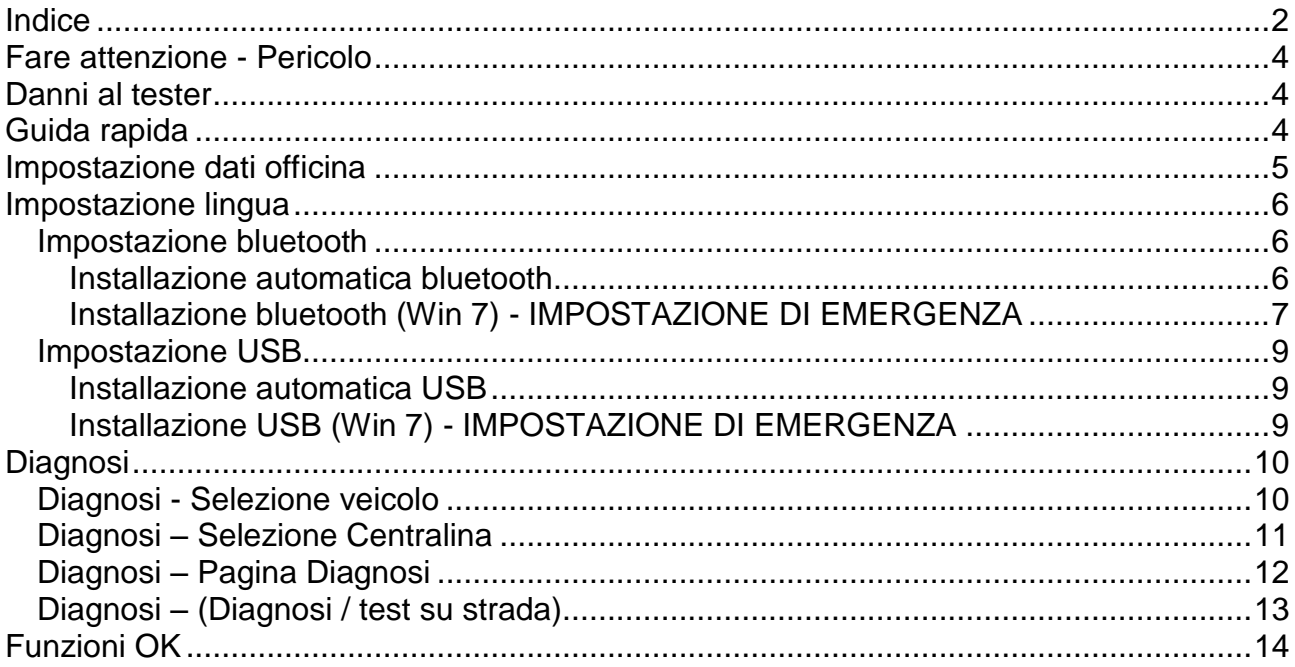

# **AVVERTENZE**

- 1. Si consiglia di eseguire mensilmente l"aggiornamento del software di diagnosi. Per eseguire questa operazione è necessario utilizzare la password dello strumento.
- 2. Le funzioni dello strumento seguono scrupolosamente le indicazioni del costruttore, quindi permettono di eseguire in modo corretto, semplice e sicuro le operazioni richieste.

L"esecuzione delle funzioni (seguendo scrupolosamente le istruzioni visualizzato sul video) NON interferiscono su altri componenti elettronici, quindi sono SICURE e non possono causare danni al veicolo.

3. Il collegamento dello strumento ai veicoli deve essere eseguito rispettando le istruzioni seguenti:

a. Collegare il cavo di comunicazione seriale oppure il dispositivo Wireless tra modulo di diagnosi e PC e accertarsi che le configurazioni per la comunicazione siano corrette.

b. Collegare il cavo di diagnosi al modulo di diagnosi. c. Collegare il cavo di diagnosi al veicolo.

4. **L"utilizzo della sezione "Diagnosi Impianti Veicolo " richiede una accurata preparazione ed esperienza nella riparazione, in quanto è possibile configurare e programmare le centraline ed i componenti del veicolo.**

# *Fare attenzione - Pericolo*

- <span id="page-4-0"></span>• Scossa elettrica. Qualora la tensione da misurare sia superiore a 40 V non toccare direttamente il segnale per prevenire la scossa elettrica e utilizzare materiale isolante per analizzare il segnale. Occorre prestare particolare attenzione in caso di veicoli elettrici e ibridi. Prima di collegare la sonda accertarsi che:
	- sia il motore sia il quadro strumenti siano spenti;
	- le vostre mani o qualsiasi altra parte del corpo sia debitamente isolata e protetta da scosse elettriche;
	- il tester Logic sia spento.

### *Danni al tester*

- <span id="page-4-1"></span>- Evitare il contatto con acqua o altri liquidi.
- <span id="page-4-2"></span>Evitare urti meccanici.

### *Guida rapida*

- 1. Controlli iniziali
- a. Verificare che il programma LOGIC sia stato ben installato e funzionante.
- b. Accertarsi che il PC sia ben funzionante e sia privo di vizi o mal funzionamenti generali che possono compromettere il corretto utilizzo dell"applicazione.

Eseguire il programma LOGIC.

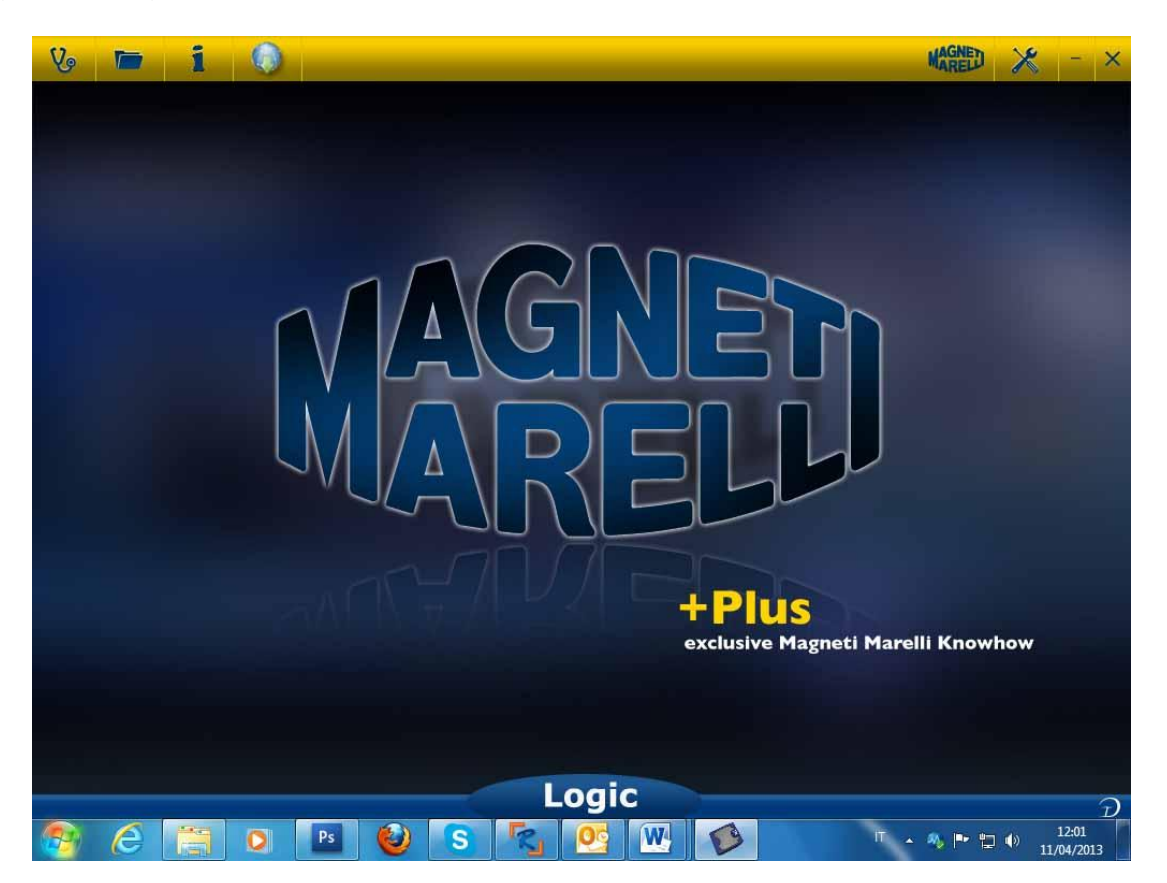

# <span id="page-5-0"></span>*Impostazione dati officina*

#### **Impostazione dati officina**

Questa impostazione consente di personalizzare i dati dell'officina. La maggior parte delle informazioni saranno automaticamente incluse nel report.

- 1. Lanciare il software dall'icona sul desktop.
- 2. Cliccare sull'icona Setting (Impostazioni) .
- 3. Cliccare sulla linea «DATI GENERALE».

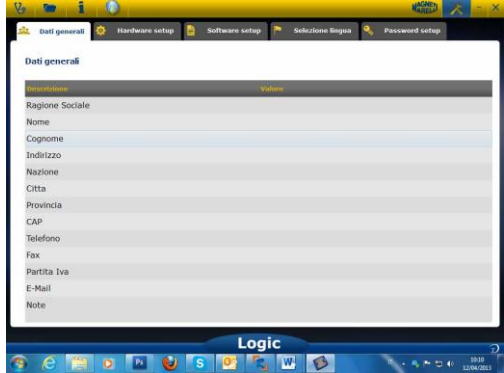

- 4. Selezionare la linea da modificare.
- 5. Inserire il dato nella finestra e confermare.

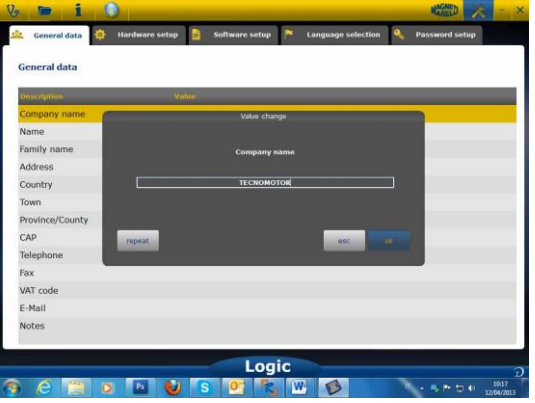

6. Ritornare al punto 4 e ripetere la procedura per ogni linea che si desidera personalizzare. Al termine della procedura cliccare sull'icona «SETTING» per

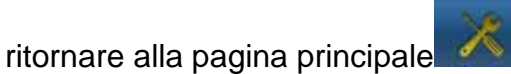

# *Impostazione lingua*

<span id="page-6-0"></span>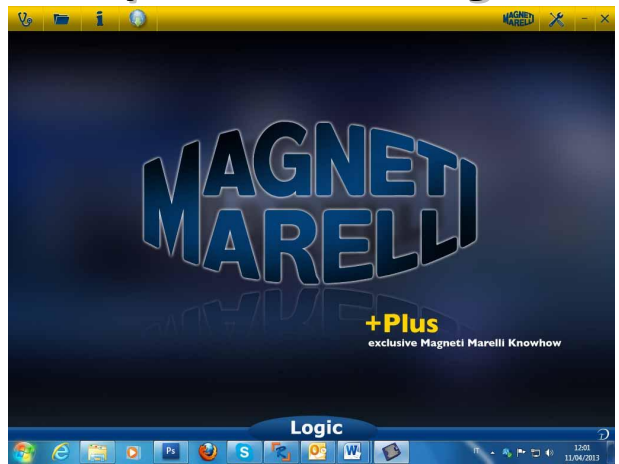

- 1. Lanciare il software Logic dall'icona sul desktop.
- 2. Cliccare sull'icona Setting (Impostazioni) .

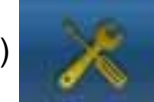

3. Cliccare sull'icona «Language Selection» (Selezione lingua).

**Selezione lingua** 

4. Selezionare la lingua/il paese e confermare.

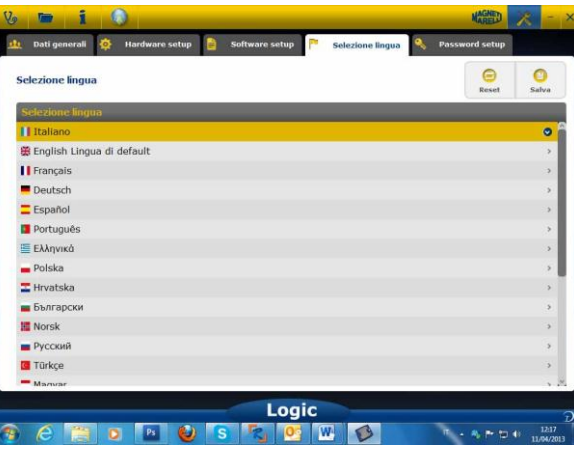

5. Cliccare sull'icona di «setting» per ritornare alla pagina principale .

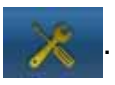

#### <span id="page-6-2"></span><span id="page-6-1"></span>**Impostazione bluetooth**

#### **Installazione automatica bluetooth**

1. Cliccare sull'icona Setting (Impostazioni) nella pagina principale.

2. Selezionare "Hardware setup".

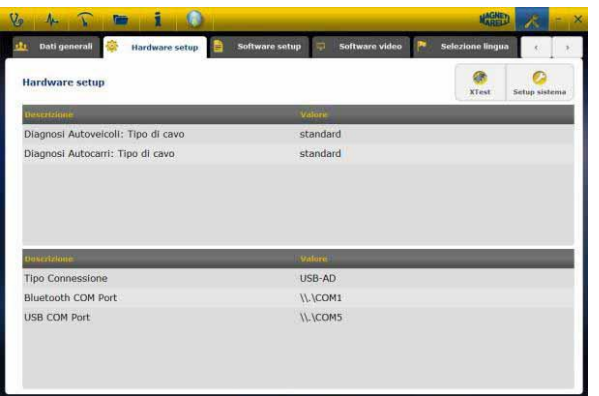

3. Selezionare "Setup sistema" .

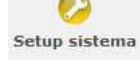

- 4. Disabilitare firewall e antivirus.
- 5. Accendere la periferica Bluetooth del PC.
- 6. Accendere il tester Logic.
- 7. Seguire le indicazioni riportate a video e selezionare "Bluetooth".
- 8. Qualora vengano riconosciuti più tester Logic, il software mostra un elenco dei tester rilevati. Leggere le ultime 4 cifre del numero di matricola riportato sull'etichetta posta sul retro dello strumento e selezionare il relativo strumento sul software.
- 9. Il software collega automaticamente il tester Logic. Qualora la procedura fallisca utilizzare la funzione "Emergency Bluetooth Setup" (Impostazione Bluetooth di Emergenza).

#### <span id="page-7-0"></span>**Installazione bluetooth (Win 7) - IMPOSTAZIONE DI EMERGENZA**

- 1. Accendere il dispositivo Logic.
- 2. Aprire il Pannello di controllo -> Stampanti e dispositivi -> Dispositivi bluetooth.
- 3. Cliccare su "Search New Device" (Cerca Nuovo Dispositivo).
- 4. Cliccare sull'icona Dispositivo Logic. Qualora vengano rilevati più tester Logic leggere le ultime 4 cifre del numero di matricola del tester in questione e selezionare l'icona relativa.
- 5. Se richiesto inserire MM come password.

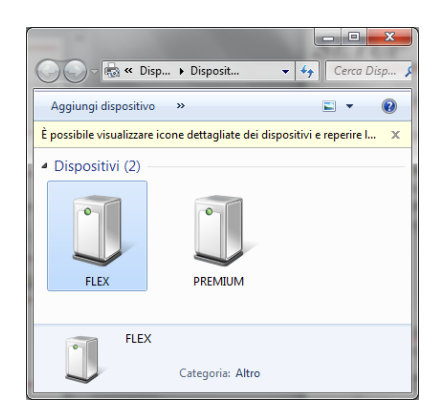

6. Cliccare su "Logic Devices" (Dispositivi Logic) per leggere la porta COM utilizzata.

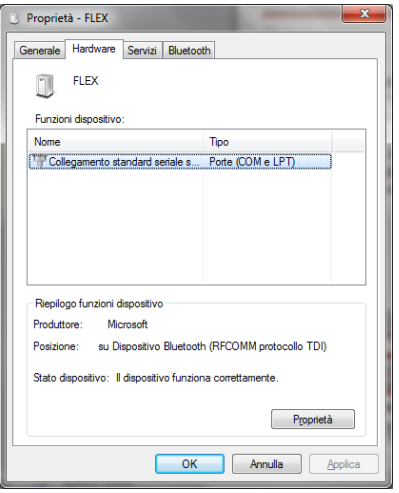

- 7. Cliccare sulla scheda «Hardware».
- 8. Cliccare su Serial Port Communication (Comunicazione porta seriale).

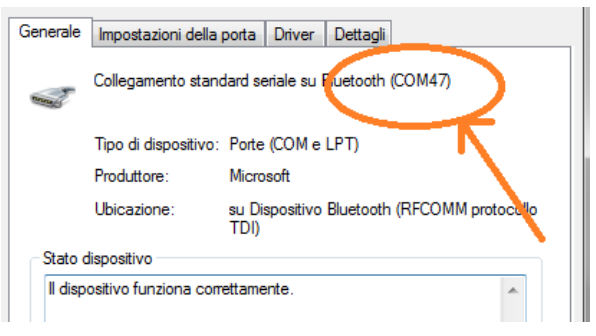

- 9. Leggere il "Serial Port Number" (Numero porta seriale) (COM).
- 10.Lanciare il software Logic dall'icona sul desktop.
- 11.Cliccare sull'icona Setting (Impostazioni) .

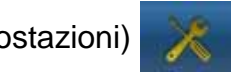

12.Selezionare " Hardware setup "

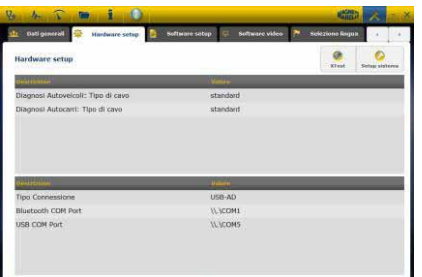

- 13.Selezionare «Bluetooth com port».
- 14.Selezionare il Numero porta COM dal punto 8 e confermare.

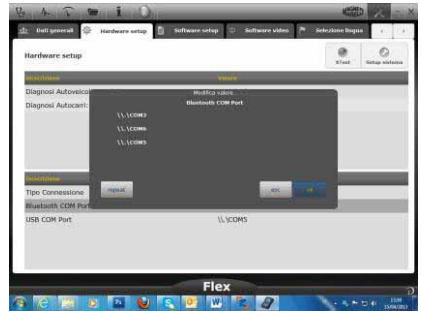

- 15.Cliccare sull'icona di «setting» per ritornare alla pagina principale.
- 16.Riavviare il software del PC qualora richiesto.

#### <span id="page-9-1"></span><span id="page-9-0"></span>**Impostazione USB**

#### **Installazione automatica USB**

1. Cliccare sull'icona Setting (Impostazioni) nella pagina principale.

2. Selezionare " Hardware setup "

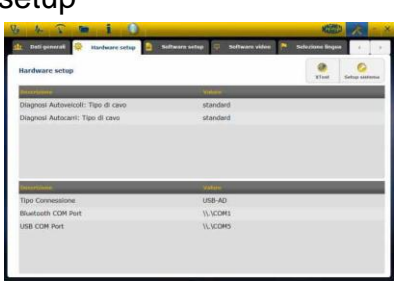

- 3. Selezionare "Setup sistema"
- 4. Disabilitare firewall e antivirus.
- 5. Collegare il cavo USB fornito in dotazione tra il PC e il tester Logic.
- 6. Seguire le indicazioni riportate a video e selezionare "USB".
- 7. Qualora vengano riconosciuti più tester Logic, il software mostra un elenco dei tester rilevati. Leggere le ultime 4 cifre del numero di matricola riportato sull'etichetta posta sul retro dello strumento e selezionare il relativo strumento sul software.
- 8. Il software collega automaticamente il tester Logic. Qualora la procedura fallisca utilizzare la funzione "Emergency Bluetooth Setup" (Impostazione Bluetooth di Emergenza).

#### <span id="page-9-2"></span>**Installazione USB (Win 7) - IMPOSTAZIONE DI EMERGENZA**

- 1. Collegare il dispositivo Logic a un computer tramite il cavo USB fornito in dotazione.
- 2. Quando il sistema Windows richiede la ricerca di nuovi driver, selezionare la cartella «tecno/driver/Logic» e confermare.
- 3. Una volta installato il driver LOGIC, selezionare Pannello di controllo -> Gestione dispositivi.

4. Selezionare «LPT COM Port».

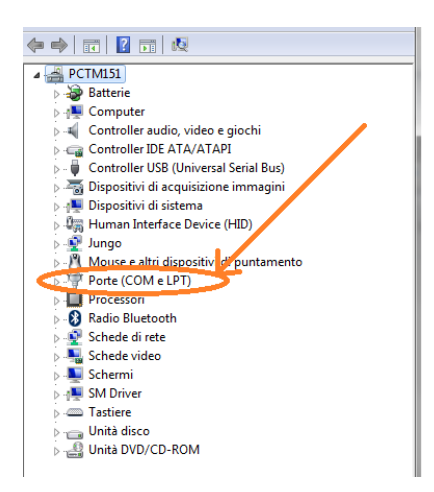

- 5. Leggere il Numero porta seriale (COM) associato al dispositivo Logic.
- 6. Avviare il software Logic.
- 7. Cliccare sull'icona Setting (Impostazioni) .
- 8. Selezionare "Autodiagnosis Connection Settings" (Autodiagnosi impostazioni di connessione).
- 9. Selezionare «USB com port».
- 10.Selezionare il Numero porta COM dal punto 5 e confermare.
- 11.Cliccare sull'icona di «Home» per ritornare alla pagina principale.
- 12.Riavviare il software quando espressamente richiesto.

# *Diagnosi*

#### <span id="page-10-1"></span><span id="page-10-0"></span>**Diagnosi - Selezione veicolo**

Selezionare la autodiagnosi del veicolo nella pagina principale (home page)  $\overline{\mathcal{R}}$ Selezionare in sequenza il tipo veicolo-standard, marca, anno, modello e motorizzazione.

Selezionare tipo veicolo-ricerca centralina, marca, etc per una ricerca di una centralina compatibile

Selezionare marca-codice motore, per la ricerca veicolo utilizzando il codice motore

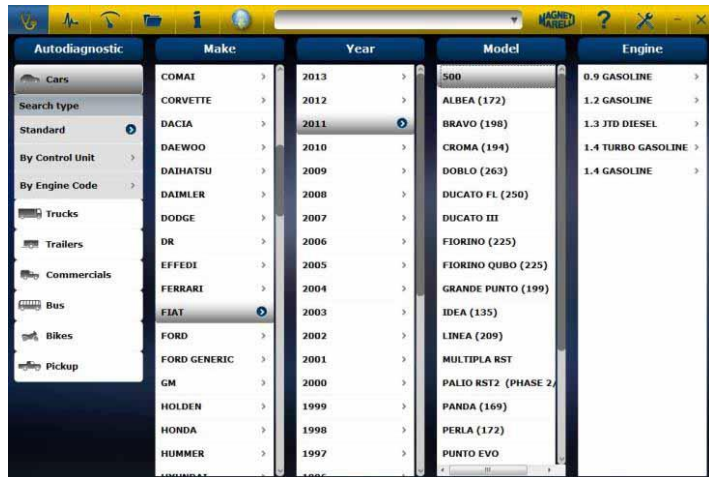

Dopo questa selezione il software mostra automaticamente tutte le risorse disponibili per il veicolo selezionato.

#### <span id="page-11-0"></span>**Diagnosi – Selezione Centralina**

Dopo la selezione del veicolo il tester mostrera tutte le centraline su cui e possibile realizzare la diagnosi. Se le centraline non sono elencate è possibile utilizzare la "funzione ricerca centralina" descritta nel precedente paragrafo per verificare se il software di diagnosi relizzato per altro veicolo è compatibile con la centralina richiesta.

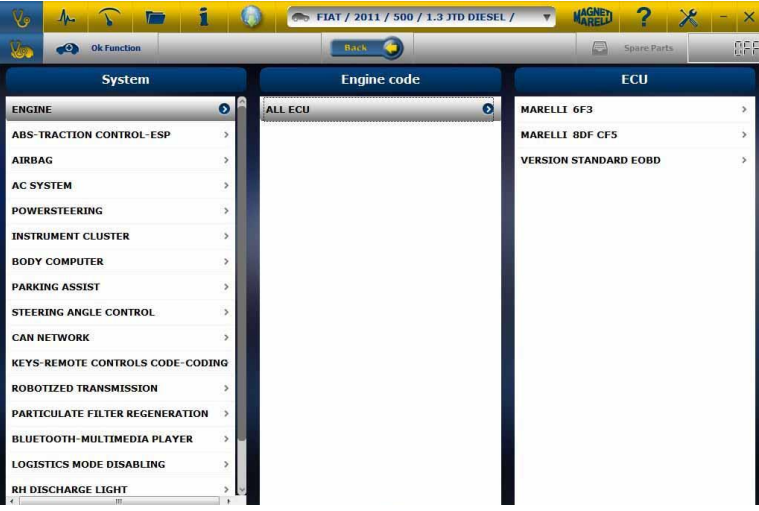

Premere sul pulsante OK function per accedere alle funzioni OK.

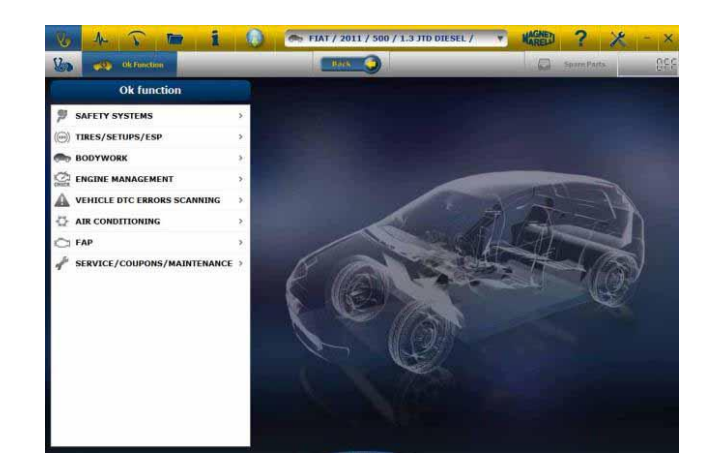

#### <span id="page-12-0"></span>**Diagnosi – Pagina Diagnosi**

1. Verificare che tutti i collegamenti tra veicolo, modulo di diagnosi e PC siano presenti e ben fissati.

2. Controllare che il modulo di diagnosi sia alimentato.

Nella pagina di autodiagnosi è possibile selezionare le varie funzioni utilizzando la barra in alto:

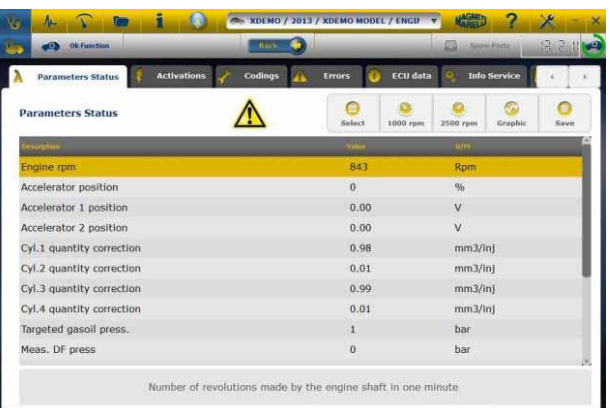

- . Le operazioni che si possono eseguire sono le seguenti:
	- Lettura Parametri e Stati.
	- Lettura e Cancellazione codici di errore.
	- Attivazioni dei componenti del veicolo.
	- Codifiche e Impostazioni.
	- Dati della centralina.
	- Rapporto di Diagnosi.
	- Scheda Tecnica con informazioni tecniche varie relative al veicolo.

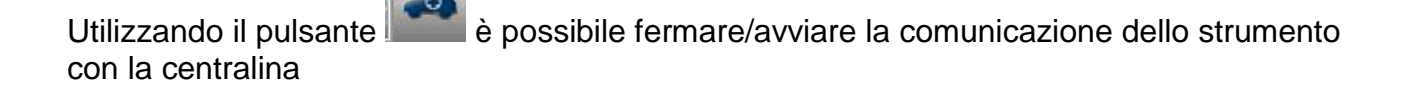

#### <span id="page-13-0"></span>**Diagnosi – (Diagnosi / test su strada)**

Selezionando la centralina veicolo è indicato il cavo da utilizzare e la posizione. Una volta confermato il messaggio sarà mostrato la finestra principale di diagnosi una volta caricato sullo strumento il software specifico di diagnosi

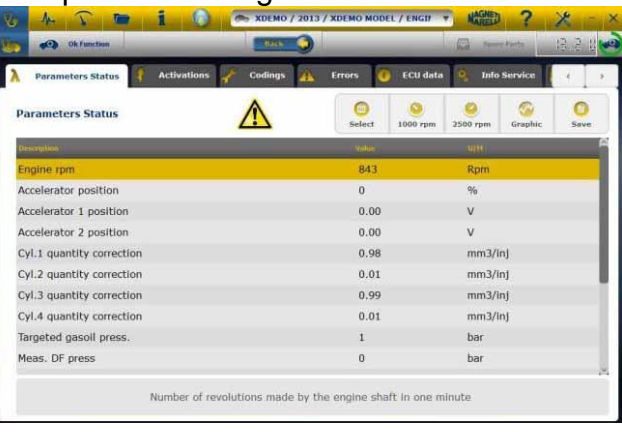

Cliccando sul pulsante  $\frac{q_{\text{ratio}}}{q}$  è possibile visualizzare i parametri in forma grafica.

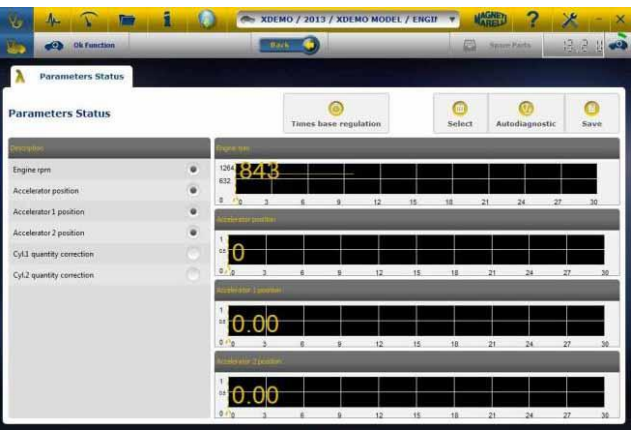

Cliccando sul pulsante **de contrary della pagina principale di autodiagnosi.** 

L"opzione "Grafico di analisi" permette di registrare parametri ed eventi durante l"utilizzo del veicolo su strada.

a. Selezionare l"opzione "Grafica di analisi" (fig.8)

b. Il programma tenta di comunicare con la centralina del sistema interessato, quindi la pagina di 'Grafico di analisi ' diventa attiva.

- c. Le operazioni che si possono eseguire sono le seguenti:
	- Selezione dei parametri (massimo 6).
	- Regolazione base dei tempi.
	- Start/Stop.
	- Stampa.
	- Salvataggio dei dati.

# *Funzioni OK*

- <span id="page-14-0"></span>• Le **"OK** – Functions" (Funzioni - OK) consentono la selezione diretta del lavoro (funzione) da eseguire senza sapere quanti controller saranno coinvolti nel processo selezionato.
- Le **"OK** Functions" (Funzioni OK) rappresentano una FILOSOFIA DI DIAGNOSI PER TUTTI, SEMPLICE, SICURA E PRECISA.
- Le **"OK** Functions" (Funzioni OK) garantiscono una rapida interazione col sistema anche per operatori non esperti.

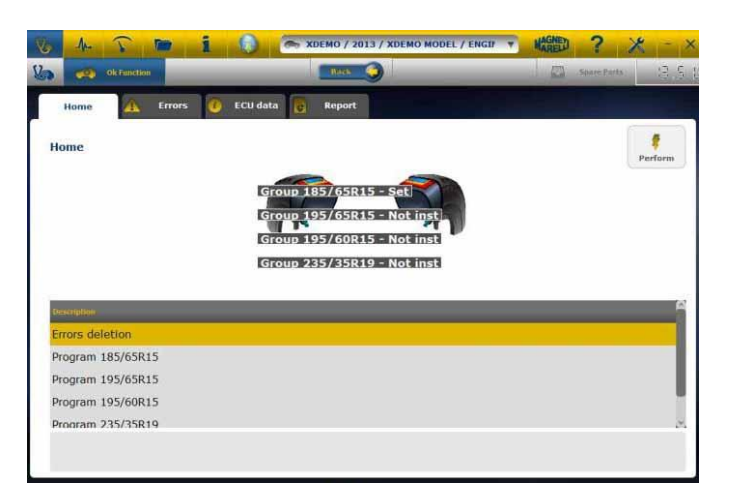

Per gestire l'elettronica del veicolo nel modo più facile. Per aiutare i tecnici con poca esperienza nel settore elettronico.

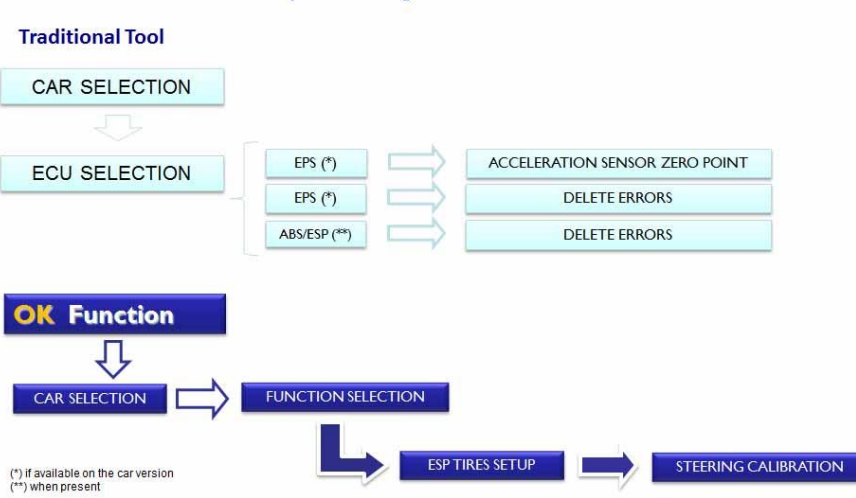

**Example: Steering Calibration PONTIAC G6 '05** 

### **Procedura di Aggiornamento "LOGIC" via Internet.**

Materiale necessario ed operazioni preliminari:

- 1. Computer con connessione Internet attiva.
- 2. Programma "LOGIC Upgrade" installato come indicato nel documento "Installazione dello strumento".
- 3. Password dello strumento "LOGIC".

Procedura di Aggiornamento:

4. Lanciare il programma "LOGIC Upgrade" cliccando sulla icona e poi premere il pulsante F2 per iniziare. 5. Seguire le istruzioni a video.

# **FAQ**

# **1. Collegamento Wireless del Modulo di Autodiagnosi al PC, quando si deve installare un dispositivo Bluetooth commerciale.**

- Il modulo di diagnosi è già dotato internamente di un dispositivo wireless.
- Installare correttamente il BT commerciale sul PC seguendo le indicazione del costruttore.
- Il nome da selezionare durante la ricerca dei dispositivi Bluetooth è "LOGIC", mentre la password da utilizzare per l"accoppiamento è "MM".

## **2. Le nuove Funzioni OK** o i nuovi Impianti non sono **utilizzabili:**

 Assicurarsi che la password di aggiornamento non sia scaduta.

Rivolgersi al proprio Rivenditore di zona per inserire la password. Premendo il tasto Impostazioni è sempre possibile introdurre la password corretta.

# **3. Mancata comunicazione con il veicolo:**

- Controllare che il cavo di Diagnosi sia collegato in modo corretto e spinto fino in fondo.
- Controllare che il quadro strumenti sia acceso.
- Controllare il fusibile del connettore di Diagnosi.
- Controllare di aver selezionato il Veicolo in modo corretto.
- Controllare attraverso le indicazioni dello strumento, se è necessario collegare il cavo alimentazione Batteria al veicolo. (vedi punto 8)
- Controllare la tensione della batteria del veicolo.

**FAQ**

### **4. Il Modulo di Diagnosi non si accende:**

- Verificare l"alimentazione della presa di diagnosi del veicolo. Se presente, cambiare il cavo di diagnosi.
- Se viene richiesto di utilizzare il cavo batteria come fonte di alimentazione, cambiare il cavo stesso.

## **5.** La Funzione <sup>OK</sup> non da esito positivo:

- Assicurarsi che non vi siano errori presenti nella centralina elettronica. In tal caso risolvere il problema ed eseguire la cancellazione.
- Verificare che la centralina non sia in stand-by. In tal caso, sebbene i parametri possono essere visualizzati correttamente, le attivazioni o impostazioni non vengono concluse positivamente. Interrompere la comunicazione col veicolo, spegnere e riaccendere il quadro strumenti ed eseguire l'operazione richiesta entro 1 minuto circa.

## **6. I valori o stati dei Parametri non sono corretti:**

Assicurarsi di avere selezionato la centralina corretta.

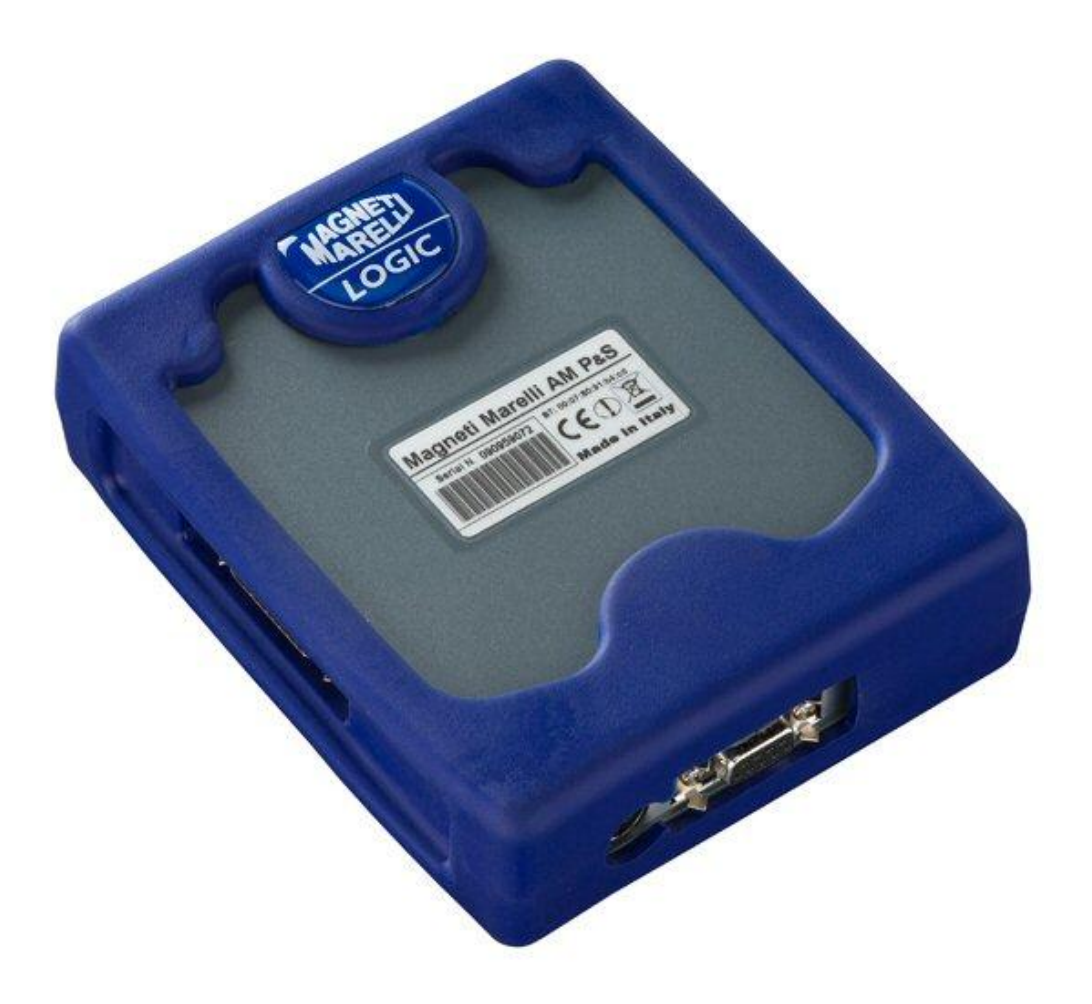

# *LOGIC* **TESTER**

*QUICK GUIDE*

## **Index**

<span id="page-20-0"></span>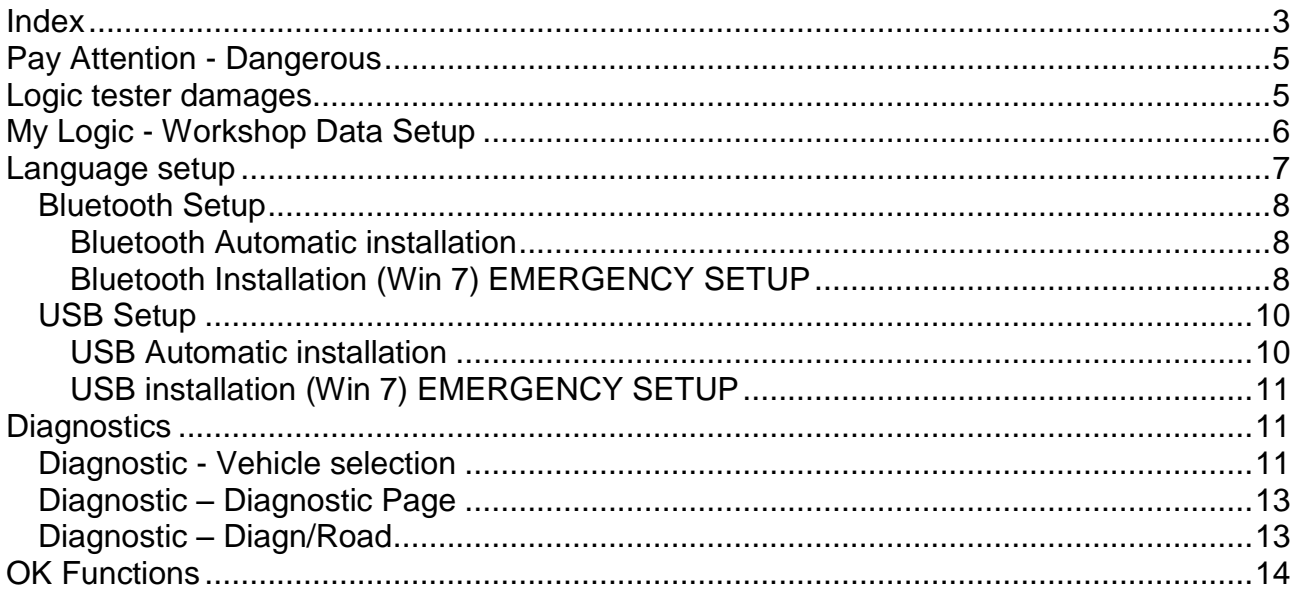

# **WARNING**

- 1. It is recommended to monthly update the diagnosis software. Use the instrument password to carry out this operation.
- 2. Instrument functions follow exactly the manufacturer indications, so they allow you to complete the operations in a simple and safe way.

Functions execution (following the instructions on the screen) does not interfere on other electronic components, so it is safe and does not cause problem on vehicle.

3. Follow the instructions below to connect the instrument to the vehicle:

a. Connect the serial cable or the Wireless device across diagnosis module and PC then make sure that communication settings are correct.

- b. Connect the diagnosis cable to diagnosis module.
- c. Connect the diagnosis cable to the vehicle
- 4. **Through the section "Vehicle Systems diagnosis" it is possible to program and set up vehicle control units and components so its use requires an accurate knowledge and experience in repairing.**

# *Pay Attention - Dangerous*

- <span id="page-22-0"></span>• Electrical shock. If voltage to measure is more than 40V please don"t touch directly the signal to avoid electrical shock and use insulation material to probe signal. Particular attention is needed for hybrid or electrical vehicle. Before connecting the probe check that:
	- Engine is switched off and dashboard is off
	- Your hand is always isolated or other part of your body are carefully electrical isolated.
	- Logic is switched off

## *Logic tester damages*

- <span id="page-22-1"></span>Avoid contact with water or other fluid.
- Avoid mechanical shock.

### **QUICK GUIDE**

- Initial inspection
	- a. Make sure that the LOGIC software has been correctly installed and is working correctly.
	- b. Make sure the PC is working correctly and is free of faults or general malfunction that might compromise the correct use of the application.
- Run LOGIC software

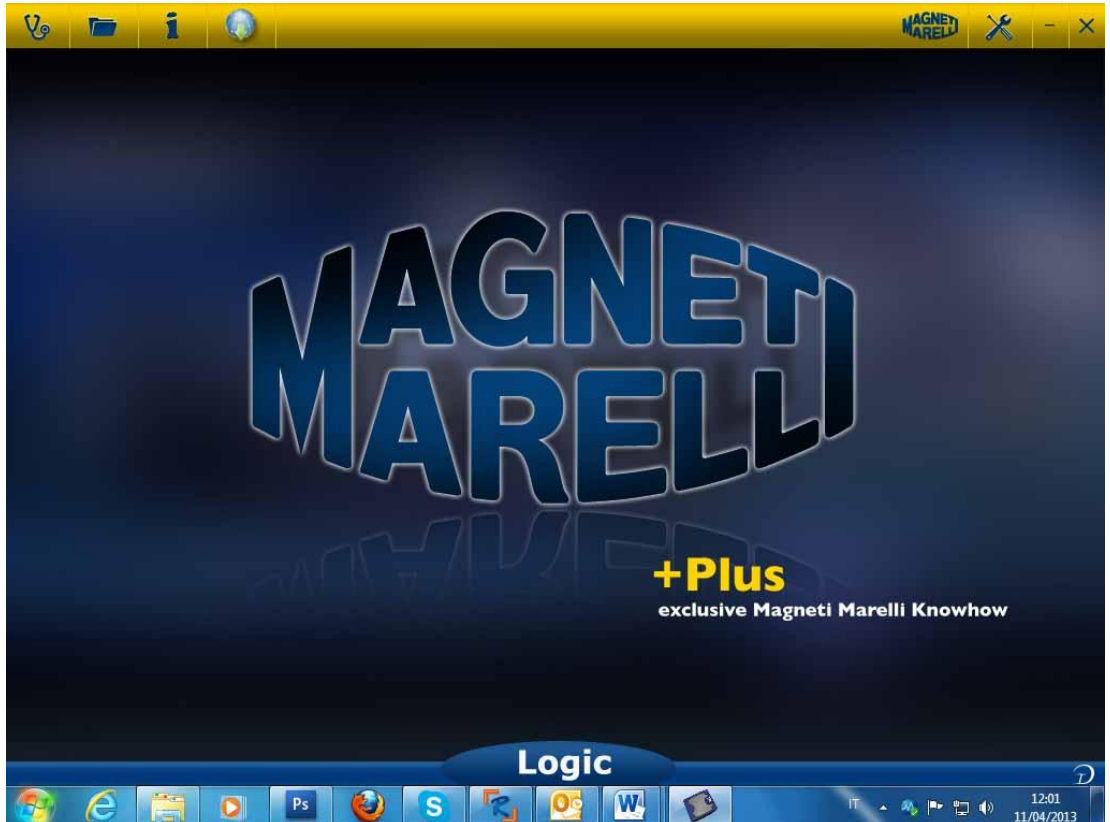

# *My Logic - Workshop Data Setup*

#### <span id="page-23-0"></span>**Workshop Data Setup**

This setup enables you to customize the workshop data. Most of this information will be automatically included in the report.

- 1. Launch Logic software from desktop icon
- 2. Click on Setting Icon
- 3. Click on «GENERAL DATA» line

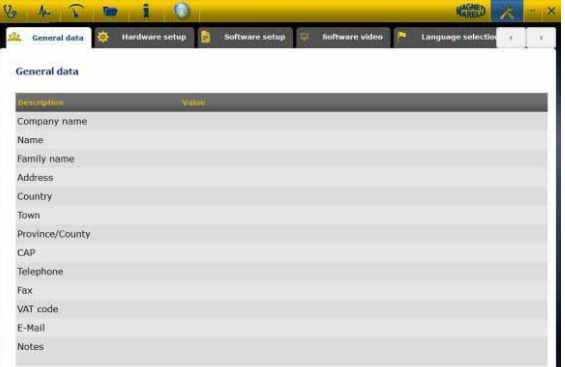

- 4. Select the line to change
- 5. Insert the value into the window and confirm.

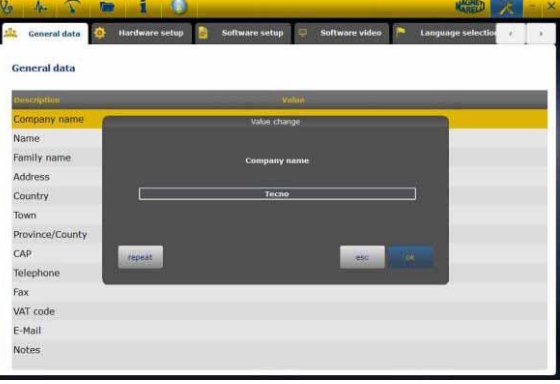

6. Return to step 4 and repeat for each line that you want customize. At the end Click

on the «setting» icon to return in the main page

<span id="page-24-0"></span>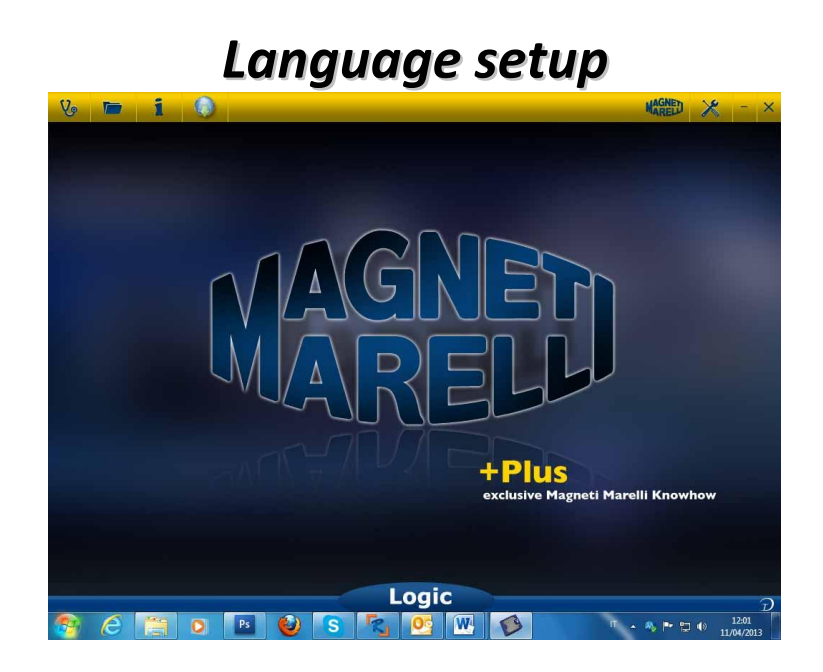

- 1. Launch Logic software from desktop icon
- 2. Click on Setting icon
- 3. Click on «Language Selection» icon

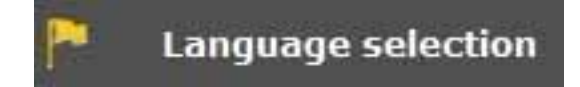

4. Select the language/country and confirm

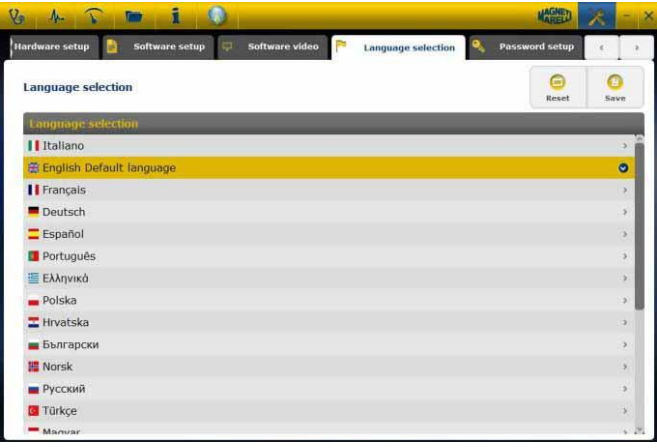

5. Click on the «home» icon to return to the main page

#### <span id="page-25-1"></span><span id="page-25-0"></span>**Bluetooth Setup**

#### **Bluetooth Automatic installation**

- 1. Click on Setting icon in the main page
- 2. Select "Hardware setup"

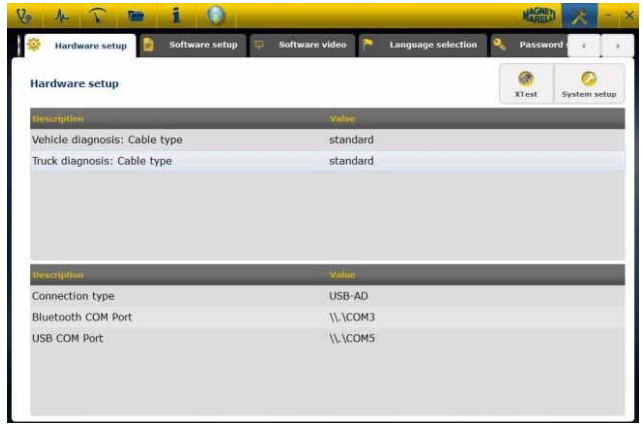

- 3. Select "System setup"
- System setup
- 4. Disable firewall and antivirus
- 5. Switch on Bluetooth peripheral on PC
- 6. Switch on Logic tester
- 7. Follow the indication on video and select "Bluetooth"
- 8. If more than one Logic Tester are recognized software show a list of Logic tester detect. Please read on the label on the device the latest 4 digit serial number and select relative line on the software.
- 9. Software automatically pairing Logic tester. In case of fails use "Emergency Bluetooth Setup"

#### <span id="page-25-2"></span>**Bluetooth Installation (Win 7) EMERGENCY SETUP**

- 1. Turn on Logic Device
- 2. Open Control Panel->Printer & Devices -> Bluetooth devices
- 3. Search New Device
- 4. Click on Logic Device icon. If more than one Logic device, please read the latest 4-digit Logic serial number and select relative icona.
- 5. Insert MM for password when required

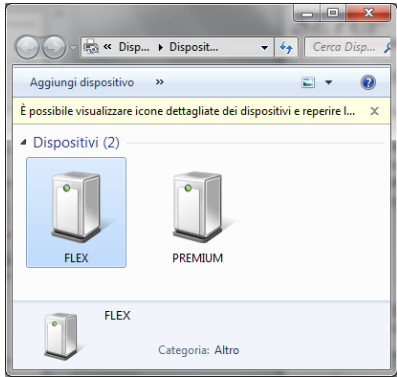

6. Click on Logic Devices to read the COM port used

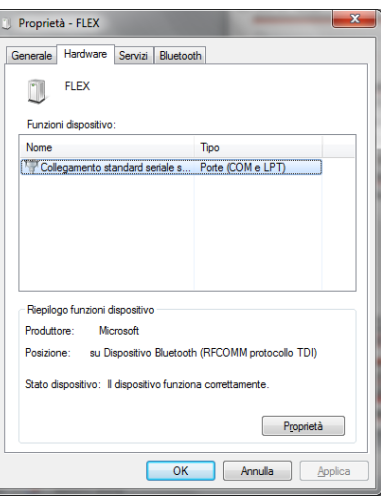

- 7. Click on «hardware» tab
- 8. Click on Serial Port Communication

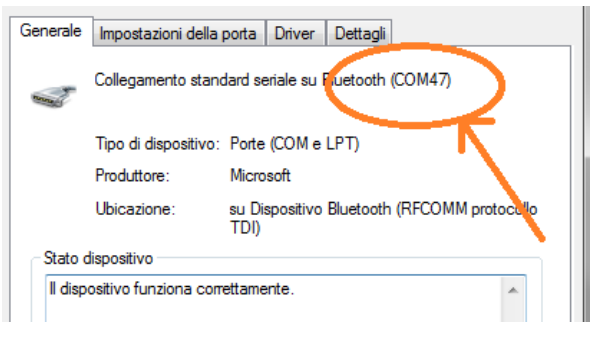

- 9. Read the Serial Port Number (COM )
- 10.Launch Logic software from desktop icon
- 11.Click on Setting Icon
- 12.Select autodiagnosis Connection Settings

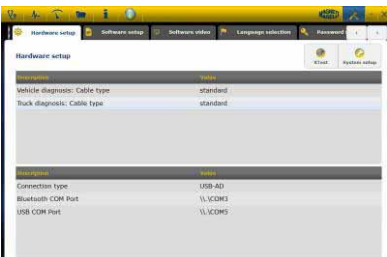

- 13.Select «Bluetooth com port»
- 14.Select the COM port Number from step 8 and confirm

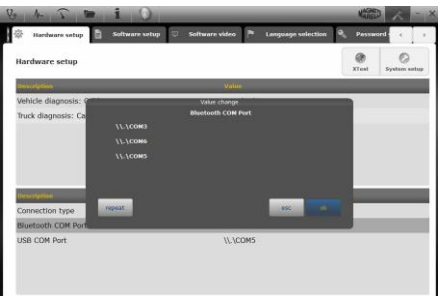

- 15.Click on «Setting» icon to return to main page
- 16.Restart software on pc when required.

#### <span id="page-27-1"></span><span id="page-27-0"></span>**USB Setup**

#### **USB Automatic installation**

1. Click on Setting icon **in the main page** 

2. Select "Hardware setup"

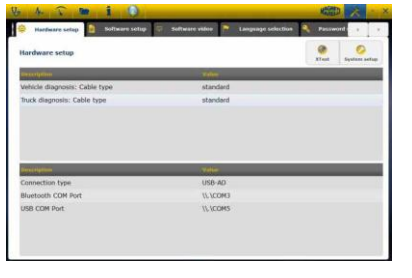

3. Select "System setup"

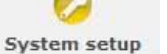

- 4. Disable firewall and antivirus
- 5. Connect USB cable provided between PC and Logic tester
- 6. Follow the indication on video and select "USB"
- 7. If more than one Logic Tester are recognized software show a list of Logic tester detect. Please read on the label on the device the latest 4 digit serial number and select relative line on the software.
- 8. Software automatically pairing Logic tester. In case of fails use "Emergency Bluetooth Setup"

#### <span id="page-28-0"></span>**USB installation (Win 7) EMERGENCY SETUP**

- 1. Connect Logic device to Computer with the provided USB cable
- 2. When Windows system requires to search for the driver, please select the folder «tecno/driver/Logic» and confirm.
- 3. Once LOGIC driver is installed please select Control Panel -> Device Management
- 4. Select «COM LPT Port»

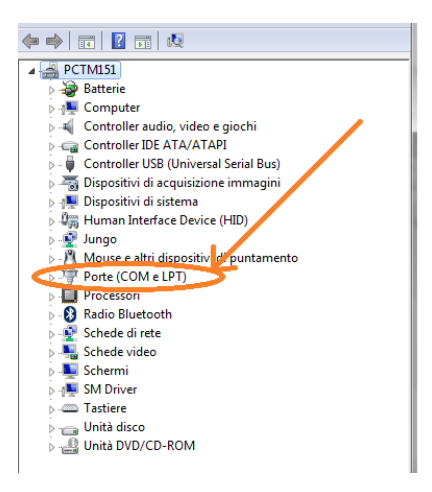

- 5. Read the Serial Port Number (COM ) associated at LOGIC
- 6. Start Logic Software
- 7. Click on the Setting icon
- 8. Select Autodiagnosis setting connection
- 9. Select «USB com port»
- 10.Select COM port Number from step 5 and confirm
- 11.Click on the «Home» icon to return to main page
- 12.When the software indicates that it needs to be restarted, restart the software

# *Diagnostics*

#### <span id="page-28-2"></span><span id="page-28-1"></span>**Diagnostic - Vehicle selection**

- Make sure all connections (across vehicle, diagnosis module and PC) are safely secured.
- Check that the diagnosis module is powered.

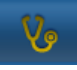

Select vehicle self-diagnosis in the home page

Select in the following sequence standard vehicle type, make, year, model and engine. Select vehicle type-search control unit, make, etc. to find a compatible control unit. Select engine make-code to search the vehicle using the engine code.

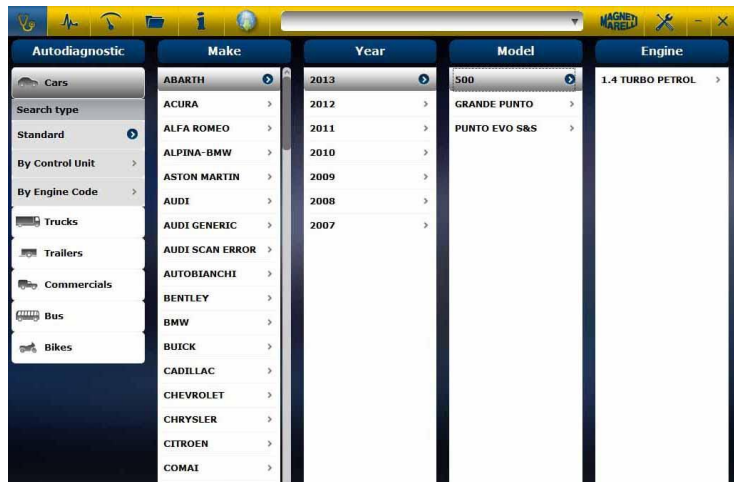

After this selection the software automatically shows all the resources available for the vehicle selected

#### **Diagnosis – Control unit selection**

After the vehicle selection the tester will show all control units that can be diagnosed. If the control units are not listed it is possible to use the "control unit search function" described in the previous paragraph to check whether the diagnosis software designed for another vehicle is compatible with the requested control unit.

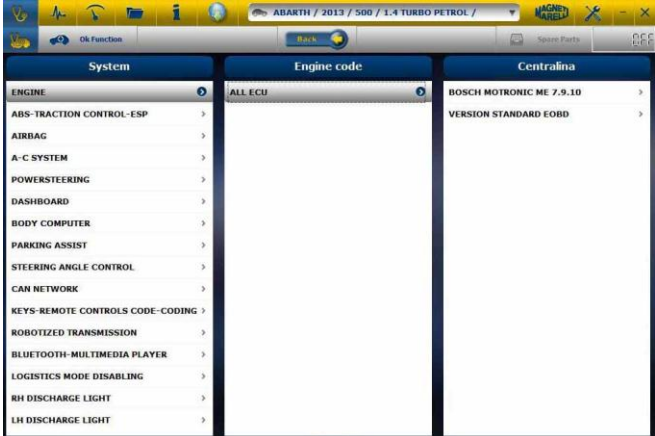

Press OK function to gain access to the relevant section.

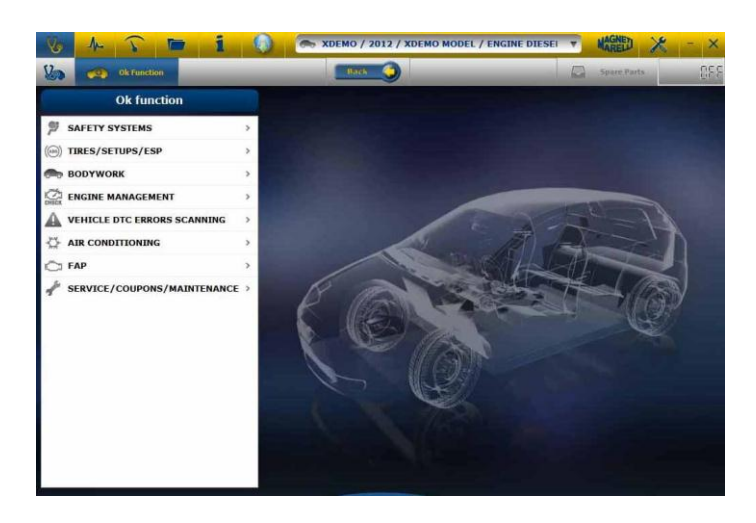

#### <span id="page-30-0"></span>**Diagnostic – Diagnostic Page**

In the self-diagnosis page it is possible to select several function using the bar on the top:

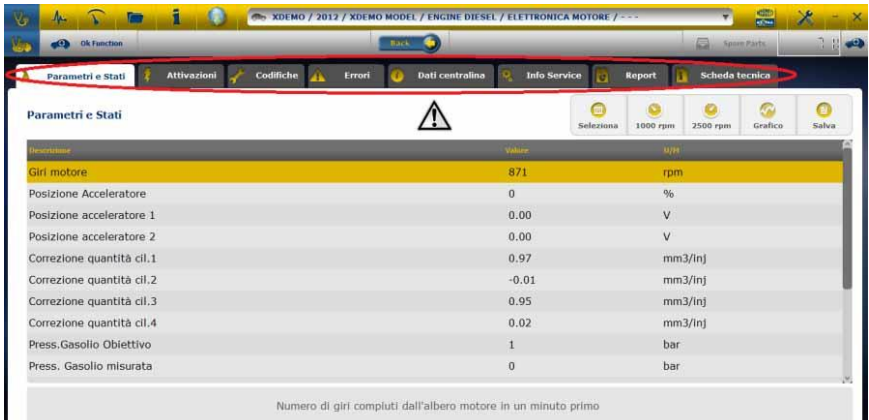

The possible options are now the following:

- Parameters and Status Reading.
- Trouble Codes Reading and Deletion.
- Activation of vehicle parts.
- Coding and Settings.
- ECU data.
- Diagnosis Report.
- Technical Data Sheet containing various vehicle specifications

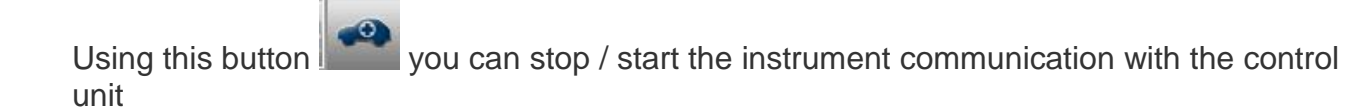

#### <span id="page-30-1"></span>**Diagnostic – Diagn/Road**

Upon vehicle selection both cable to be used and position are indicated. Once confirmed, the message will be displayed in the main diagnosis when the diagnosis specific software has been loaded in the instrument.

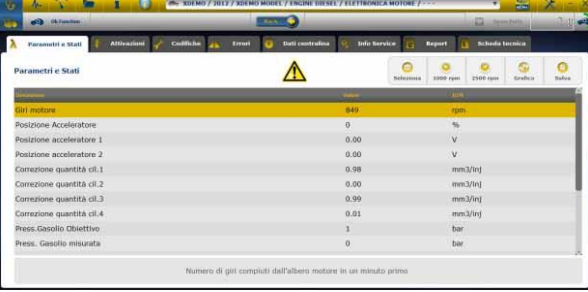

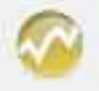

Click on to view the parameters in graphic form.

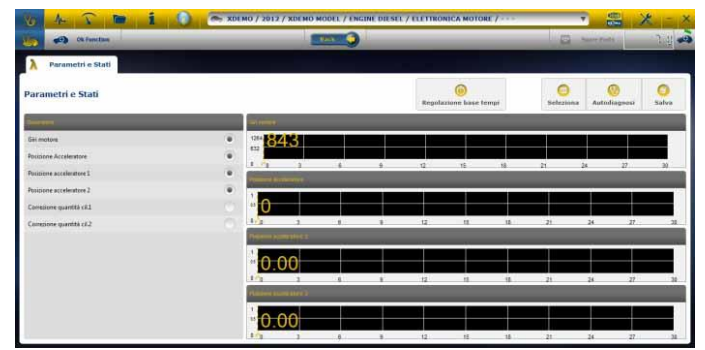

Click on to go back to the self-diagnosis main page.

The "Analysis graph" item allows user to record parameters and events while road testing the vehicle.

a. Select "Analysis graph" item (

b. The software will try to establish a connection with the control unit of the selected system, then software will open page 'Analysis graph'.

c. The possible options are now the following:

- Parameters selection.
- Times base regulation.
- Start/Stop.
- Print.
- Save.

## *OK Functions*

- <span id="page-31-0"></span>• **"OK** – Functions" allows the direct selection of the job (function) to be executed without knowing how many and which controllers are going to be involved in the selected process.
- **"OK** Functions" represents a DIAGNOSTIC PHILOSOPHY FOR EVERYONE, SIMPLE , SAFE, AND ACCURATE .
- **"OK** Functions" ensures a quick interaction with the system even for non-expert operators.

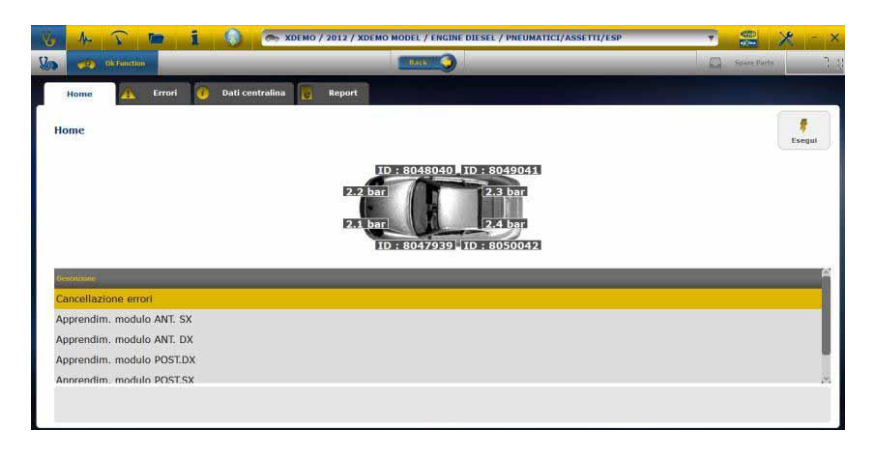

To manage the vehicle electronics in the simplest way.

To help technicians with little electronic experience.

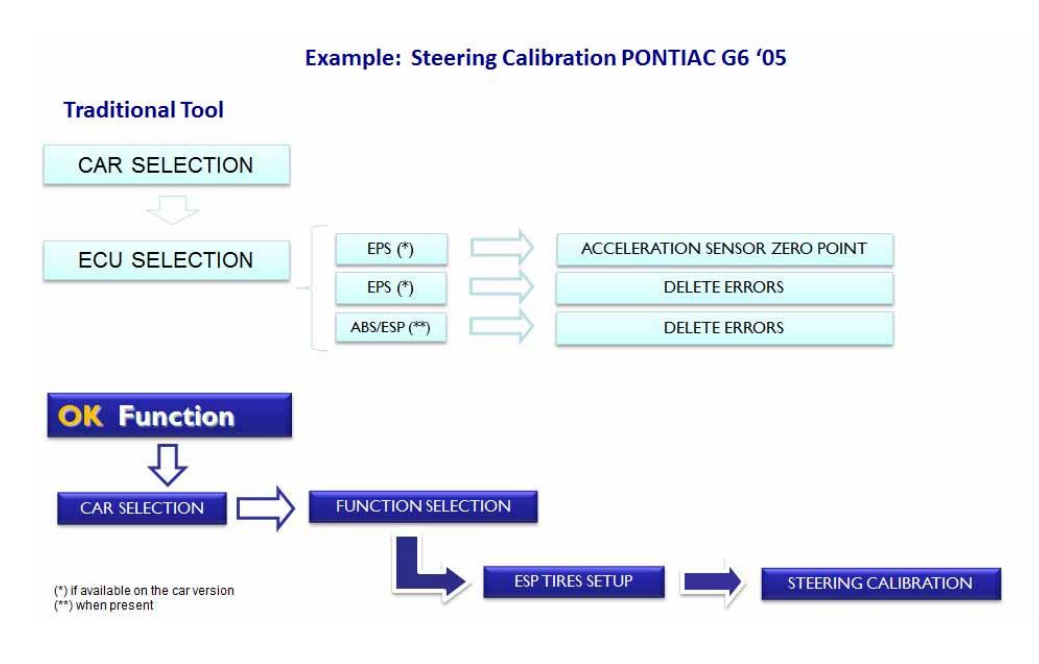

### **"LOGIC" Update procedures though Internet.**

Preliminary operations – Check for the following items:

- 1. PC with CD reader.
- 2. "LOGIC Upgrade" software already installed as indicated in the " Equipment Setup Guide".
- 3. "LOGIC" Equipment Password.

Update procedure:

- 4. Run the software "LOGIC Upgrade" and select the option "F2" to start.
- 5. Follow all the messages displayed on the PC"s monitor.
- **1. Wireless connection of the Self-diagnosis Module to PC, when is needed to install a external Bluetooth Module.**
	- The diagnosis module is already equipped with a wireless device.
	- Duly install the standard BT to your PC following the manufacturer"s instructions.
	- The name you shall select after the search for Bluetooth devices is "LOGIC", and the password to use for matching is "MM".

### **2. New functions or Systems cannot be used:**

 Ensure that the updating password is still valid. If it is not so, ask to your local Reseller to check the password. Press Settings key to enter the correct password at any time.

#### **3. Communication with the vehicle, failed:**

- Check that Diagnosis cable is correctly connected.
- Ensure that the dashboard is turned on.
- Check the Diagnosis connector fuse.
- Check that the vehicle selection has been completed in a correct way.
- Check, reading the instrument instructions, if it is necessary to connect the battery power cable to the vehicle. (see item 8)
- Check the vehicle battery voltage.

### **4. The Diagnosis Module does not switch on:**

- Check the vehicle diagnosis socket power supply. If available, change the diagnosis cable.
- If system requires the use of the battery cable for power supply, change such cable.

# **5. function has not been successfully completed:**

- Ensure that the electronic control unit has no errors stored. In this case solve the problem and delete the error(s).
- Check that the control unit is not in stand-by. In this case, even if parameters can be correctly displayed, activations or settings cannot successfully be completed.

Stop the communication with the vehicle, turn the dashboard off and on and complete the required operations within about a minute.

### **6. Parameter values or states are not correct:**

Ensure you have selected the right control unit.

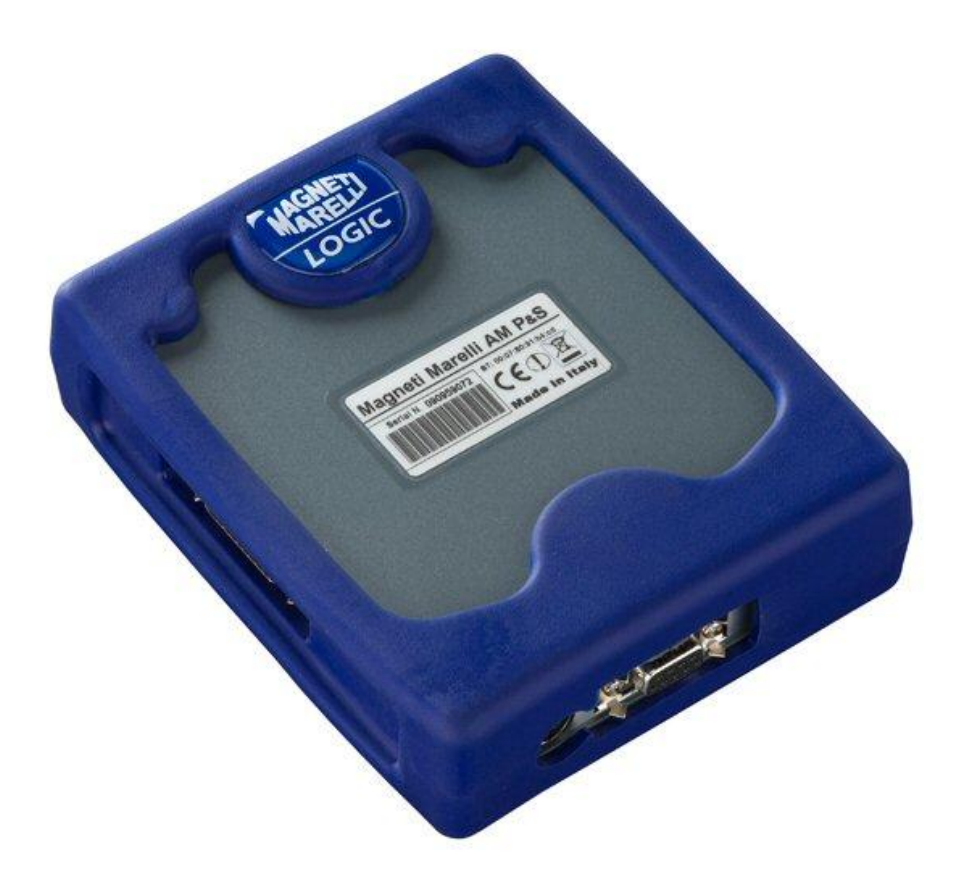

# **TESTEUR** *LOGIC*

*GUIDE RAPIDE*
<span id="page-36-0"></span>

# Table des matières

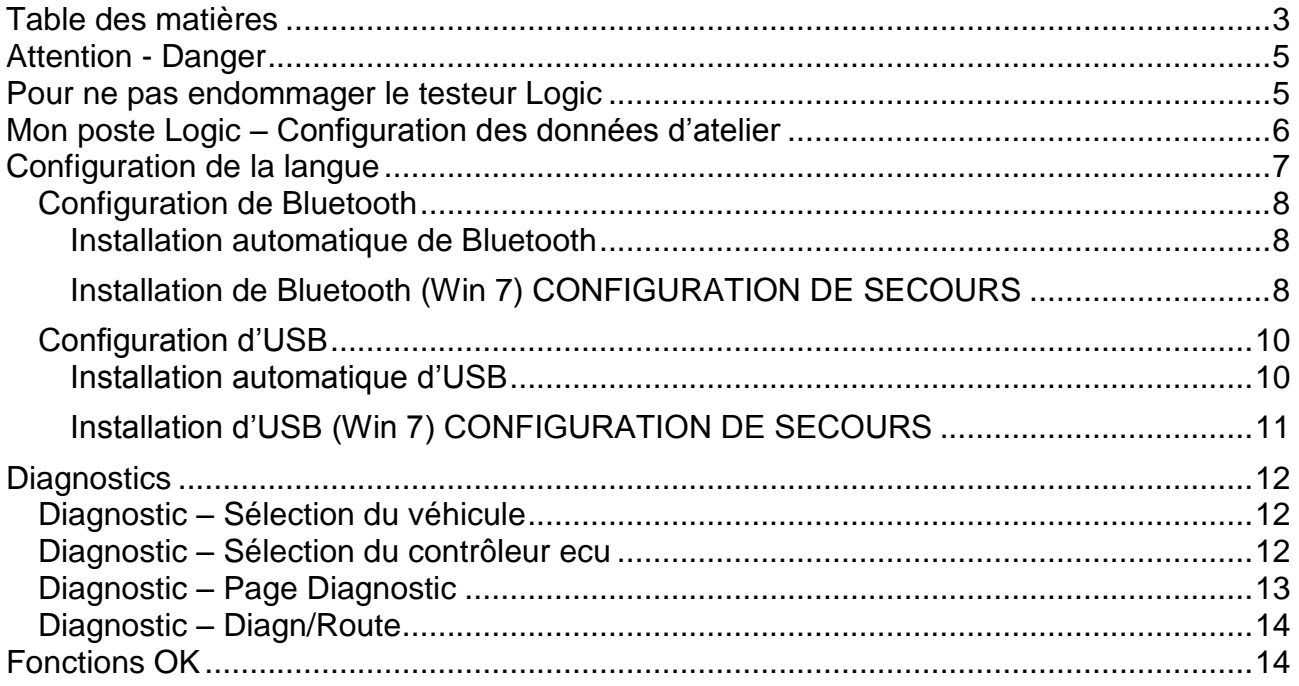

# **AVERTISSEMENTS**

- 1. Il est conseillé d'effectuer la mise à jour du logiciel de diagnostic tous les mois. Utiliser le mot de passe de l'instrument pour effectuer cette opération.
- 2. Les fonctions de l'instruments suivent de près les indications du fabricant et permettent donc d'exécuter les opérations requises de façon correcte, simple et sure. L'exécution des fonctions (en suivant scrupuleusement les instructions affichées à l'écran) N'interfèrent PAS avec d'autres composants électroniques, elles sont donc SURES et ne peuvent porter aucun préjudice au véhicule.
- 3. La connexion de l'instrument aux véhicules doit être effectuée en suivant les instructions ci-dessous : a. Relier le câble de communication série ou le dispositif Wireless au module de diagnostic et à l'ordinateur et s'assurer que les configurations pour la communication sont correctes.

b. Relier le câble de diagnostic au module de diagnostic. c. Relier le câble de diagnostic au véhicule.

4. **L'utilisation de la section "Diagnostic systèmes véhicule" requiert une préparation et une expertise optimales dans le domaine de la réparation, car il est possible de configurer et programmer les boîtiers électroniques et les composants du véhicule.**

# *Attention - Danger*

- <span id="page-39-0"></span>• Risque de choc électrique. Si la tension à mesurer est supérieure à 40 V, veuillez ne pas toucher directement le signal pour éviter un choc électrique et utilisez une matière isolante sur le signal de la sonde. Une prudence particulière est à observer pour les véhicules hybrides ou électriques. Avant de connecter la sonde, vérifiez que :
	- Le moteur est arrêté et le tableau de bord est éteint.
	- Vos mains sont toujours isolées ou les autres parties du corps sont convenablement isolées sur le plan électrique.
	- Le testeur Logic est hors tension.

### *Pour ne pas endommager le testeur Logic*

- <span id="page-39-1"></span>Évitez tout contact avec de l'eau ou d'autres liquides.
- Évitez les impacts mécaniques.

### **GUIDE RAPIDE**

Contrôles préliminaires

- a. Vérifier que le programme LOGIC est bien installé et fonctionnant.
- b. S'assurer que l'ordinateur est bien fonctionnant et exempt de vices ou dysfonctionnements pouvant compromettre l'utilisation correcte de l'application.Lancer le programme LOGIC

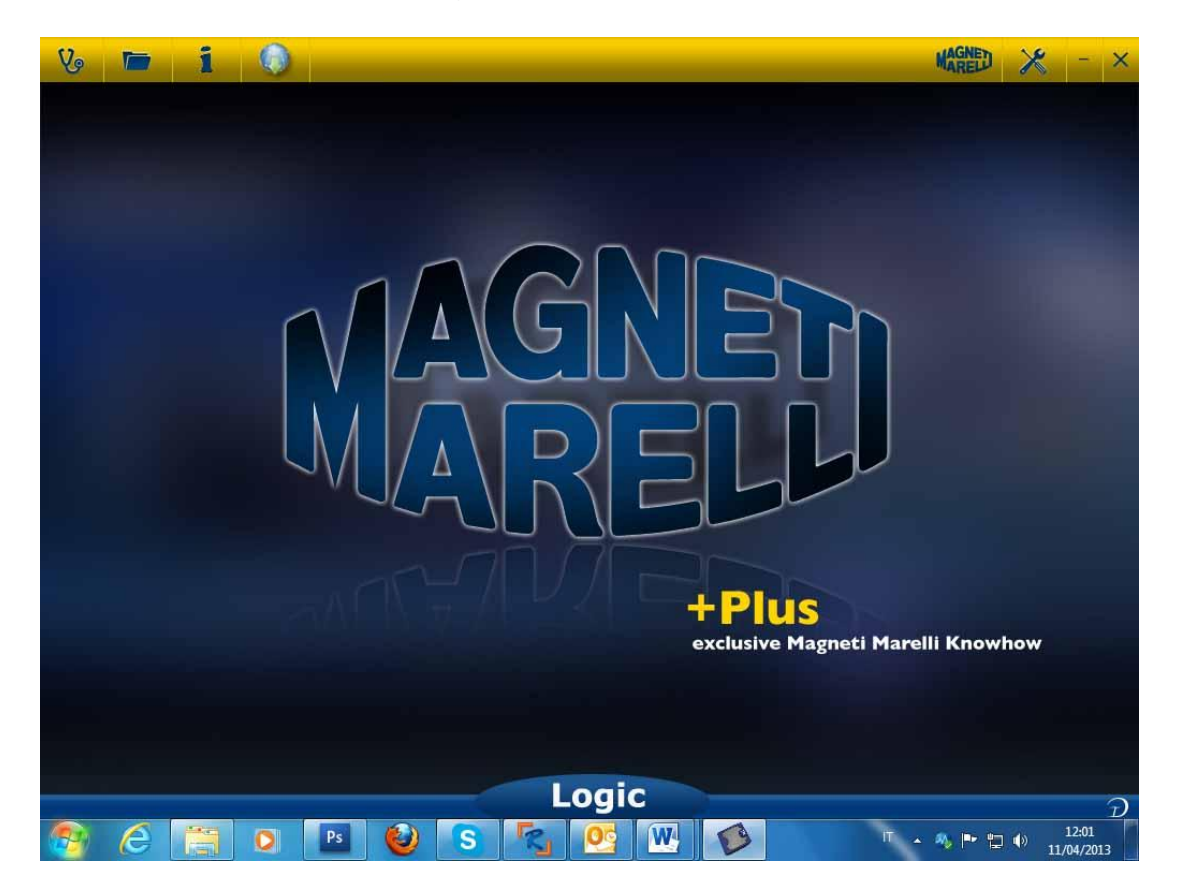

# <span id="page-40-0"></span>*Mon poste Logic – Configuration des données d'atelier*

#### **Configuration des données d'atelier**

Cette configuration vous permet de personnaliser les données d"atelier. La plupart de ces informations seront automatiquement incluses dans le rapport.

- 1. Lancez le programme du testeur Logic à partir de l"icône du bureau.
- 2. Cliquez sur l"icône de paramétrage
- 3. Cliquer sur la ligne "DONNEES GENERALES"

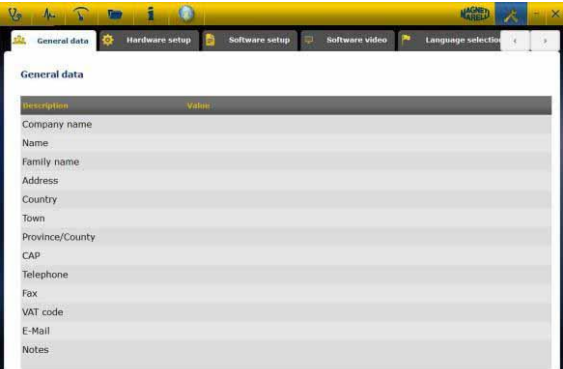

- 4. Sélectionnez la ligne à modifier.
- 5. Insérez la valeur dans la fenêtre et validez.

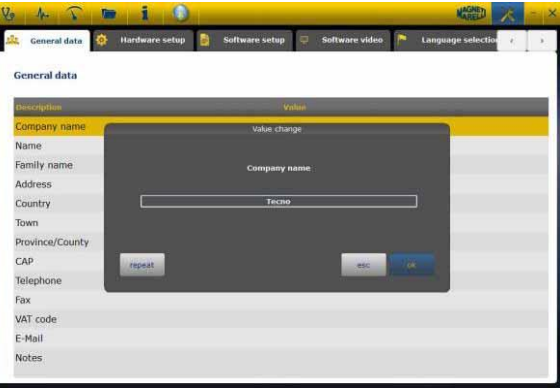

6. Revenez à l"étape 4 et répétez l"opération pour chaque ligne que vous souhaitez personnaliser. Pour finir, cliquez sur l"icône « setting » pour revenir à la page

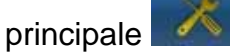

# *Configuration de la langue*

<span id="page-41-0"></span>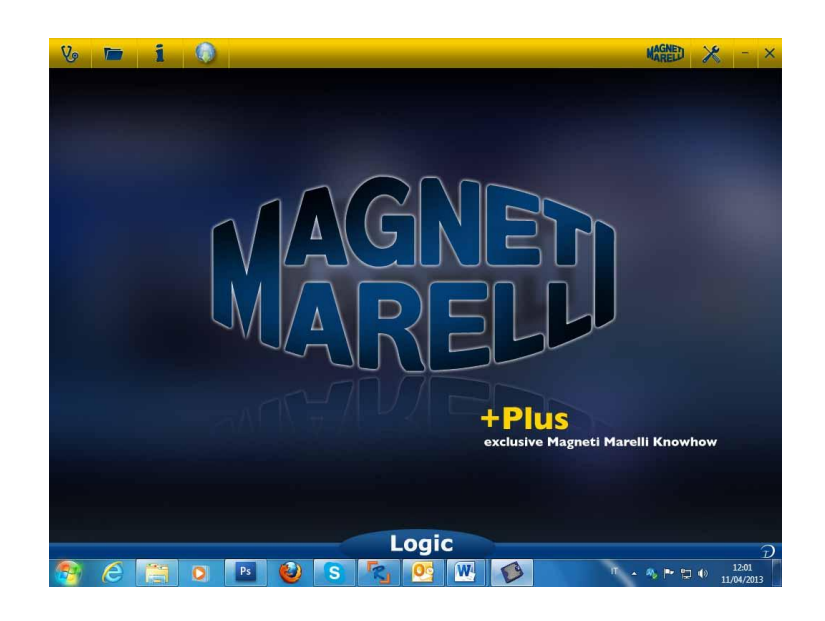

- 1. Lancez le programme Logic à partir de l"icône sur le bureau.
- 2. Cliquez sur l"icône de paramétrage

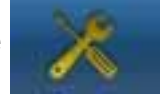

3. Cliquez sur l"icône « Sèlection langue ».

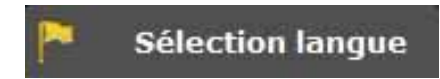

4. Sélectionnez la langue /le pays et validez.

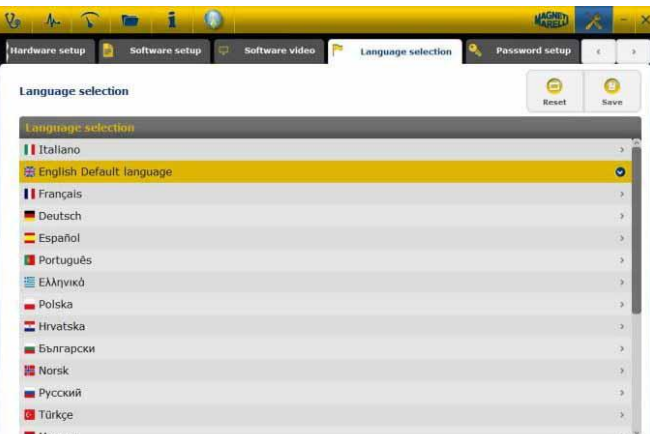

5. Cliquez sur l"icône « Accueil » pour revenir à la page principale

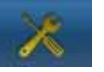

### <span id="page-42-1"></span><span id="page-42-0"></span>**Configuration de Bluetooth**

#### **Installation automatique de Bluetooth**

- 1. Cliquez sur l'icône de paramétrage dans la page principale.
- 2. Sélectionnez «Hardware setup ».

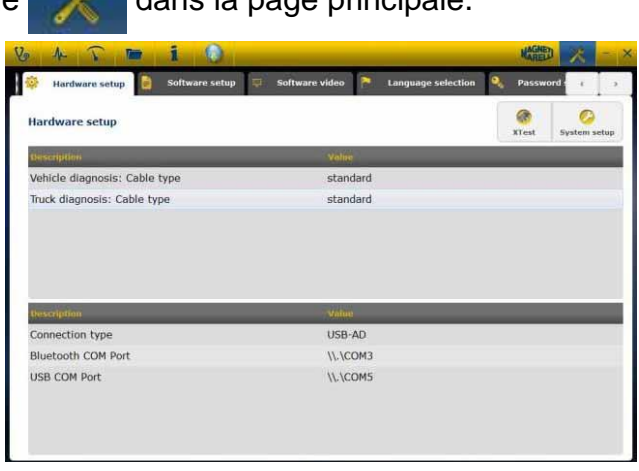

3. Sélectionnez «Configuration du system »

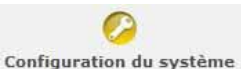

- 4. Désactivez le pare-feu et l"antivirus.
- 5. Activez le périphérique Bluetooth sur l"ordinateur.
- 6. Mettez le testeur Logic sous tension.
- 7. Suivez les indications sur la vidéo et sélectionnez « Bluetooth ».
- 8. Si plusieurs testeurs Logic sont reconnus, le programme affiche une liste des testeurs Logic détectés. Veuillez relever sur l"étiquette de l"appareil les 4 derniers chiffres du numéro de série et sélectionnez la ligne correspondante sur le programme.
- 9. Le programme apparie automatiquement le testeur Logic. En cas d"échec, utilisez la « Configuration de secours de Bluetooth ».

#### <span id="page-42-2"></span>**Installation de Bluetooth (Win 7) CONFIGURATION DE SECOURS**

- 1. Mettez le testeur Logic sous tension.
- 2. Ouvrez le Panneau de configuration->Imprimantes et périphériques -> Périphériques Bluetooth.
- 3. Recherchez le nouveau périphérique.
- 4. Cliquez sur l"icône du périphérique Logic. S"il existe plusieurs périphériques Logic, veuillez relever les 4 derniers chiffres du numéro de série de votre périphérique Logic et sélectionnez l"icône correspondante.
- 5. Insérez MM comme mot de passe lorsque cela est requis.

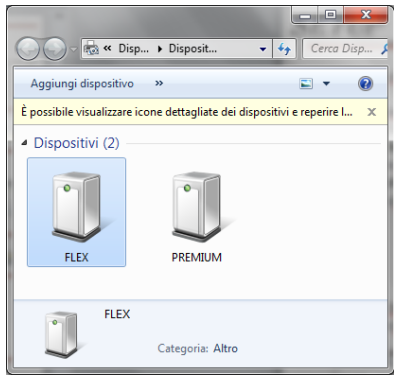

6. Cliquez sur Périphériques Logic pour connaître le port COM utilisé.

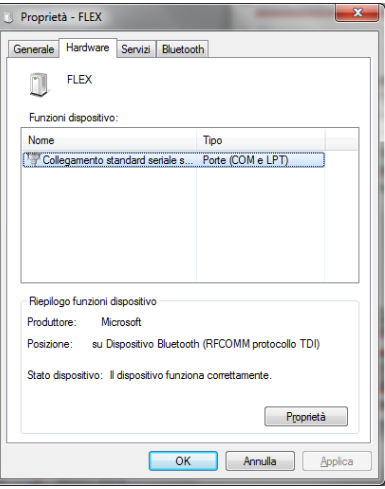

- 7. Cliquez sur l"onglet « hardware » (matériel).
- 8. Cliquez sur « Communication par port série ».

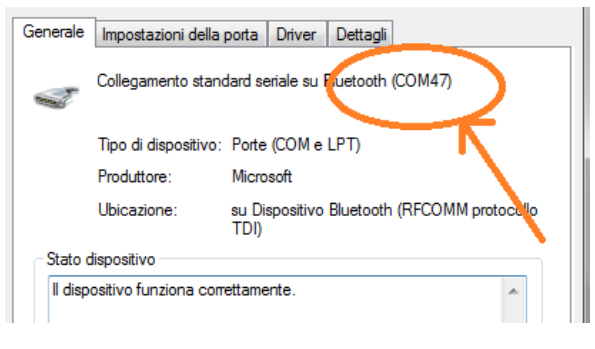

- 9. Relevez le numéro du port série (COM).
- 10.Lancez le programme Logic à partir de l"icône du bureau.
- 11.Cliquez sur l"icône de paramétrage
- 12.Sélectionnez « Autodiagnosis Connection Settings ».

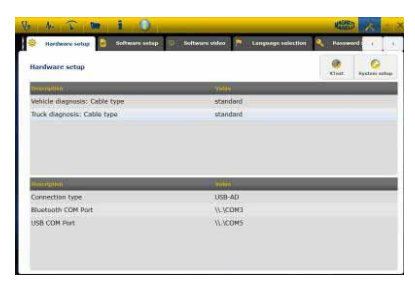

- 13.Sélectionnez « Bluetooth com por t».
- 14.Sélectionnez le numéro du port COM à partir du point 8 et validez.

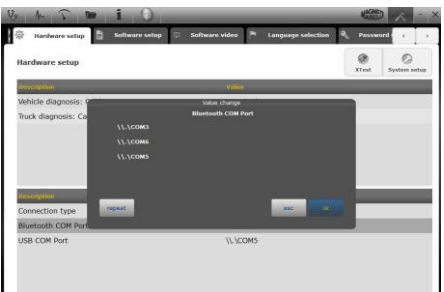

15.Cliquez sur l"icône « Setting » pour revenir à la page principale.

16.Redémarrer le programme sur l"ordinateur lorsque cela est requis.

### <span id="page-44-1"></span><span id="page-44-0"></span>**Configuration d'USB**

#### **Installation automatique d'USB**

- 1. Cliquez sur l'icône de paramétrage dans la page principale.
- 2. Sélectionnez « Autodiagnosis Connection Settings » .

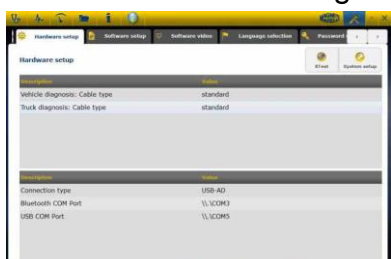

3. Sélectionnez «Configuration du system »

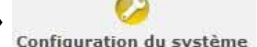

- 4. Désactivez le pare-feu et l"antivirus.
- 5. Reliez le câble USB fourni entre l"ordinateur et le testeur Logic.
- 6. Suivez les indications sur la vidéo puis sélectionnez « USB ».
- 7. Si plusieurs testeurs Logic sont reconnus, le programme affiche une liste des testeurs Logic détectés. Veuillez relever sur l"étiquette de l"appareil les 4 derniers chiffres du numéro de série et sélectionnez la ligne correspondante sur le programme.
- 8. Le programme apparie automatiquement le testeur Logic. En cas d"échec, utilisez la « Configuration de secours USB ».

#### <span id="page-45-0"></span>**Installation d'USB (Win 7) CONFIGURATION DE SECOURS**

- 1. Reliez le périphérique Logic à l"ordinateur avec le câble USB fourni.
- 2. Lorsque le système Windows demande de rechercher le disque, sélectionnez le dossier « tecno/driver/Logic » et validez.
- 3. Une fois que le pilote Logic est installé, sélectionnez Panneau de configuration-> Gestion des périphériques.
- 4. Sélectionnez « COM LPT Port ».

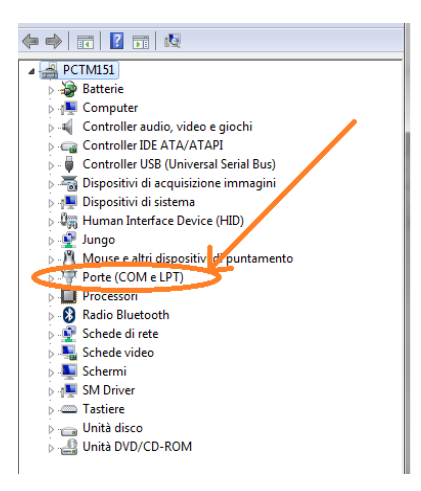

- 5. Relevez le numéro du port série (COM) associé au périphérique Logic.
- 6. Lancez le programme du périphérique Logic.
- 7. Cliquez sur l"icône de paramétrage.
- 8. Sélectionnez « Autodiagnosis setting connection ».
- 9. Sélectionnez « USB com port ».
- 10.Sélectionnez le numéro du port COM à partir du point 5 et validez.
- 11.Cliquez sur l"icône « Accueil » pour revenir à la page principale.
- 12. Redémarrez le programme lorsque celui-ci le demande.

# *Diagnostics*

### <span id="page-46-1"></span><span id="page-46-0"></span>**Diagnostic – Sélection du véhicule**

ಳ್ Sélectionner l"autodiagnostic du véhicule dans la page principale ( home page) Sélectionner en séquence le type véhicule-standard, marque, année, modèle et motorisation.

Sélectionner type véhicule-recherche boîtier, marque, etc pour une recherche d'un boîtier compatible.

Sélectionner marque-code moteur pour la recherche véhicule en utilisant le code moteur.

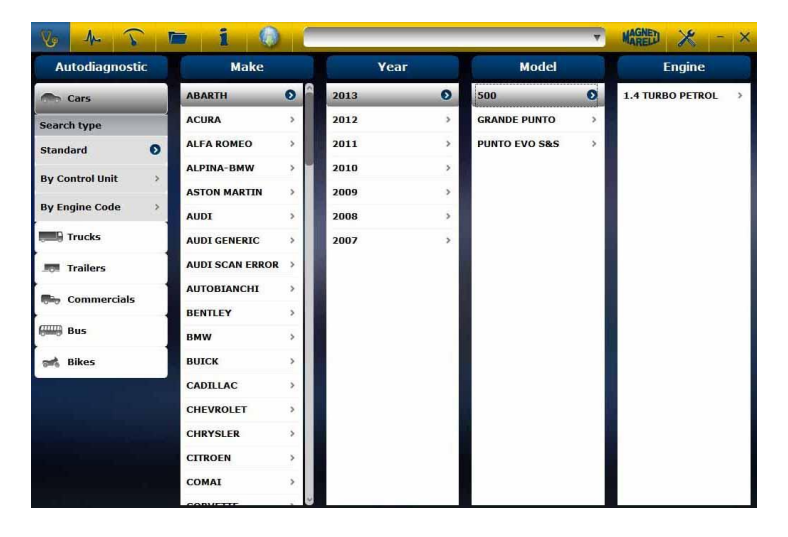

Après avoir effectué cette sélection, le programme affiche automatiquement toutes les ressources disponibles pour le véhicule concerné.

#### <span id="page-46-2"></span>**Diagnostic – Sélection du contrôleur ecu**

Après la sélection du véhicule, le multimètre montrera tous les boîtiers sur lesquels il est possible d"effectuer le diagnostic. Si les boîtiers ne sont pas répertoriés, il est possible d"utiliser la « fonction recherche boîtier » décrite dans le paragraphe précédent pour vérifier si le logiciel de diagnostic réalisé per l"autre véhicule est compatible avec le boîtier requit.

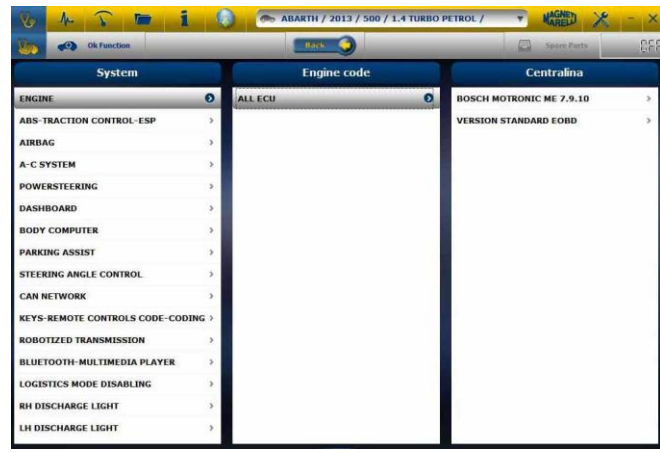

Appuyer sur le bouton fonction OK pour accéder aux fonctions OK.

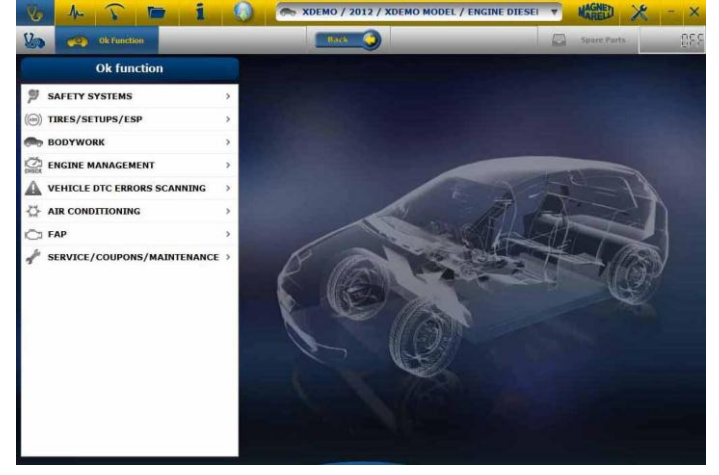

### <span id="page-47-0"></span>**Diagnostic – Page Diagnostic**

- Vérifier que toutes les connexions entre le véhicule, le module de diagnostic et l'ordinateur ont été effectuées et qu'elles sont bien fixées.
- Contrôler l'alimentation au module de diagnostic

Dans la page d"autodiagnostic, il est possible de sélectionner les différentes fonctions en utilisant la barre en haut.

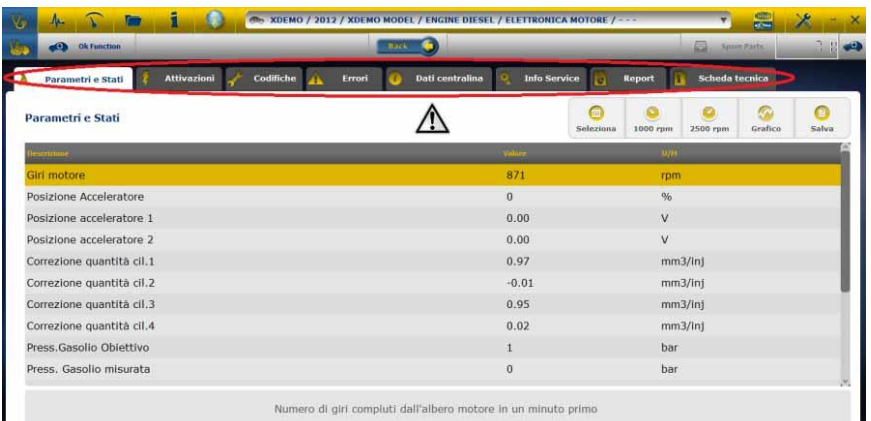

- . Il est possible d'effectuer les opérations suivantes :
- Lecture Paramètres et Etats.
- Lecture et effacement codes d'erreur.
- Activation des composants du véhicule.
- Codages et Réglages.
- Données du boîtier électronique.
- Rapport de diagnostic.
- Fiche technique contenant les informations techniques concernant le véhicule.

#### **Lancer/arrêter la communication avec le véhicule**

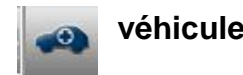

### <span id="page-48-0"></span>**Diagnostic – Diagn/Route**

En sélectionnant le boîtier véhicule, le câble et la position à utiliser sont indiqués. Une fois le message confirmé, la fenêtre principale de diagnostic sera affichée une fois que le logiciel spécifique de diagnostic sera téléchargé sur l"instrument.

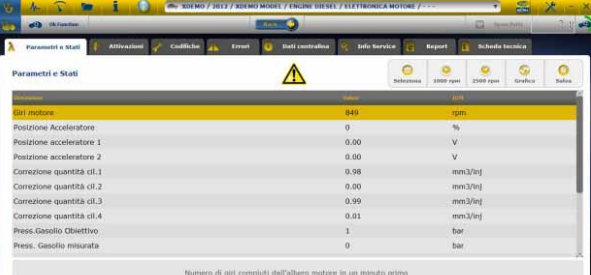

En cliquant sur le bouton "graphique" il est possible de visualiser les paramètres en mode

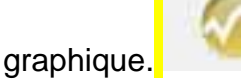

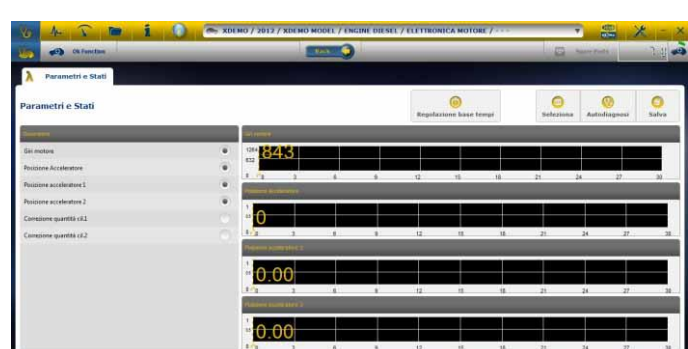

En cliquant sur le bouton autodiagnostic il est possible de retourner à la page principale

d"autodiagnostic.

. L'option "Graphique d'analyse" permet d'enregistrer les paramètres et les événements durant l'utilisation routière du véhicule.

a. Le programme essaie de communiquer avec le boîtier électronique du système concerné, après quoi la page de " Graphique d'analyse" est activée.

b. Il est possible d'effectuer les opérations suivantes :

- Sélection des paramètres (6 au maximum).
- Réglage des temps.
- Start/Stop.
- Impression.
- Sauvegarde des données.

# *Fonctions OK*

- <span id="page-48-1"></span>• « Fonctions - **OK** » permet de sélectionner directement la tâche (fonction) à exécuter sans connaître au préalable le nombre et la nature des contrôleurs qui seront impliqués dans le processus sélectionné.
- « Fonctions **OK** » constitue un CONCEPT DE DIAGNOSTIC ACCESSIBLE À TOUT LE MONDE, SIMPLE, SÛR ET PRÉCIS.

• « Fonctions - **OK** » assure une interaction rapide avec le système, même pour les opérateurs non expérimentés.

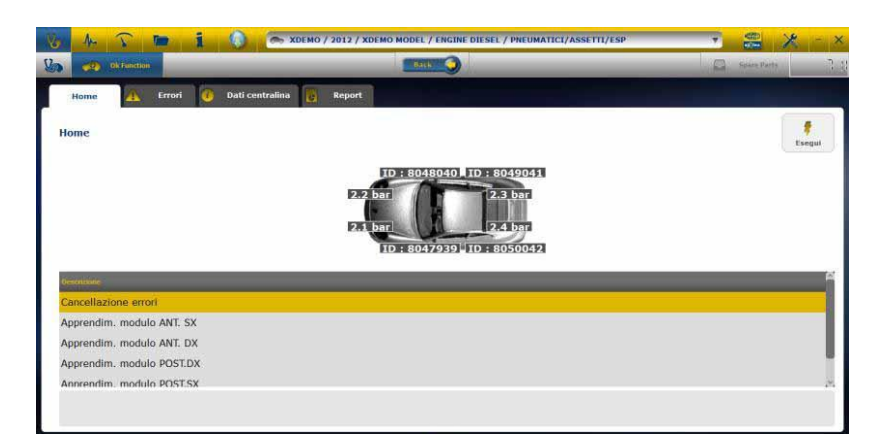

Pour gérer l"électronique d"un véhicule de la manière la plus simple. Pour assister les techniciens ayant peu d"expérience en électronique.

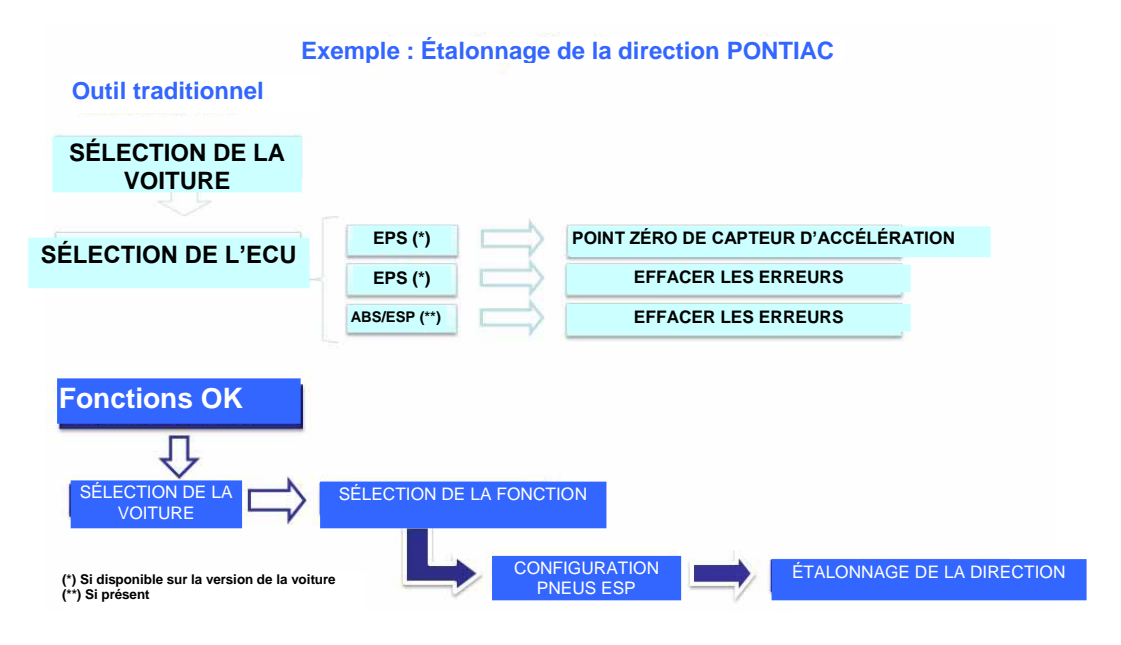

### **Procédure de mis à jour de l'Equipement "LOGIC" à travers Internet**

Operations préliminaires – Vérifier les suivantes conditions :

- 1. Ordinateur avec Lecteur CD.
- 2. Le logiciel "LOGIC Update" doit être déjà installé, comme indiqué dans la Guide de Installation Equipement.
- 3. Code de validation de l"Equipement "LOGIC".

Procédure de mis à jour :

- 4. Exécuter le logiciel "LOGIC Update" et sélectionner l'option "F2" pour activer la mis à jour.
- 5. Suivre attentivement touts les messages qui viennent affichés sur l"écran.

# **FAQ**

- **1. Connexion Wireless du Module d'Autodiagnostic à l'Ordinateur.**
- Le module de diagnostic est doté d'un dispositif wireless embarqué.
- Installer correctement le BT commercial sur l'ordinateur selon les instructions du fabriquant.
- Le nom à sélectionner pendant la recherche des dispositifs Bluetooth est "LOGIC", tandis que le mot de passe à utiliser pour l"accouplement est "MM".

### **2. Les nouvelles Fonctions ou les nouveaux systèmes ne sont pas utilisables :**

 S'assurer que le mot de passe de mise à jour est encore valide.

S'adresser à son propre Revendeur de zone pour le contrôle du mot de passe. En appuyant sur la touche Réglages il est toujours possible de saisir le mot de passe.

# **3. Absence de communication avec le véhicule :**

- Contrôler que le câble de Diagnostic est bien relié et enclenché.
- Contrôler que le tableau de bord est allumé.
- Contrôler le fusible du connecteur de Diagnostic.
- Contrôler d'avoir sélectionné correctement le véhicule.
- Contrôler s'il est nécessaire de relier le câble alimentation Batterie au véhicule, à l'aide des indications de l'instrument. (voir point 8)
- Contrôler la tension de la batterie du véhicule.

# **FAQ**

# **4. Le module de diagnostic ne s'allume pas :**

- Vérifier l'alimentation de la prise de diagnostic sur le véhicule. Si présente, remplacer le câble de diagnostic.
- Si l'on demande d'utiliser le câble batterie en tant que source d'alimentation, le remplacer

# **5. La Fonction <sup>OK</sup> ne donne aucun résultat positif :**

- S'assurer de l'absence d'erreurs dans le boîtier électronique. Dans ce cas, solutionner le problème et effectuer l'effacement.
- Vérifier que le boîtier électronique n'est pas en mode veille. Dans ce cas, bien que les paramètres soient être affichés correctement, les activations ou les réglages n'aboutissent pas à un résultat positif. Interrompre la communication avec le véhicule, éteindre

et allumer le tableau de bord et effectuer l'opération requise dans un délai d'environ 1 minute.

### **6. Les valeurs ou les états des Paramètres ne sont pas corrects :**

S'assurer d'avoir bien sélectionné le boîtier

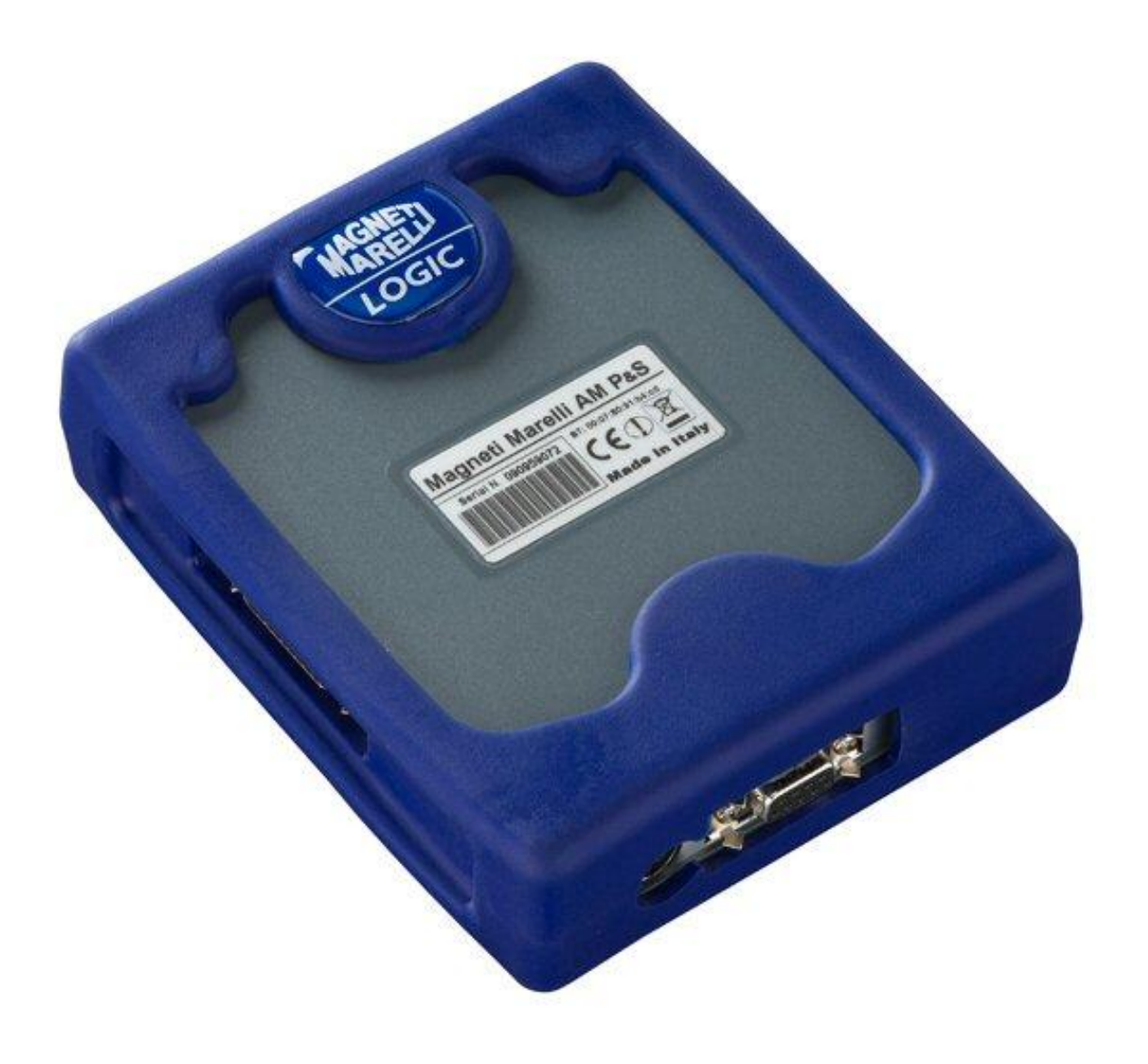

# *LOGIC TESTER*

*KURZANLEITUNG*

# **Inhalt**

<span id="page-55-0"></span>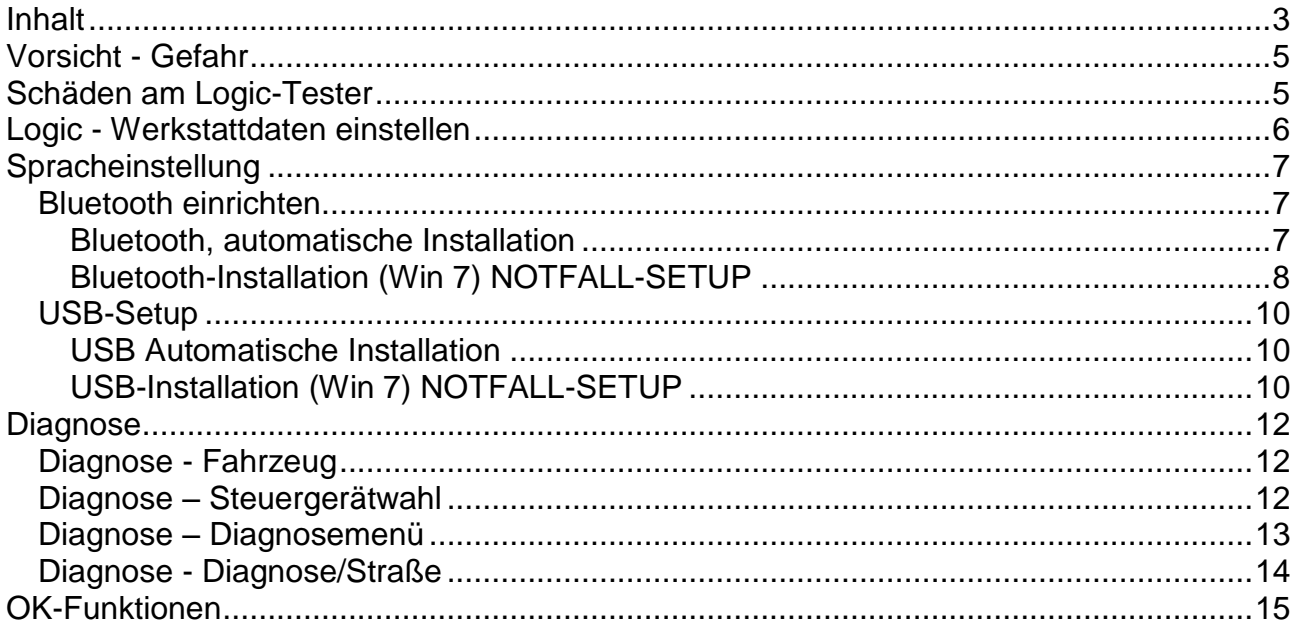

# **WARNHINWEISE**

- 1. Die Aktualisierung der Diagnosesoftware sollte monatlich erfolgen. Bei diesem Verfahren ist das Passwort des Instruments erforderlich.
- 2. Die Funktionen des Instruments befolgen die Herstellerangaben strikt, ermöglichen daher in einfacher und sicherer Weise ein korrektes Befolgen der erforderlichen Arbeitsschritte.

Das Umsetzen der Funktionen (unter strikter Befolgung der am Bildschirm angezeigten Anweisungen) hat KEINE Auswirkung auf andere elektronische Komponenten, ist also SICHER und kann zu keinen Fahrzeugschäden führen.

- 3. Der Anschluss des Instruments an die Fahrzeuge muss unter Einhaltung der folgenden Anleitungen erfolgen: a. Das serielle Kommunikationskabel oder die Wireless-Vorrichtung zwischen das Diagnosemodul und den PC schließen und sicherstellen, dass die Kommunikationskonfigurationen korrekt sind.
- u b. Das Diagnosekabel an das Diagnosemodul schließen. c. Das Diagnosekabel an das Fahrzeug schließen.
- 4. **Der Umgang mit dem Bereich "Fahrzeuganlagendiagnose" erfordert eine angemessene Ausbildung und Erfahrung im Bereich der Reparaturen, da hier die Steuergeräte und die Fahrzeugkomponenten konfiguriert und programmiert werden können.**

# *Vorsicht - Gefahr*

- <span id="page-57-0"></span>• Stromschlaggefahr; bei Spannungsmessung über 40 Volt Signalkabel nicht berühren. Benutzen Sie Isoliermaterial. Vorsicht insbesondere bei Hybrid- und Elektrofahrzeugen. Vor Anschluss des Sensors überprüfen:
	- Motor und Zündung ausgeschaltet.
	- Hände und andere Körperteile elektrisch isoliert.
	- Logic-Tester ausgeschaltet.

*Schäden am Logic-Tester*

- <span id="page-57-1"></span>- Kontakt mit Wasser und anderen Flüssigkeiten vermeiden.
- Mechanische Stöße vermeiden.

### **KURZANLEITUNG**

- 1. Anfängliche Kontrollen
	- a. Überprüfen, dass das Programm LOGIC korrekt installiert wurde und funktionstüchtig ist.
	- b. Sich darüber vergewissern, dass der PC korrekt funktioniert und keine allgemeinen Mängel oder Betriebsstörungen aufweist, welche die korrekte Anwendung der Applikation beeinflussen könnten.
- 2. Das Programm LOGIC starten.

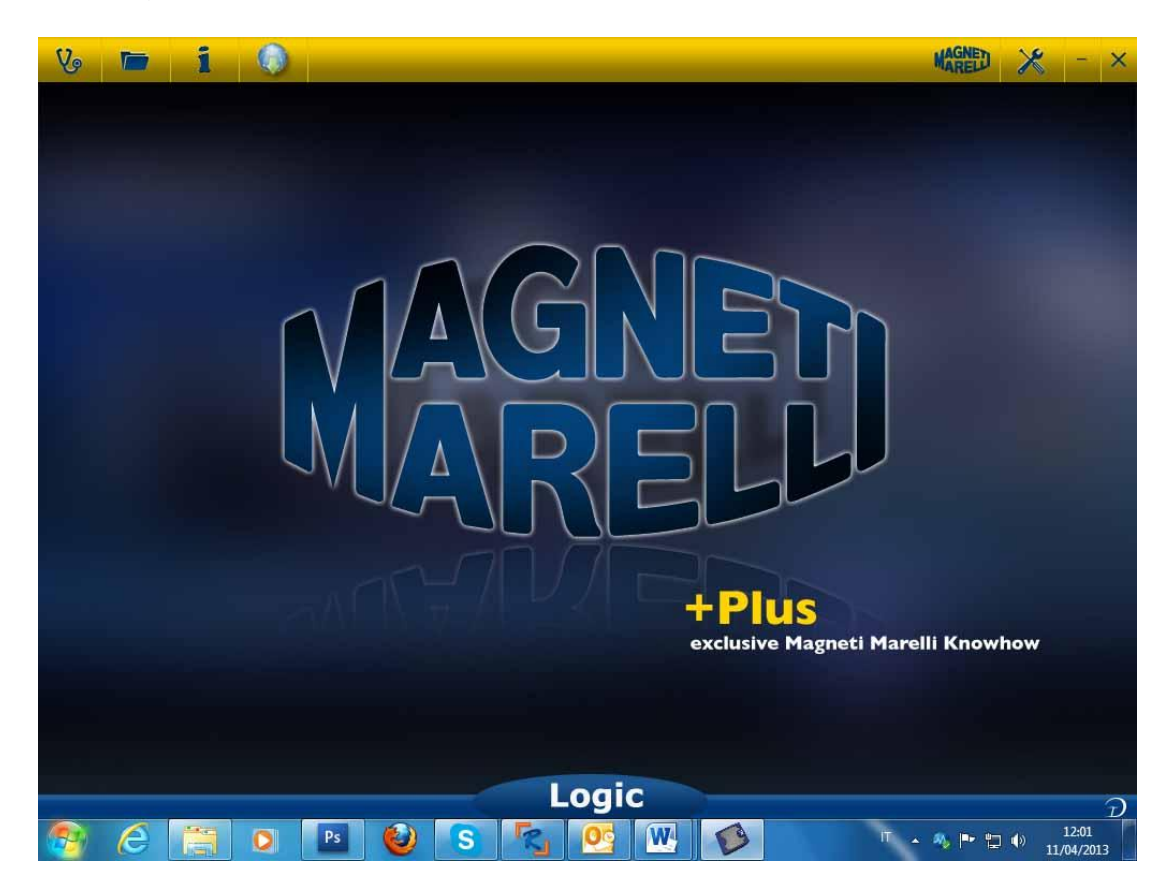

# <span id="page-58-0"></span>*Logic - Werkstattdaten einstellen*

#### **Werkstattdaten einstellen**

Diese Einstellung ermöglicht die Anpassung der Werkstattdaten. Die meisten dieser Informationen werden automatisch in den Bericht eingefügt.

- 1. Starten Sie die Logic-Software vom Desktop-Symbol.
- 2. Klicken Sie auf Einstellungen .
- 3. Klicken Sie auf "ALLGEMEINE AGABEN".

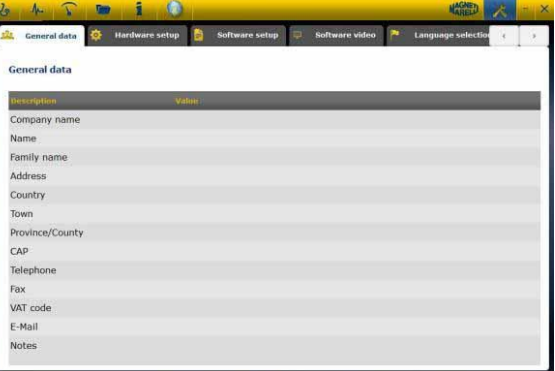

- 4. Wählen Sie die zu ändernde Zeile.
- 5. Geben Sie den Wert im Fenster ein und bestätigen Sie.

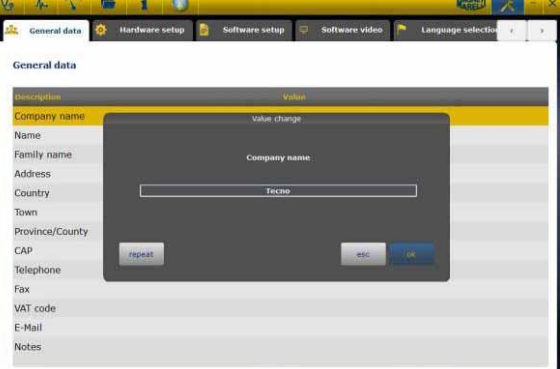

6. Kehren Sie zu Schritt 4 zurück und wiederholen Sie die Anpassung für alle

gewünschten Zeilen. Am Ende klicken Sie auf Home **1999**, um in das Hauptmenü zurückzukehren.

# *Spracheinstellung*

<span id="page-59-0"></span>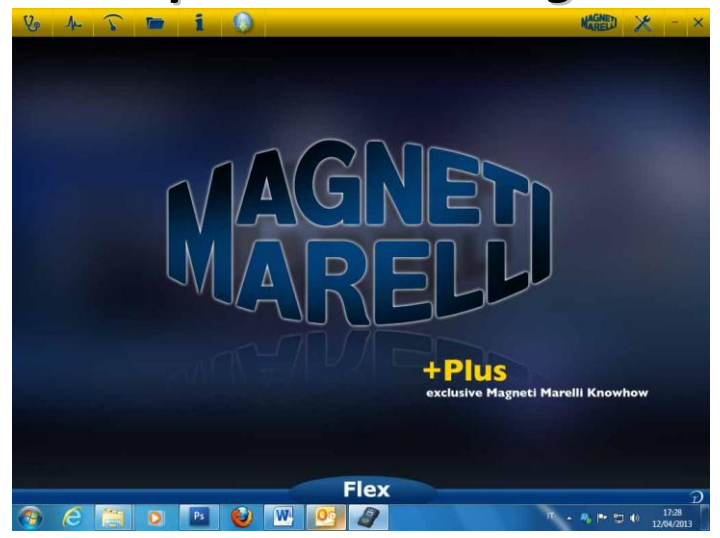

- 1. Starten Sie die Logic-Software mit dem Desktop-Symbol.
- 2. Klicken Sie auf das Einstellung-Symbol .

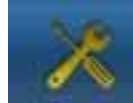

3. Klicken Sie auf das Symbol "Sprachauswahl".

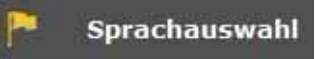

4. Wählen Sie die Sprache/das Land und bestätigen Sie.

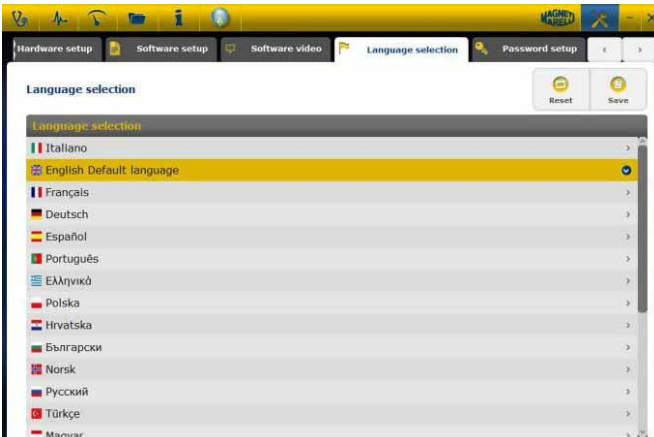

5. Klicken Sie auf das Symbol "Setting", um zur Hauptseite zurückzukehren

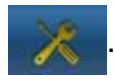

#### <span id="page-59-2"></span><span id="page-59-1"></span>**Bluetooth einrichten**

#### **Bluetooth, automatische Installation**

1. Klicken Sie auf der Hauptseite auf das Symbol Einstellung .

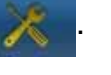

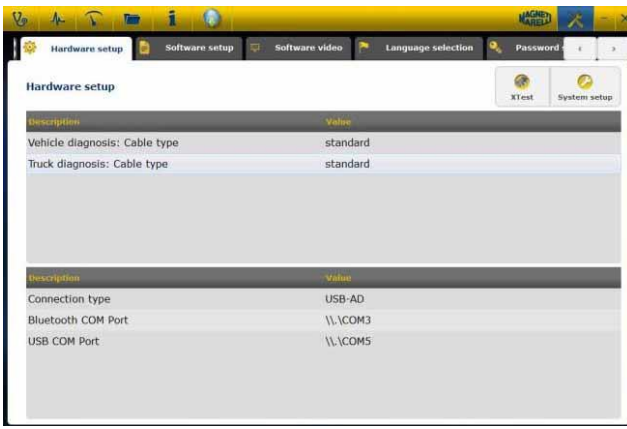

2. Wählen Sie "Hardaware setup".

3. Wählen Sie "Systemseinstellung" . Systemseinstellung

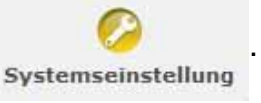

- 4. Deaktivieren den Firewall und Antivirenschutz.
- 5. Schalten Sie die Bluetooth-Peripherie auf dem PC ein.
- 6. Schalten Sie den Logic Tester ein.
- 7. Folgen Sie den Hinweisen im Video und wählen Sie "Bluetooth".
- 8. Wenn mehr als ein Logic Tester erkannt wird, zeigt die Software eine Liste der erkannten Logic Tester an. Bitte notieren Sie die letzten 4 Stellen der Seriennummer auf dem Geräteaufkleber und wählen Sie die entsprechende Zeile in der Software.
- 9. Die Software koppelt den Logic Tester automatisch. Falls dies fehlschlägt, verwenden Sie "Notfall-Bluetooth-Setup".

#### <span id="page-60-0"></span>**Bluetooth-Installation (Win 7) NOTFALL-SETUP**

- 1. Schalten Sie das Logic-Gerät ein.
- 2. Öffnen Sie "Systemsteuerung -> Geräte & Drucker -> Bluetooth-Geräte".
- 3. Suchen Sie nach neuen Geräten.
- 4. Klicken Sie auf das Symbol des Logic-Geräts. Wenn mehr als ein Logic-Gerät vorhanden ist, notieren Sie bitte die letzen 4 Stellen der Logic-Seriennummer und wählen Sie das entsprechende Symbol.
- 5. Geben Sie nötigenfalls MM als Passwort ein.

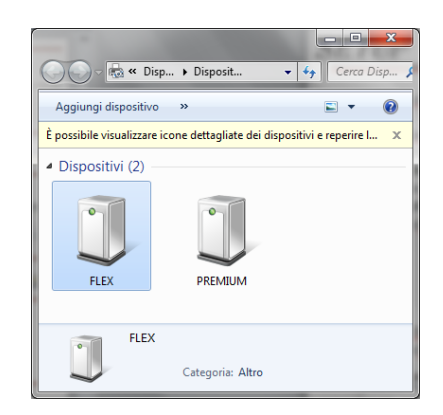

6. Klicken Sie auf Logic-Geräte, um den verwendeten COM-Port zu lesen.

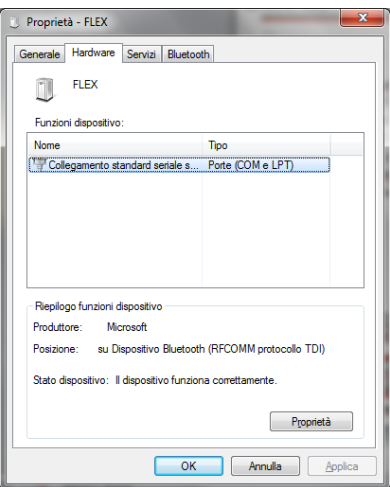

- 7. Klicken Sie auf die Registerkarte "Hardware".
- 8. Klicken Sie auf Kommunikation über serielle Schnittstelle.

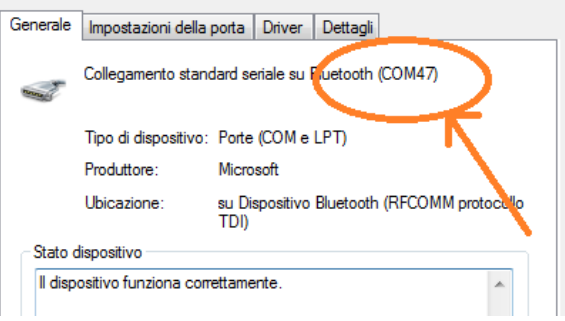

- 9. Notieren Sie die Nummer der seriellen Schnittstelle (COM).
- 10.Starten Sie die Logic-Software mit dem Desktop-Symbol.
- 11.Klicken Sie auf das Einstellung-Symbol .
- 12.Wählen Sie automatische Diagnose der Verbindungseinstellungen.

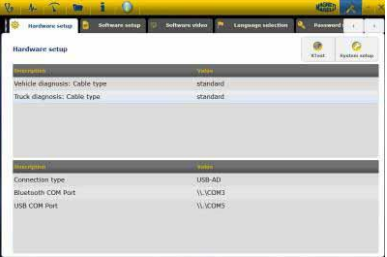

- 13. Wählen Sie "Bluetooth COM Port".
- 14.Wählen Sie die COM-Portnummer in Schritt 8 und bestätigen Sie.

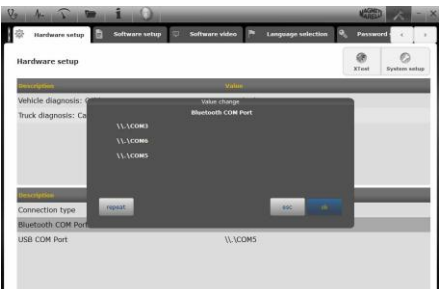

15. Klicken Sie auf das Symbol "Home", um wieder zur Hauptseite zurückzukehren.

16.Starten Sie nötigenfalls erneut die Software auf dem PC.

#### <span id="page-62-1"></span><span id="page-62-0"></span>**USB-Setup**

#### **USB Automatische Installation**

- 1. Klicken Sie auf der Hauptseite auf das Symbol Einstellung
- 2. Wählen Sie "Autodiagnosis Connection Settings"

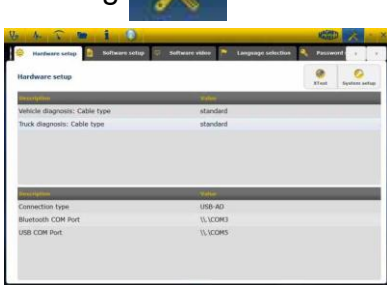

3. Wählen Sie "Systemseinstellung" . Systemseinstellung

- 4. Deaktivieren den Firewall und Antivirenschutz.
- 5. Verbinden Sie PC und Logic Tester mit dem mitgelieferten USB-Kabel.
- 6. Folgen Sie den Hinweisen im Video und wählen Sie "USB".
- 7. Wenn mehr als ein Logic Tester erkannt wird, zeigt die Software eine Liste der erkannten Logic Tester an. Bitte notieren Sie die letzten 4 Stellen der Seriennummer auf dem Gerätaufkleber und wählen Sie die entsprechende Zeile in der Software.
- 8. Die Software koppelt den Logic Tester automatisch. Falls dies fehlschlägt, verwenden Sie "Notfall-Bluetooth-Setup".

#### <span id="page-62-2"></span>**USB-Installation (Win 7) NOTFALL-SETUP**

- 1. Verbinden Sie das Logic-Gerät und den Computer mit dem mitgelieferten USB-Kabel.
- 2. Wenn das Windows-System nach dem Treiber suchen muss, wählen Sie den Ordner "tecno/driver/Logic" und bestätigen Sie.
- 3. Sobald der LOGIC-Treiber installiert wurde, wählen Sie bitte "Systemsteuerung -> Gerät-Manager".
- 4. Wählen Sie "COM LPT Port".

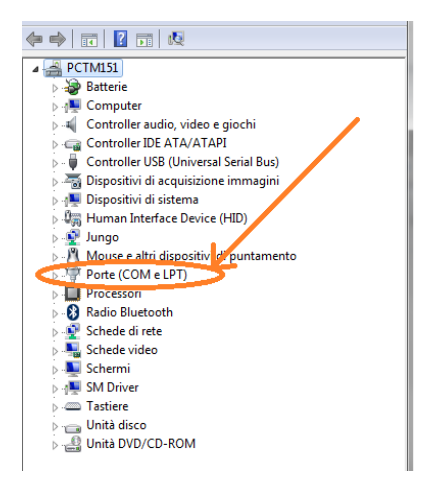

- 5. Notieren Sie die Nummer der seriellen Schnittstelle (COM), die dem LOGIC-Gerät zugewiesen ist.
- 6. Starten Sie die Logic-Software.
- 7. Klicken Sie auf das Symbol Einstellung.
- 8. Wählen Sie "Autodiagnosis setting connection".
- 9. Wählen Sie "USB COM Port"
- 10.Wählen Sie die COM-Portnummer aus Schritt 5 und bestätigen Sie.
- 11. Klicken Sie auf das Symbol "Home", um wieder zur Hauptseite zurückzukehren.
- 12.Wenn die Software anzeigt, dass neu gestartet werden muss, starten Sie den Computer erneut.

# *Diagnose*

### <span id="page-64-1"></span><span id="page-64-0"></span>**Diagnose - Fahrzeug**

Die Autodiagnose des Fahrzeugs auf der Hauptseite (Home Page) wählen.

Nacheinander den Fahrzeugtyp-Standard, die Marke, das Jahr, das Modell und die Motorisierung wählen.

Die Fahrzeugtyp-Steuergerätsuche, Marke usw. für die Suche eines kompatiblen Steuergeräts wählen

Mithilfe des Motorcodes die Marke-Motorcode für die Fahrzeugsuche wählen

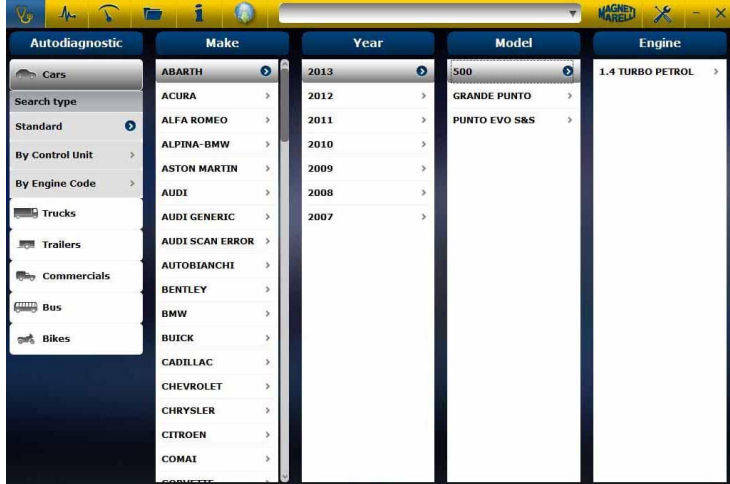

Nach dieser Auswahl zeigt die Software automatisch alle für das gewählte Fahrzeug verfügbaren Ressourcen an.

### <span id="page-64-2"></span>**Diagnose – Steuergerätwahl**

Nach der Wahl des Fahrzeugs zeigt der Tester alle Steuergeräte, an denen die Diagnose durchgeführt werden kann. Wenn die Steuergeräte nicht aufgeführt sind, kann die im vorangegangenen Abschnitt beschriebene "Steuergerätsuchfunktion" verwendet werden, um zu prüfen, ob die für das andere Fahrzeug erstellte Diagnosesoftware mit dem geforderten Steuergerät kompatibel ist.

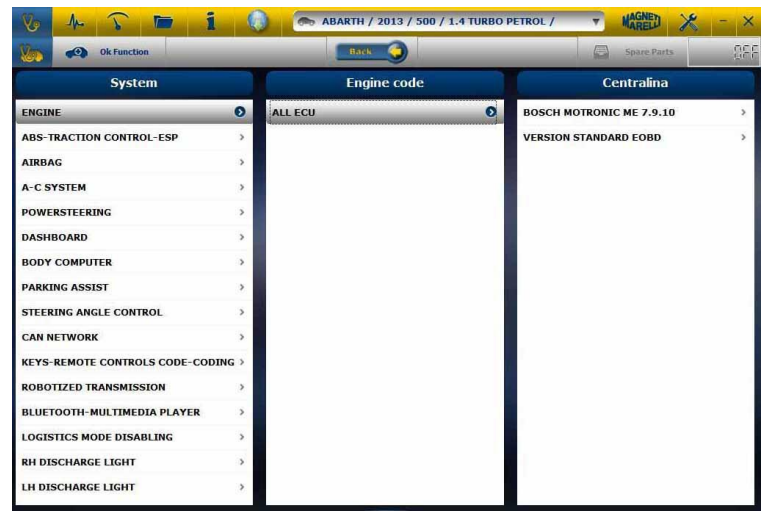

Die Taste OK Function drücken, um die Funktionen OK aufzurufen.

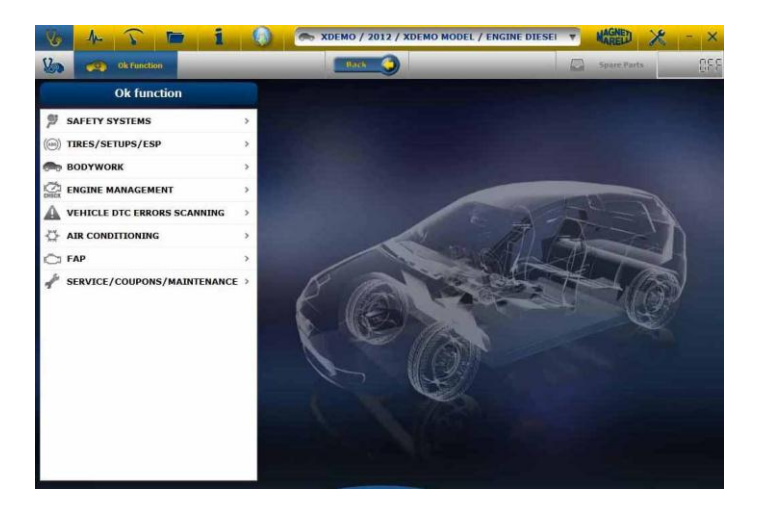

#### <span id="page-65-0"></span>**Diagnose – Diagnosemenü**

- a. Überprüfen, dass alle Verbindungen zwischen Fahrzeug, Diagnosemodul und PC vorhanden und gut befestigt sind.
- b. Kontrollieren, dass das Diagnosemodul gespeist wird.

Auf der Autodiagnoseseite können mithilfe der oberen Leiste verschiedene Funktionen gewählt werden:

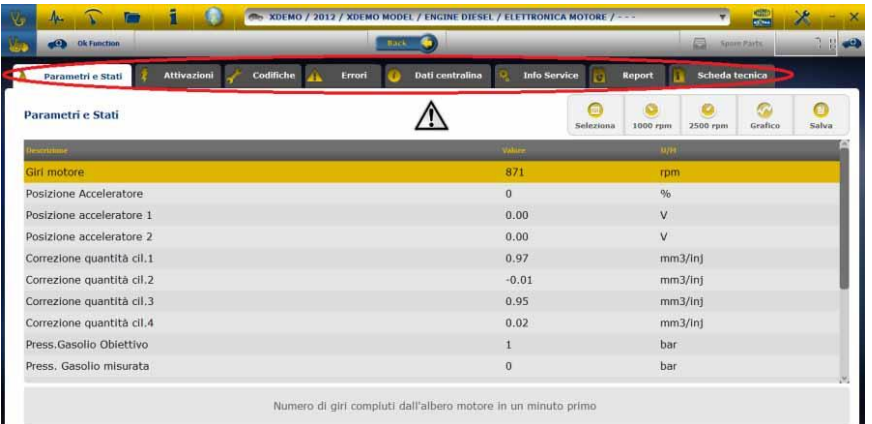

Folgende Arbeitsschritte bzw. Verfahren können vorgenommen werden:

- Anzeige der Parameter und Zustände;
- Anzeige und Löschen der Fehlercodes;
- Aktivierung der Fahrzeugkomponenten;
- Kodierungen und Einstellungen;
- Steuergerätedaten;
- Diagnosebericht;
- Technische Datenkarte mit verschiedenen technischen Informationen zum Fahrzeug.

#### **Start/Stopp Kommunikation mit Fahrzeug**

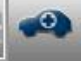

#### <span id="page-66-0"></span>**Diagnose - Diagnose/Straße**

⋒

Bei der Wahl des Steuergeräts des Fahrzeugs werden das zu verwendende Kabel und die Position angezeigt. Nach der Bestätigung der Meldung wird das Diagnosehauptfenster und nach dem Download auf das Messgerät die spezifische Diagnosesoftware gezeigt

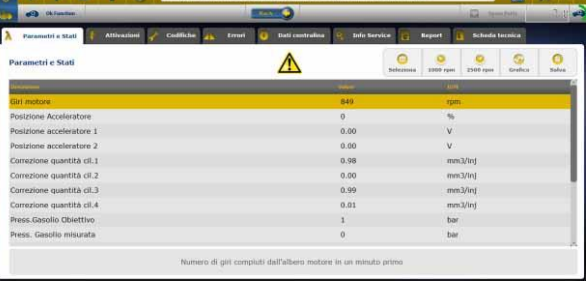

Durch Klick auf die Taste Grafico können die Parameter graphisch angezeigt werden.

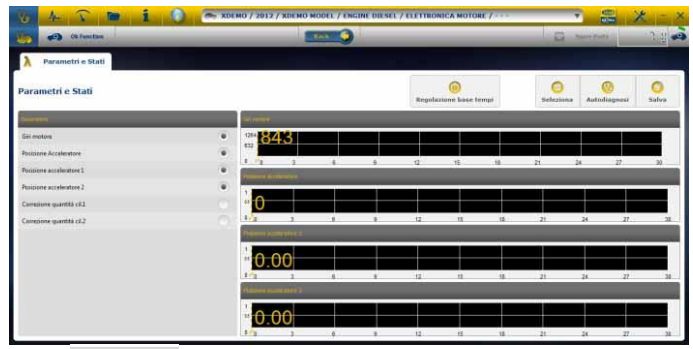

Durch Klick auf die Taste kann zur Diagnosehauptseite zurückgekehrt werden.

- Die Option "Analysengrafik" gibt die Möglichkeit zur Registrierung der Parameter und Ereignisse während des Fahrzeugeinsatzes im Straßenverkehr.
	- a. Das Programm versucht daraufhin mit dem Steuergerät des betreffenden Systems in Kommunikation zu treten, d.h. die Seite "Analysegrafik" wird aktiv geschaltet.
	- b. Folgende Arbeitsschritte bzw. Verfahren können vorgenommen werden:
		- Parameterwahl
		- Grundeinstellung der Zeiten.
		- Start/Stopp.
		- Druck.
		- Datenspeicherung.

# *OK-Funktionen*

- <span id="page-67-0"></span>• Die "**OK-Funktion**" ermöglicht die Direktwahl der Funktion ohne zu wissen, wie viele und welche Controller beteiligt sind.
- Die "**OK-Funktion**" ist eine DIAGNOSEPHILOSOPHIE FÜR JEDERMANN, EINFACH, SICHER UND GENAU.
- Die "**OK-Funktion**" gewährleistet schnelle Interaktion mit dem System, selbst für Nicht-Fachleute.

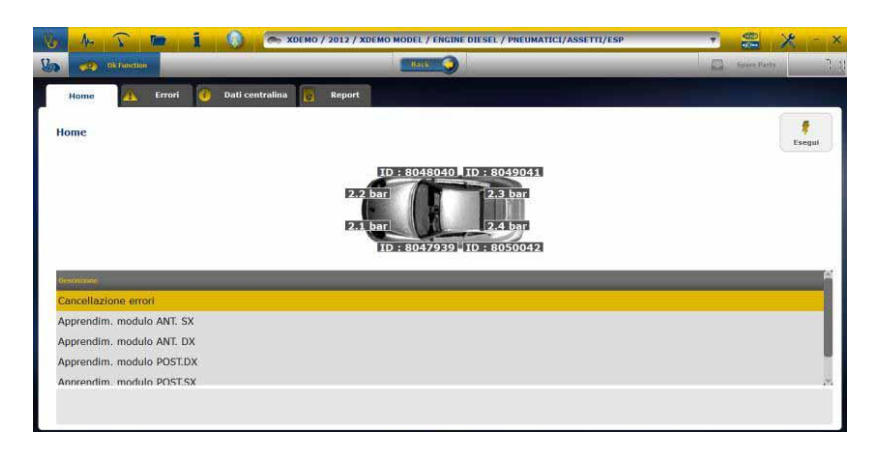

Der einfachste Weg zur Verwaltung der Fahrzeugelektronik. Hilft Mechanikern mit wenig Erfahrung im Elektronikbereich.

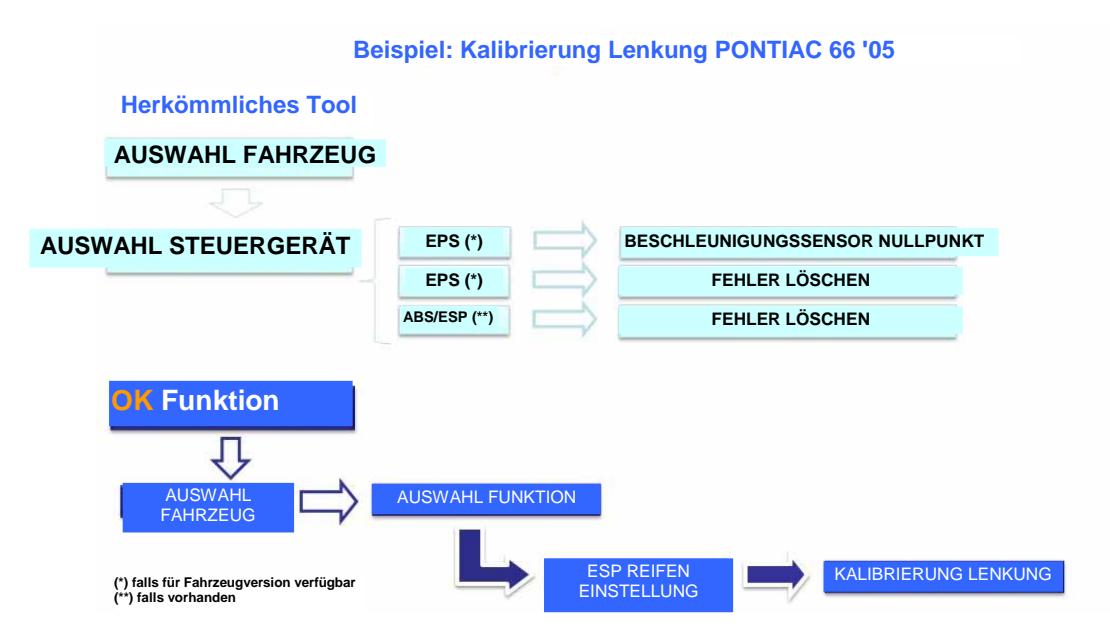

## **AKTUALISIERUNGSVERFAHREN DES "LOGIC" ÜBER INTERNET**

Erforderliches Material und Vorbereitung:

- 1. Computer mit aktivem Internetanschluss.
- 2. Den Angaben im Dokument "Installation des

Instruments" gemäß installiertes "LOGIC Upgrade" Programm.

3. Blatt mit Angabe des sich aus 26 Zeichen zusammensetzenden Passworts.

Verfahren (alle einzelnen Schritte werden am Bildschirm des Computers angezeigt):

- 4. Das Update-Programm durch Anklicken des Symbols starten, dann für den Beginn des Verfahrens die Taste F2 drücken.
- 5. Die Anweisungen auf den Bildschirm befolgen.

# **FAQ**

- 1. **Wireless-Verbindung des Autodiagnose-Moduls an den PC**
- Im Diagnosemodul ist die Vorrichtung für die Wireless-Verbindung bereits enthalten.
- Das handelsübliche BT den Herstellerangaben gemäß am PC installieren.
- Bei der Suche der Bluetooth-Geräte muss die Bezeichnung "LOGIC" eingegeben werden, während das bei der Kopplung zu verwendete Passwort "MM" lautet.
- 2. Die neuen Funktionen OK oder die neuen Anlagen **sind nicht einsetzbar:**
- Sicherstellen, dass das Aktualisierungspasswort nicht bereits verfallen ist.

Wenden Sie sich an die in Ihrem Gebiet zuständige Verkaufsstelle, um das Passwort zu kontrollieren. Durch Drücken der Taste "Einstellungen" kann das korrekte Passwort immer eingegeben werden.

# **3.Keine Kommunikation mit dem Fahrzeug:**

- Kontrollieren, dass das Diagnosekabel korrekt angeschlossen ist und vollständig eingefügt wurde.
- Kontrollieren, dass das Cockpit eingeschaltet ist.
- Die Sicherung des Diagnosesteckers kontrollieren.
- Kontrollieren, dass das Fahrzeug korrekt gewählt wurde.
- Über die Instrumentenangaben kontrollieren, ob ein Anschluss des Batterieversorgungskabels an das Fahrzeug erforderlich ist. (Siehe Punkt 8).
- Die Batteriespannung des Fahrzeugs kontrollieren.

# **FAQ**

# **4.Das Diagnosemodul schaltet sich nicht ein:**

- Die Versorgung des Diagnosesteckers des Fahrzeugs überprüfen. Falls vorhanden, das Diagnosekabel auswechseln.
- Wird der Einsatz des Batteriekabels als Versorgungsquelle gefordert, das entsprechende Kabel wechseln.

# **5.Die Funktion gibt kein positives Ergebnis:**

- Sicherstellen, dass keine Fehler im elektronischen Steuergerät vorhanden sind. In diesem Fall das Problem beheben und die Löschung vornehmen.
- Überprüfen, dass sich das Steuergerät nicht im Stand-by befindet. Sollte dies der Fall sein, werden, obwohl die Parameter korrekt angezeigt werden können, die Aktivierungen oder Einstellungen nicht erfolgreich abgeschlossen.
- Die Kommunikation mit dem Fahrzeug unterbrechen, das Cockpit aus- und wieder einschalten, dann das geforderte Verfahren binnen ca. 1 Minute durchführen.
- **6.Die Werte oder Zustände der Parameter resultieren als nicht korrekt:**
- Sicherstellen, das korrekte Steuergerät gewählt zu haben.

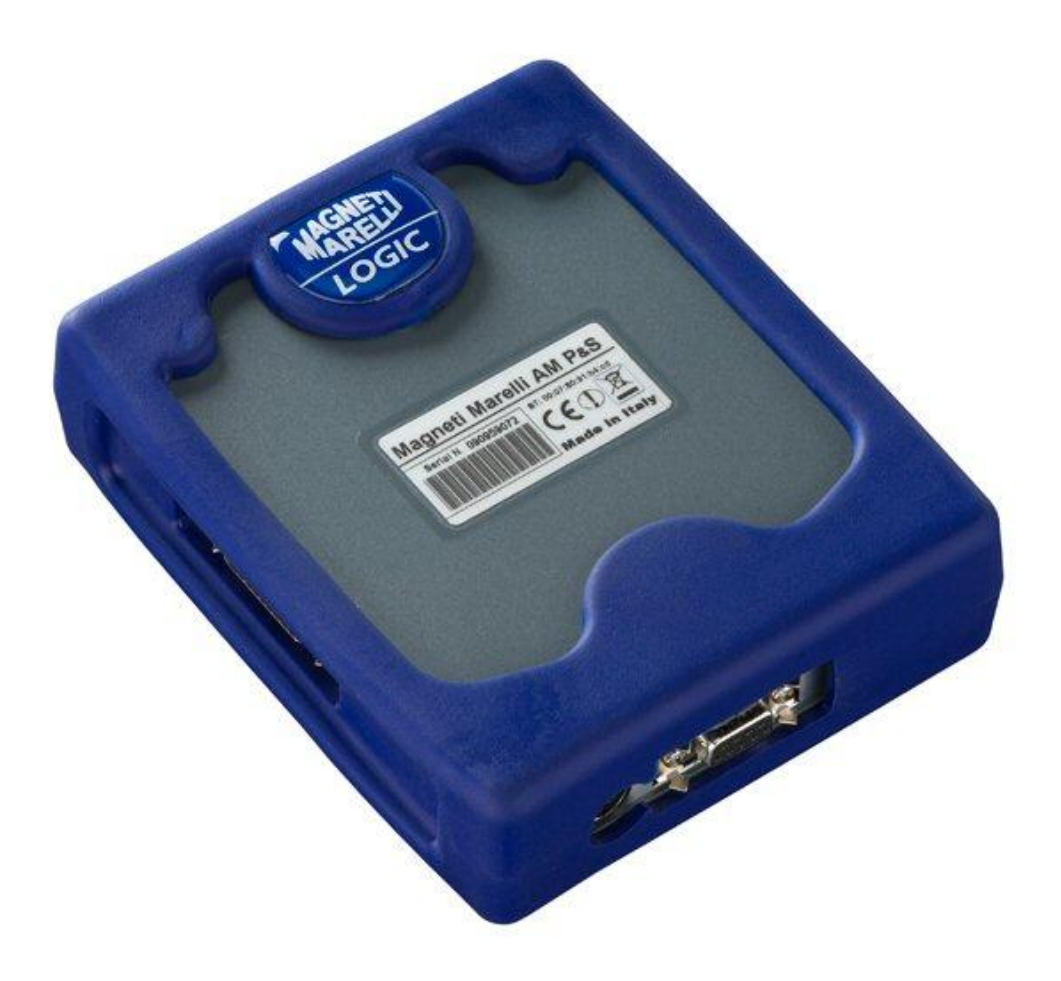

# *LOGIC* **TESTER**

*GUÍA RÁPIDA*
# Índice

<span id="page-72-0"></span>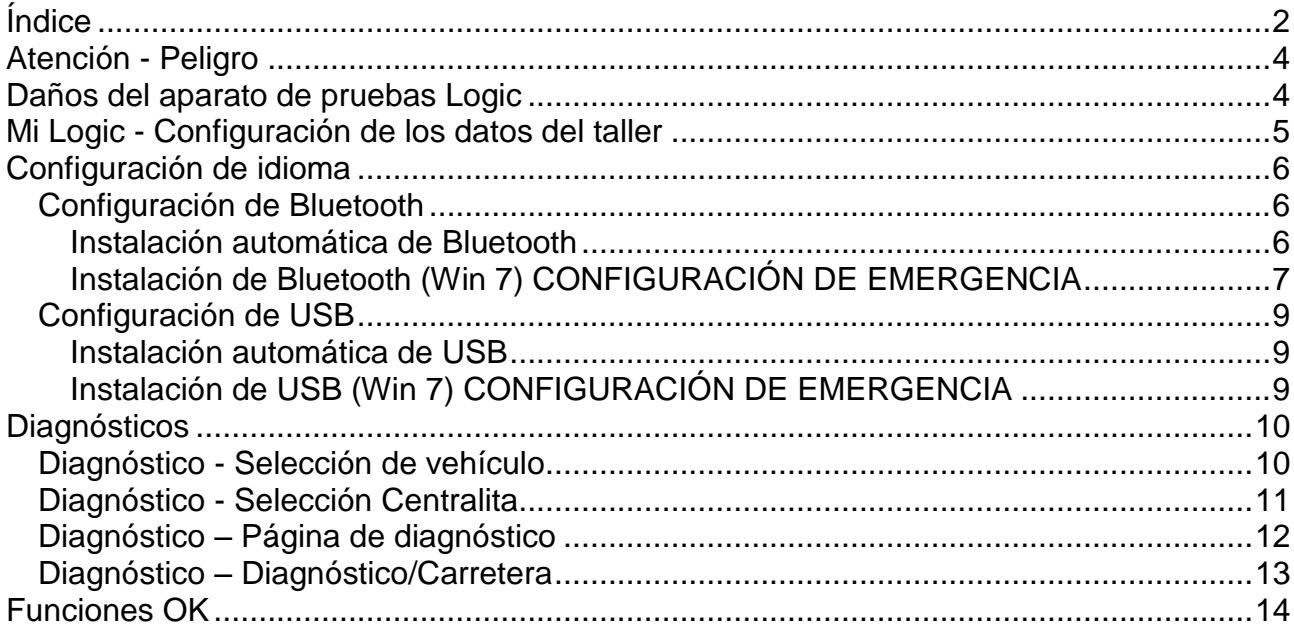

# **ADVERTENCIA**

- 1. Se aconseja de ejecutar mensilmente la actualización del software del diagnóstico. Para ejecutar esta operación è necesario utilizar la password del equipo.
- 2. Las funciones del equipo siguen atentamente las indicaciones del costructor, por eso permiten de ejecutar in manera correcta, simples y segura las operaciones pedidas.

LA esecución de las funciones (siguiendo attentamente las instruciones visualizadas en el video) NO interfiren in otros componentes eletronicos, por eso son SEGURAS y no pueden desgastar el veiculo.

3. LA conexión del equipo con los vehiculos debe ser hecha respectando las istruciones seguinte:

a. Conectar el cable de comunicación serial o el dispositivo Wireless entre el modulo del diagnóstico y PC y controlar que las configuraciones de comunicación sean correctas.

b. Conectar el cable de diagnóstico al modulo de diagnóstico.

c. Conectar el cable de diagnóstico al vehiculo.

4. **EL utilizo de la sección "Diagnóstico Aparato Veiculo " necesita de una atenta preparación y esperiencia en la reparación, in quanto è possible configurar y programar las centralitas y los componentes del vehiculo.**

# *Atención - Peligro*

- <span id="page-74-0"></span>• Descarga eléctrica. Si la tensión que se va a medir es mayor de 40 V, no toque directamente la señal para evitar las descargas eléctricas y utilice material aislante para sondear la señal. Es necesario prestar una atención especial en vehículos híbridos o eléctricos. Antes de conectar la sonda compruebe que:
	- El motor y el salpicadero están apagados
	- Su mano y otras partes de su cuerpo están siempre aisladas cuidadosamente de la electricidad.
	- El Logic Tester está apagado

### *Daños del aparato de pruebas Logic*

- <span id="page-74-1"></span>Evite el contacto con agua y otros fluidos.
- Evite los golpes mecánicos.

#### **GUIA RAPIDA**

- 1. Controles preliminares
	- a. Verificar que el programa LOGIC sea bien instalado y funzionante.
	- b. Controlar que el PC sea bien funzionante y sea sin mal funzionamentos generales que pueden comprometer el correcto utilizo de la applicación.
- 2. Ejecutar el programa LOGIC.

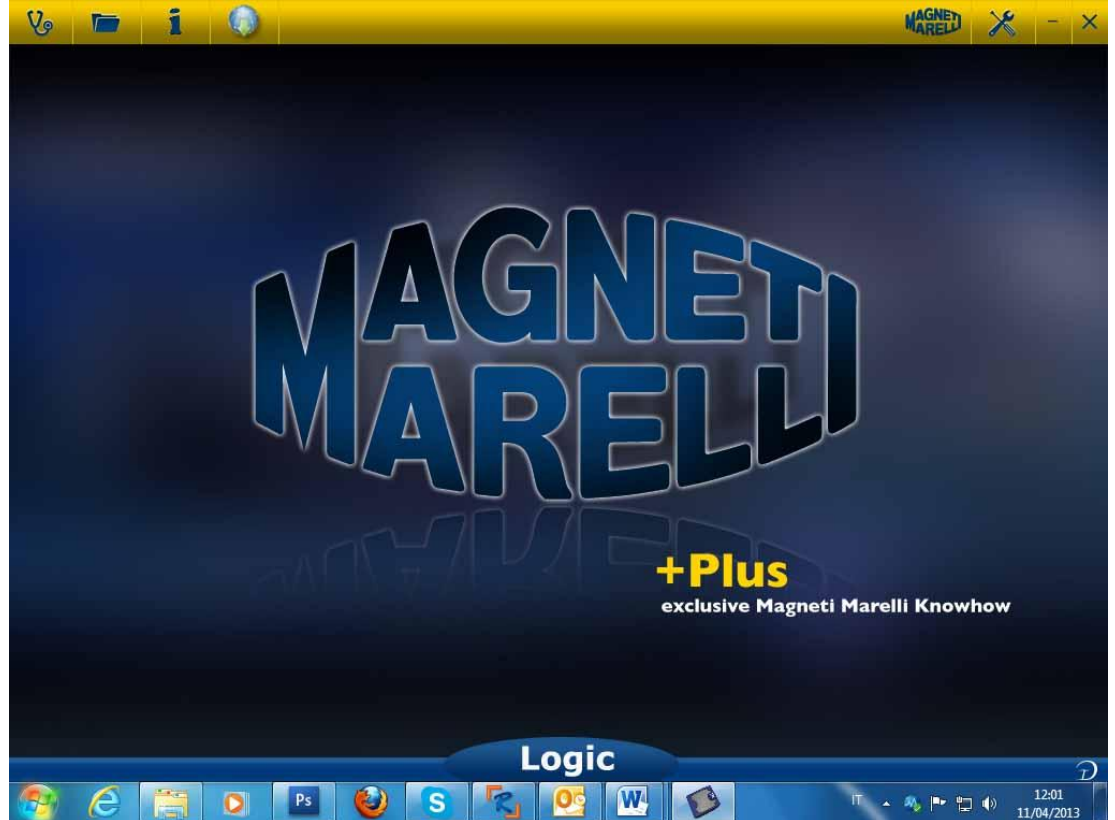

## *Mi Logic - Configuración de los datos del taller*

#### <span id="page-75-0"></span>**Configuración de los datos del taller**

Esta configuración le permite personalizar los datos del taller. La mayor parte de esta información se incluirá automáticamente en el informe.

- 1. Abra el software del Logic Tester desde el icono del escritorio.
- 2. Haga clic sobre el icono de configuración
- 3. Haga clic sobre la línea de " DATOS GENERAL "

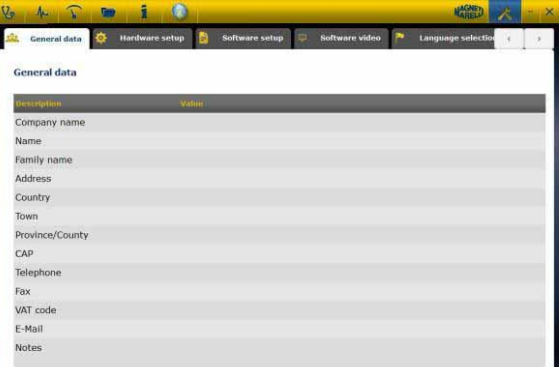

- 4. Seleccione la línea que desea cambiar
- 5. Introduzca el valor en la ventana y confirme.

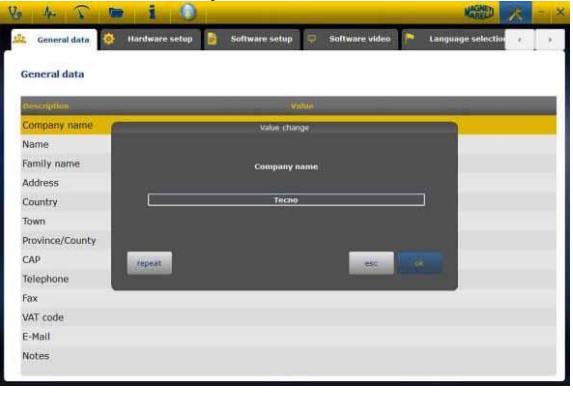

6. Vuelva al paso 4 y repita para cada línea que desee personalizar. Al final, haga clic

en el icono de «Setting» para volver a la página principal.

# *Configuración de idioma*

<span id="page-76-0"></span>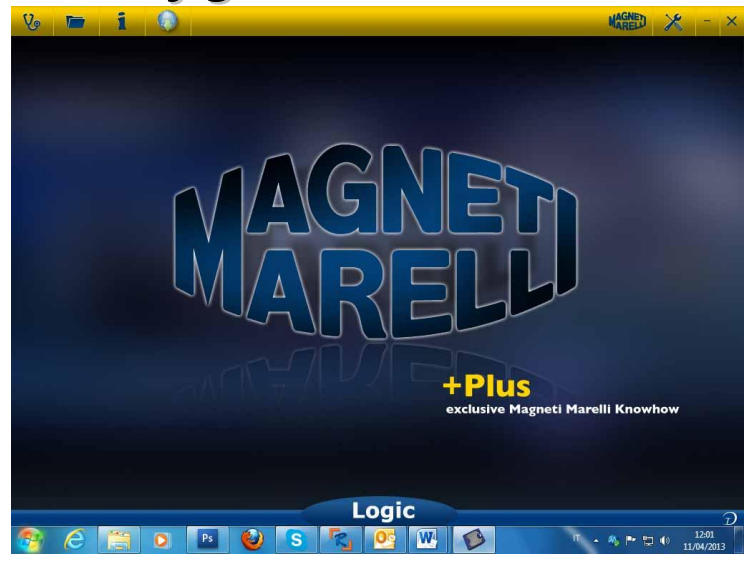

- 1. Abra el software del Logic Tester desde el icono del escritorio.
- 2. Haga clic sobre el icono de configuración

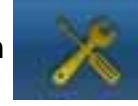

3. Haga clic sobre el icono «Language Selection»

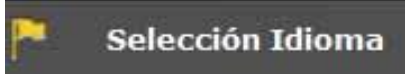

4. Seleccione el idioma/país y confirme

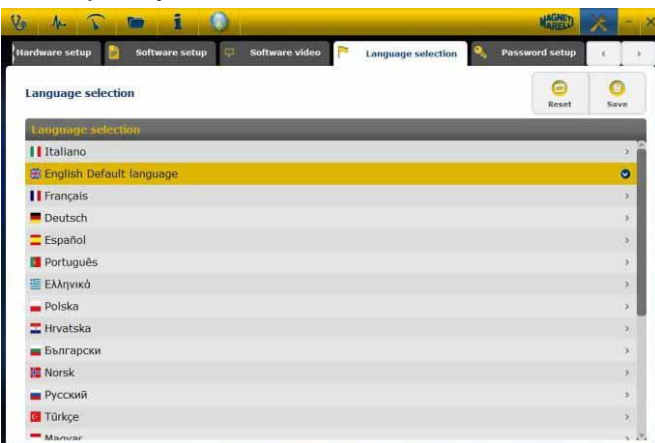

5. Haga clic en el icono de «configuracion» para volver a la página principal.

#### <span id="page-76-2"></span><span id="page-76-1"></span>**Configuración de Bluetooth**

#### **Instalación automática de Bluetooth**

1. HAga clic sobre el icono de parámetros en la página principal

- Vehicle diagnosis: Cable type standard ck diagnosis: Cable type standard 2. Seleccione" Hardware setup". Connection type USB-AD uetooth COM Por IL ICOM3 HER COM Bort **ILICOMS**
- 3. Seleccione "Configuración del sistema"

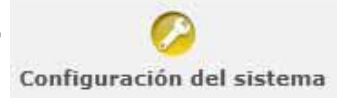

- 4. Inhabilite el firewall y el anti virus
- 5. Encienda el periférico Bluetooth en el ordenador
- 6. Encienda el Logic Tester
- 7. Siga las indicaciones del vídeo y seleccione "Bluetooth"
- 8. Si se reconocen más de un Logic Tester, el software mostrará una lista de los dispositivos detectados. Lea en la etiqueta del dispositivo los cuatro últimos dígitos del número de serie y seleccione la línea relativa en el software.
- 9. El software automáticamente acoplará el Logic Tester. En caso de fallar, utilice el "Configuración de emergencia de Bluetooth"

#### <span id="page-77-0"></span>**Instalación de Bluetooth (Win 7) CONFIGURACIÓN DE EMERGENCIA**

- 1. Encender el dispositivo Logic
- 2. Abra el panel de control->Impresora y dispositivos -> dispositivos Bluetooth
- 3. Busque un nuevo dispositivo
- 4. Haga clic sobre el icono del dispositivo Logic. Si aparecen más de un dispositivo Logic, lea los últimos cuatro dígitos del número de serie de Logic y seleccione el icono relativo.
- 5. Introduzca MM en la contraseña cuando sea necesario

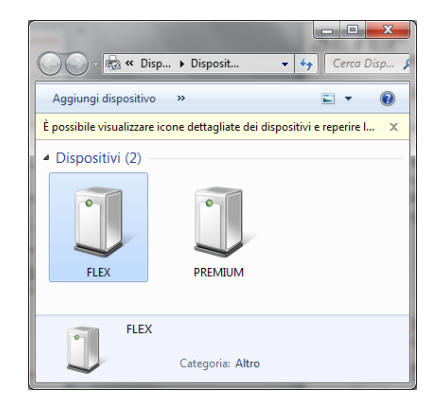

6. Haga clic sobre Dispositivos Logic para leer el puerto COM utilizado

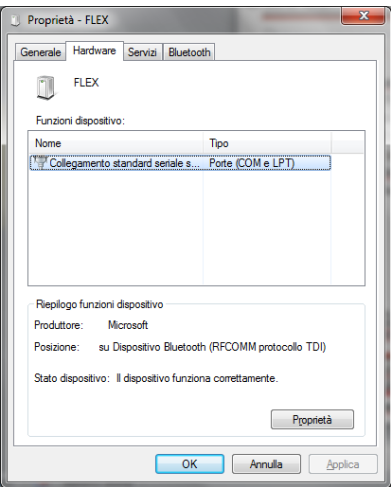

- 7. Haga clic sobre la pestaña «hardware»
- 8. Haga clic sobre el puerto de comunicación en serie

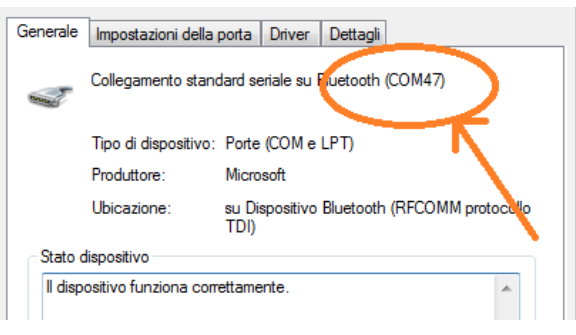

- 9. Lea el número del puerto en serie
- 10.Abra el software del Logic Tester desde el icono del escritorio.
- 11.Haga clic sobre el icono de configuración
- 12.Seleccione los parámetros de conexión de autodiagnóstico

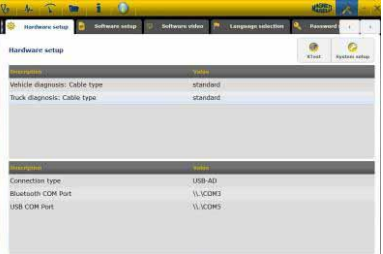

- 13.Seleccione «Bluetooth com port»
- 14.Seleccione el número de puerto COM del paso 8 y confirme

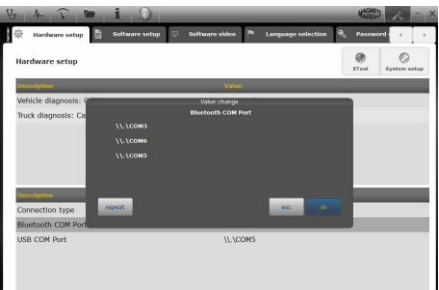

15.Haga clic en el icono de «setting» para volver a la página principal

16.Reinicie el software en el ordenador cuando sea necesario.

### <span id="page-79-1"></span><span id="page-79-0"></span>**Configuración de USB**

#### **Instalación automática de USB**

- 1. Haga clic sobre el icono de parámetros en la página principal
- 2. Seleccione " Hardware setup
- 3. Seleccione "Configuration del sistema"

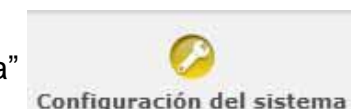

- 4. Inhabilite el firewall y el anti virus
- 5. Conecte el cable USB proporcionado entre el ordenador y el Logic Tester
- 6. Siga las indicaciones del vídeo y seleccione "USB"
- 7. Si se reconocen más de un Logic Tester, el software mostrará una lista de los dispositivos detectados. Lea en la etiqueta del dispositivo los cuatro últimos dígitos del número de serie y seleccione la línea relativa en el software.
- 8. El software automáticamente acoplará el Logic Tester. En caso de fallar, utilice el "Configuración de emergencia de Bluetooth"

#### <span id="page-79-2"></span>**Instalación de USB (Win 7) CONFIGURACIÓN DE EMERGENCIA**

- 1. Conecte el dispositivo Logic al ordenador con el cable USB proporcionado
- 2. Cuando el sistema Windows solicite buscar el controlador, seleccione la carpeta «tecno/driver/Logic» y confirme.
- 3. Cuando el controlador LOGIC se haya instalado, seleccione el Panel de control >Gestión de dispositivos

#### 4. Seleccione «COM LPT Port»

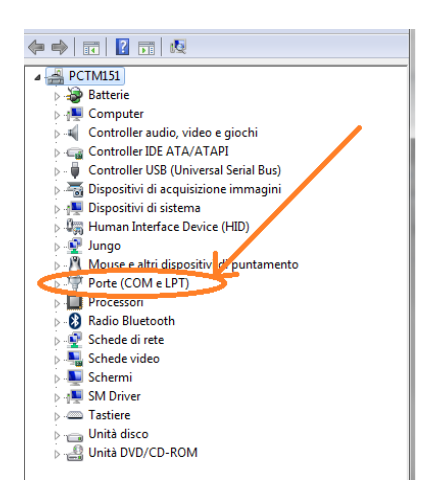

- 5. Lea el número del puerto en serie (COM) asociado al LOGIC
- 6. Inicie el software Logic
- 7. Haga clic sobre el icono de configuración
- 8. Seleccione la conexión de configuración de autodiagnósticos
- 9. Seleccione «USB com port»
- 10.Seleccione el número de puerto COM del paso 5 y confirme
- 11.Haga clic en el icono de «inicio» para volver a la página principal.
- 12.Cuando el software indique que necesita ser reiniciado, reinícielo.

# *Diagnósticos*

#### <span id="page-80-1"></span><span id="page-80-0"></span>**Diagnóstico - Selección de vehículo**

Seleccionar la autodiagnosis del vehículo en la página principal (Home Page) Seleccionar, en secuencia, el tipo vehículo-estándar, la marca, el año, el modelo y la motorización. Seleccionar el tipo vehículo-búsqueda centralita, la marca etc. para buscar una centralita compatible.

Seleccionar marca-código motor para buscar un vehículo utilizando el código motor.

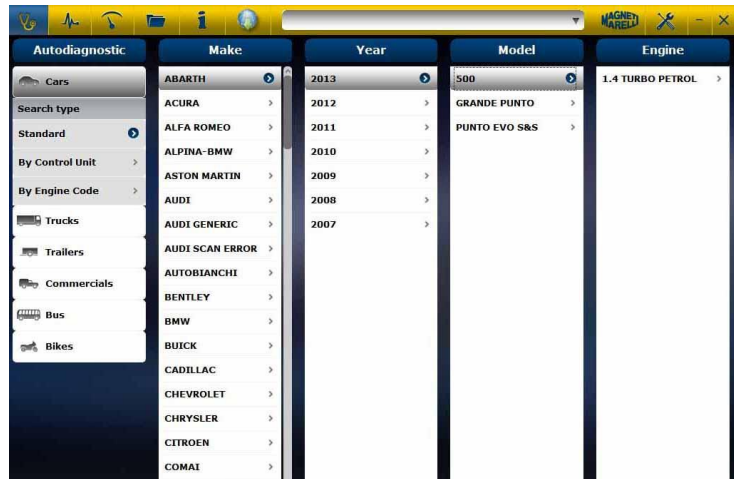

Tras esta selección, el software mostrará automáticamente todos los recursos disponibles para el vehículo seleccionado.

#### <span id="page-81-0"></span>**Diagnóstico - Selección Centralita**

Tras haber seleccionado el vehículo, el téster muestra todas las centralitas disponibles para la diagnosis. Si no aparece ninguna centralita, es posible utilizar la función para la búsqueda de la centralita descrita en el párrafo anterior para comprobar que el software de diagnosis utilizado para otro vehículo es compatible con la centralita solicitada.

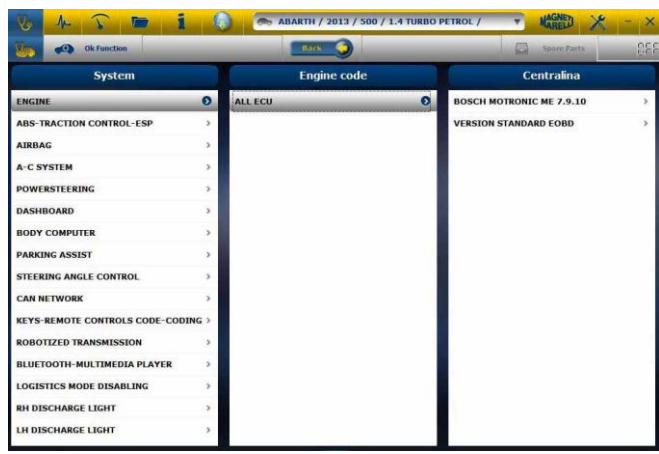

Presionar el botón OK Function para acceder a las funciones OK.

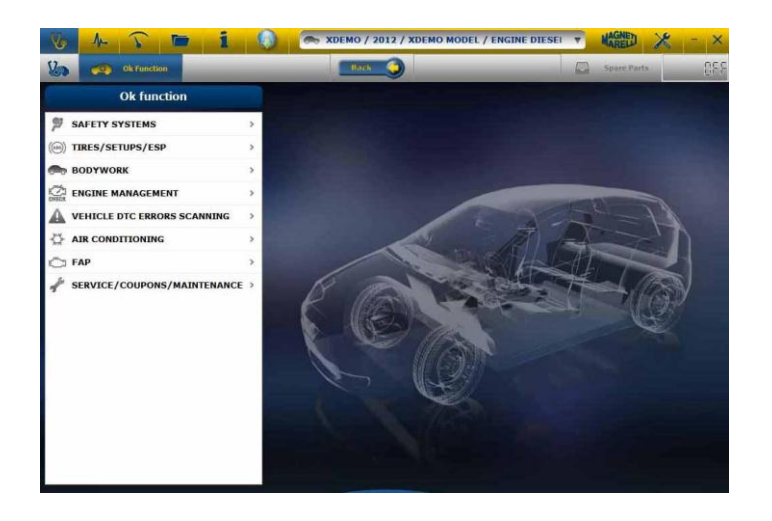

#### <span id="page-82-0"></span>**Diagnóstico – Página de diagnóstico**

- a. Verificar que todas las conexiones entre vehiculo, modulo de diagnóstico y PC sean presente y bien fixos.
- b. Controlar que el modulo de diagnóstico sea alimentado.

En la página de autodiagnosis están disponibles diferentes funciones que pueden ser seleccionadas en la barra superior:

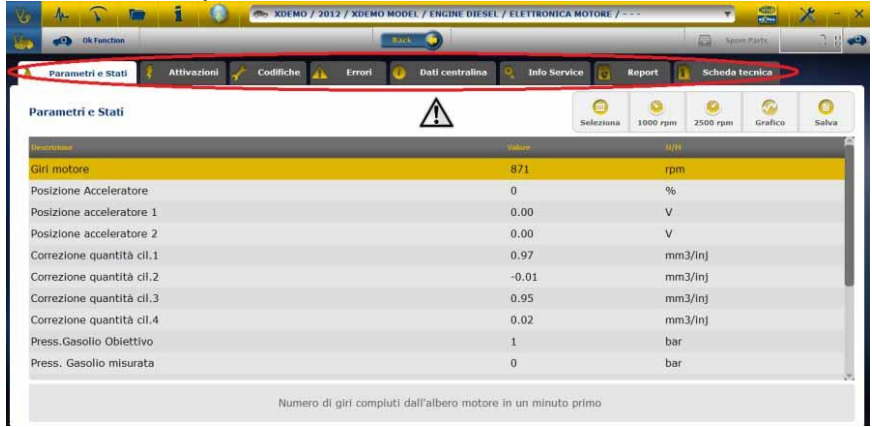

- . Las operaciones que podemos hacer son las siguiente:
	- Lectura Parametros.
	- Lectura y Cancelación codigos de error.
	- Activaciones de los componentes del vehiculo.
	- Codificaciones y Impostaciones.
	- Dados da centralita.
	- Reporte de Diagnostico.

- Reporte Tecnico con informaciones tecnicas relativas al vehiculo.

**iniciar/detener la comunicación con el vehículo** 

#### <span id="page-83-0"></span>**Diagnóstico – Diagnóstico/Carretera**

Al seleccionar la centralita vehículo se indica el cable a utilizar y la posición. Tras confirmar el mensaje aparece en la ventana principal de diagnosis después de haber cargado el software de diagnosis específico en el instrumento.

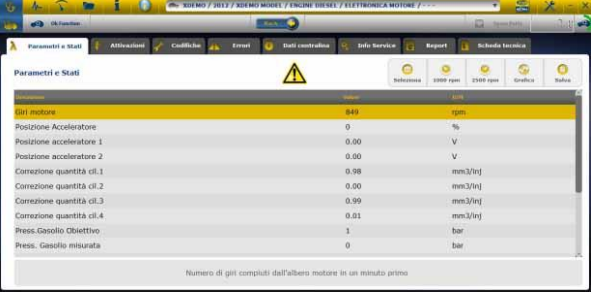

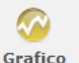

Hacer clic en el botón <sup>Grafico</sup> para ver los parámetros en formato gráfico.

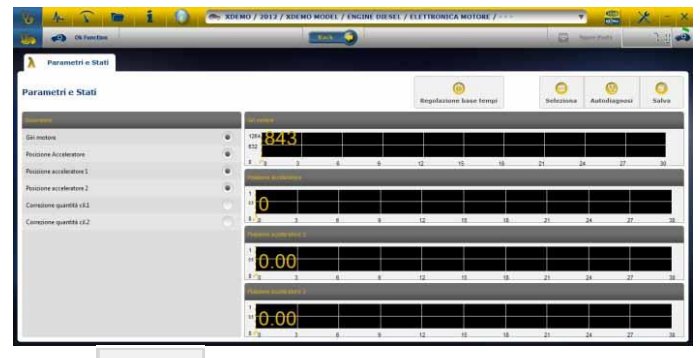

Hacer clic en el botón **para volver a la página principal de autodiagnosis.** 

- La opción "Grafico" permite de almacenar parametros y eventos durante el utilizo del vehiculo en la carretera.
	- a. EL programa tenta de comunicar con la centralita del sistema interesado, por eso la pagina de 'Grafico de analise ' pasa a ser activa.
	- b. Las operaciones que podemos hacer son las seguiente:
		- Selección de los parametros (máximo 6).
		- Regolación base de los tempos.
		- Start/Stop.
		- imprensa
		- almacenamiento de los dados

# *Funciones OK*

- <span id="page-84-0"></span>• **"Funciones OK**" permite seleccionar directamente la tarea (función) que se va a realizar sin saber cuántos ni qué controladores participarán en el proceso seleccionado.
- **"Funciones OK**" representa una FILOSOFÍA DE DIAGNÓSTICOS PARA TODOS, SENCILLA, SEGURA Y PRECISA.
- **"Funciones OK**" garantiza una interacción rápida con el sistema, incluso para los operarios que no sean expertos.

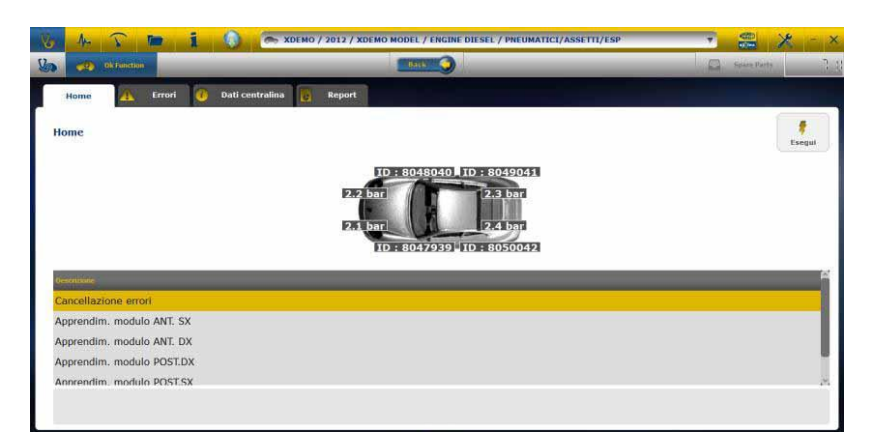

Para gestionar la electrónica del vehículo de la manera más sencilla. Para ayudar a los técnicos con poca experiencia en electrónica.

#### **Ejemplo: Calibración de la dirección del**

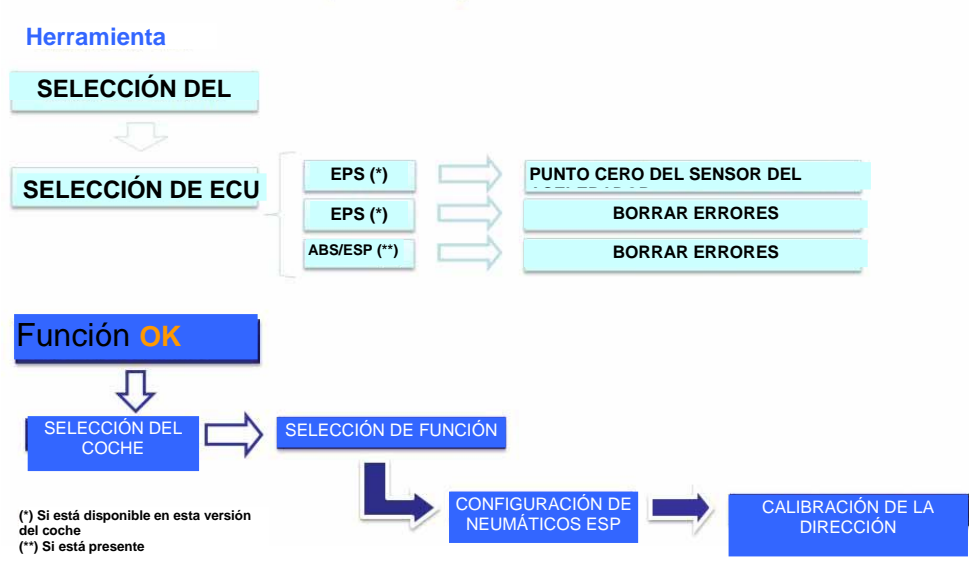

### **Procedura de Actualización "LOGIC Upgrade" via Internet**

Material necesario por las operaciones preliminarias.

- 1. Computador con lector CD;
- 2. Programa "LOGIC Upgrade" instalado como indicado en el documento "instalación del equipo".
- 3. Contraseña del Equipo "LOGIC"
- Procedura de Actualización:
	- 4. Ejecutar el programa "LOGIC Upgrade" pinchando en la icona relativa y despues pinchar en la tecla F2 para actualizar.
	- 5. Seguir las instruiones a Video.

## **FAQ**

### **1. Conexión Wireless del Modulo Autodiagnostíco al PC.**

- EL modulo diagnostíco è dotado internamente de um dispositivo wireless.
- Instalar corretamente el BT comercial sul PC siguiendo las indicaciones del costructor.
- EL nombre que tiene que ser selecionado durante la pesquisa de los dispositivos Bluetooth è "LOGIC", y la password utilizada para la conexión è "MM".

### 2. Las nuevas Funciones <sup>OK</sup> el los nuevos Aparatos **no son utilizables:**

 Controlar que la passowrd de actualización no sea vencida.

Contactar el propio Vendidor para introducir la password. Pressionando la tecla Impostaciones es sempre possible introducir la password correcta.

### **3. Falta de comunicación con el vehiculo:**

- Controlar que el cable de Diagnlostico sea conectado en manera correcta y sea pressionado hasta el fundo.
- Controlar que el quadro instrumento sea encendido.
- Controlar el fusible del conector de Diagnostico.
- Controlar de ter selecionado el Vehiculo en manera correcta.
- Controlar atraves de las indicaciones del equipo, se es necesario conectar el cable alimentación Bateria al vehiculo. (vedi punto 8)
- Controlar la tensión de la bateria del vehiculo.

### **4. EL Modulo Diagnostico no se enciende:**

- Controlar la alimantación de la toma del diagnostico del veicolo. Se presente, cambiar el cable del diagnostico.
- Se será pedido de utilizar el cable bateria com fonte de alimentación, cambiar el cable

### **5. No hay exito posito con la Función :**

- Controlar que no estean errores en la centralita electronica. En caso resolver el problema y executar la cancelación.
- Controlar que la centralita no sea en stand-by. En tal caso, los parametros pueden ser visualizados correctamente, las ativaciones y las impostaciones no seran concluidas positivamente.

Interromper la comunicación con el vehiculo, apagar y encender el quadro instrumento y ejecutar la operación pedida entre 1 minuto.

### **6. Los valores y estados de los Parametros no son correctos:**

Controlar de ter selecionado la centralita correcta.

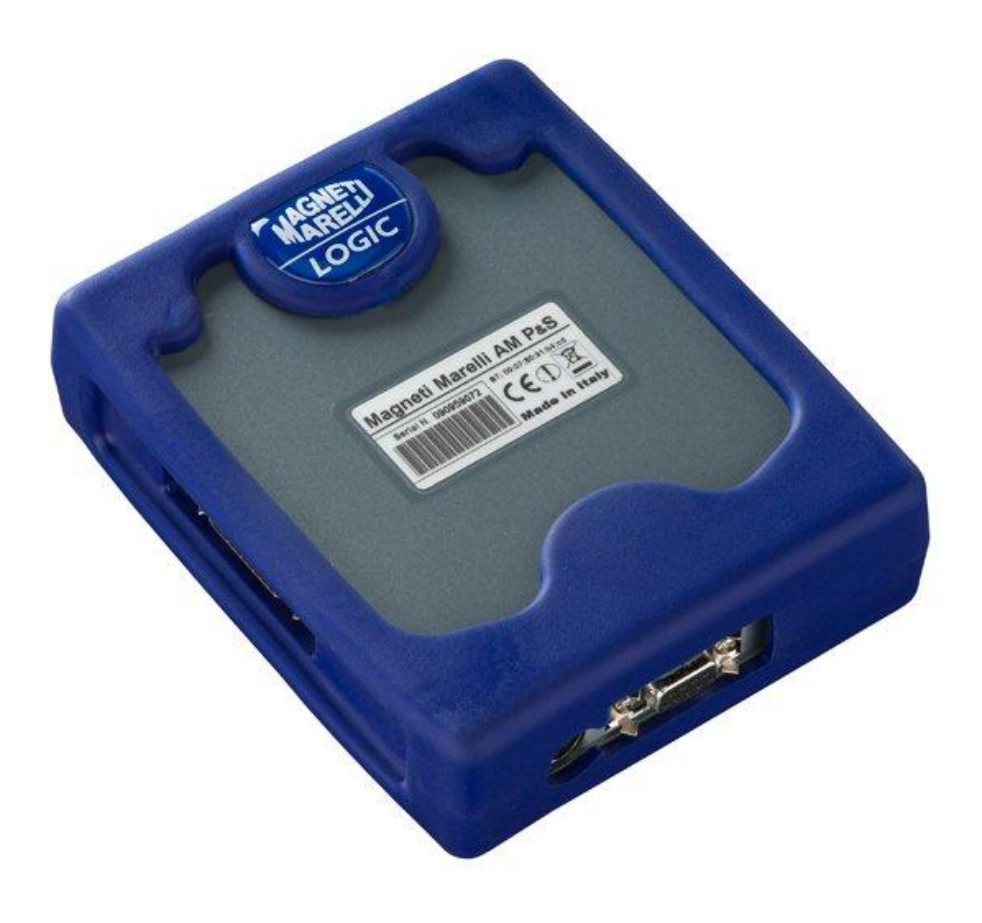

# *LOGIC* **TESTER**

*MANUAL DE INICIAÇÃO RÁPIDA*

# Índice

<span id="page-89-0"></span>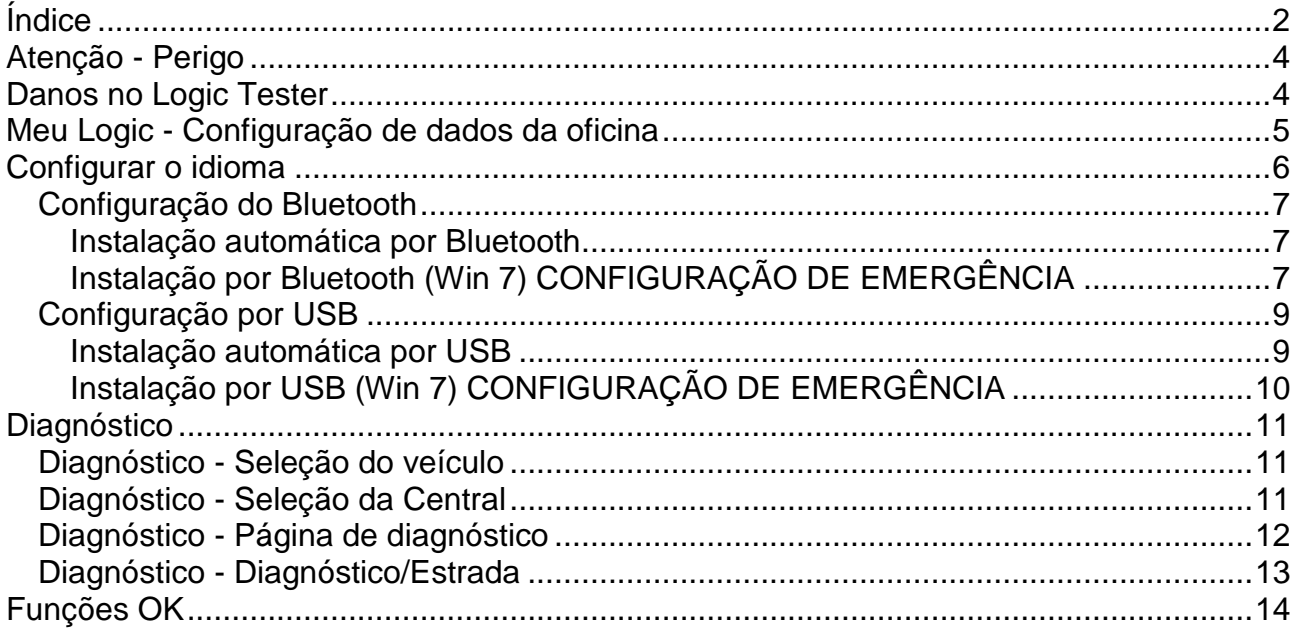

# **ADVERTENCIA**

- 1. Se aconselha de executar mensilmente a actualização do software do diagnóstico. Para executar esta operação è necesario utilizar a password do aparelho.
- 2. As funções do aparelho seguem atentamente as indicações do costrutor, por isso permitem de executar em manera correta, simples e segura as operações pedidas.

A esecução das funções (seguindo atentamente as instruções visualizadas no video) NÃO interferem em otros componentes eletronicos, por isso são SEGURAS e não podem estragar o veiculo.

3. A conexão do aparelho com os veiculos deve ser feita respeitando as istruções seguinte:

a. Conectar o cabo de comunicação serial ou o dispositivo Wireless entre o modulo do diagnóstico e PC e controlar que as configurações de comunicação sejam corretas.

b. Conectar o cabo de diagnóstico ao modulo de diagnóstico.

c. Conectar o cabo de diagnóstico ao veicolo.

4. **O utilizo da secção "Diagnóstico Aparato Veiculo " necesita de una atenta preparação e esperiencia na reparação, em quanto è possivel configurar e programar as centralinhas e os componentes do veiculo.**

# *Atenção - Perigo*

- <span id="page-91-0"></span>• Choque elétrico. Se a tensão a medir for superior a 40V, não toque diretamente no sinal para evitar um choque elétrico e utilize material isolador no sinal da sonda. Tenha especial cuidado com veículos híbridos ou elétricos. Antes de ligar a sonda, certifique-se de que:
	- O motor está desligado, assim como o painel de instrumentos.
	- A sua mão está sempre isolada ou que outras partes do corpo estão cuidadosamente eletricamente isolados.
	- O Logic está desligado.

### *Danos no Logic Tester*

- <span id="page-91-1"></span>- Evite o contacto com água ou outros líquidos.
- Evite choques mecânicos.

#### **GUIA RAPIDA**

Controlos preliminares:

- a. Verificar que o programa LOGIC seja stato bem instalado e funzionante.
- b. Controlar que o PC seja bem funzionante e seja sem mal funzionamentos generais que podem comprometer o correto utilizo da applicação.

Executar o programa LOGIC

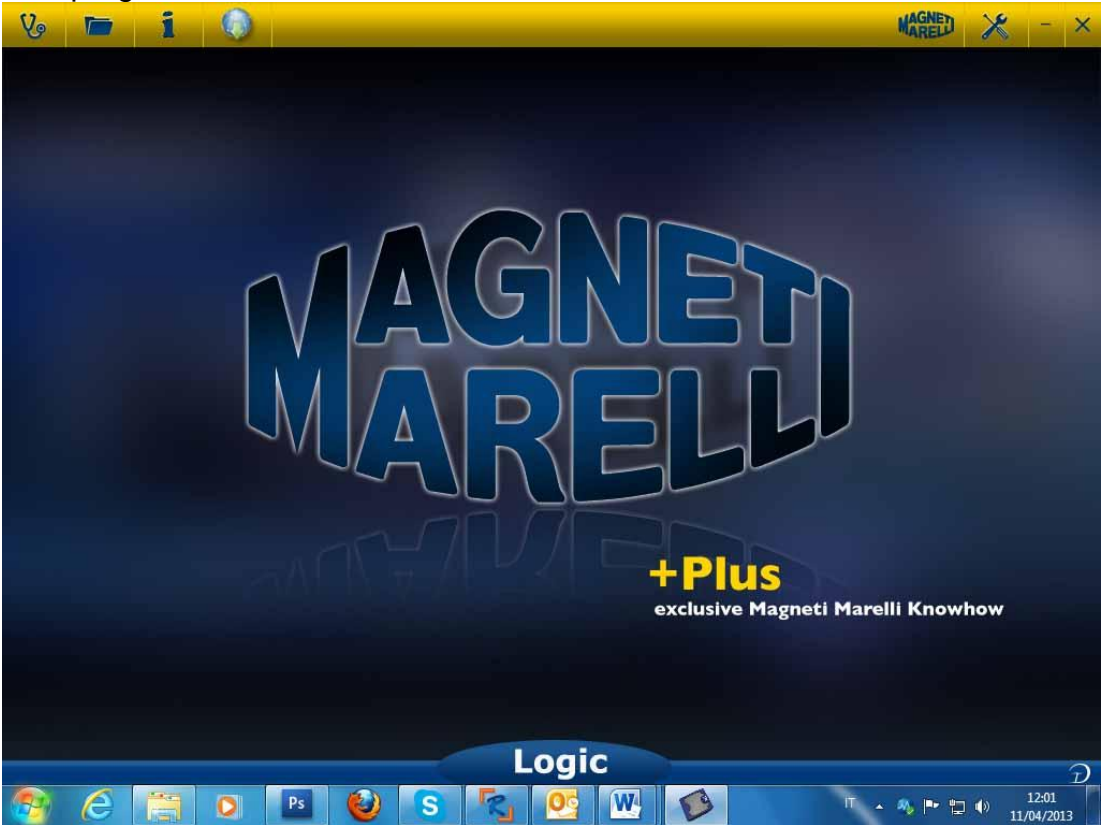

# *Meu Logic - Configuração de dados da oficina*

#### <span id="page-92-0"></span>**Configuração dos dados da oficina**

Esta configuração permite-lhe personalizar os dados da oficina. A maioria destas informações será automaticamente incluída no relatório.

- 1. Inicie o software Logic através do ícone do ambiente de trabalho.
- 2. Clique no ícone Definições.

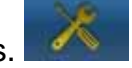

3. Clique na linha « DADOS GERAIS »

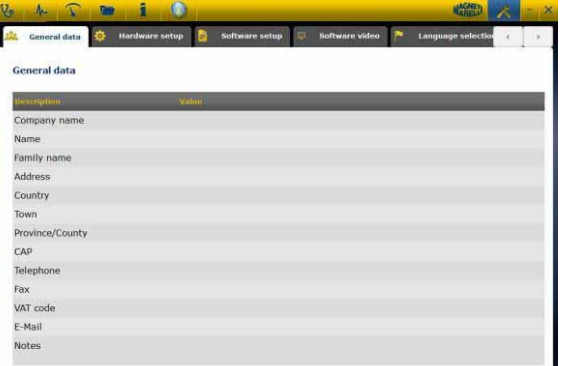

- 4. Selecione a linha a alterar.
- 5. Insira o valor na janela e confirme.

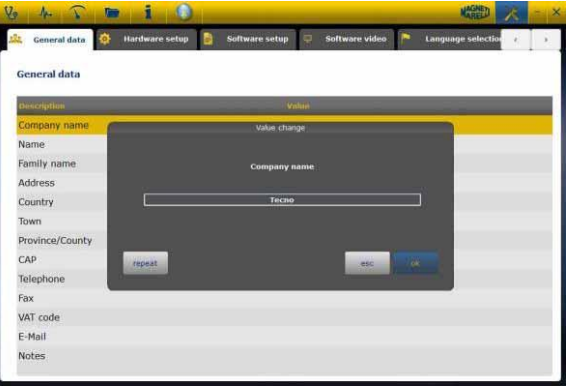

6. Regresse ao passo 4 e repita para cada linha que quiser personalizar.. No final,

clique no ícone «Setting» para regressar à página principal.

# *Configurar o idioma*

<span id="page-93-0"></span>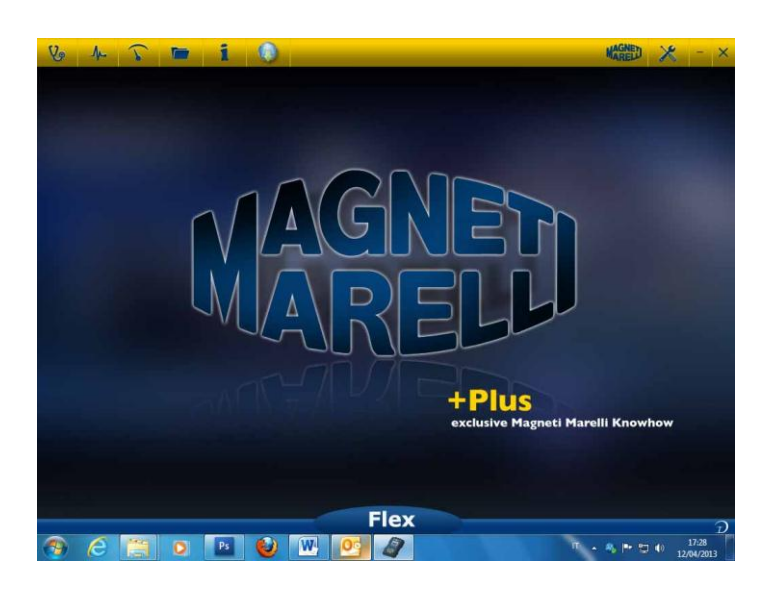

- 1. Inicie o software Logic através do ícone do ambiente de trabalho.
- 2. Clique no ícone Definições

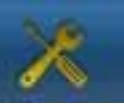

3. Clique no ícone «Language Selection»

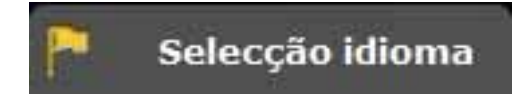

4. Selecione o idioma/país e confirme.

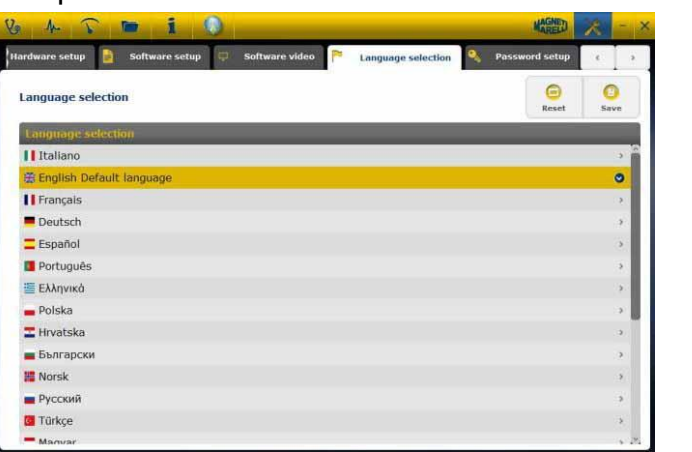

5. Clique no ícone «settings» para regressar à página principal .

#### <span id="page-94-1"></span><span id="page-94-0"></span>**Configuração do Bluetooth**

#### **Instalação automática por Bluetooth**

1. Clique no ícone Definições **na página principal.** 

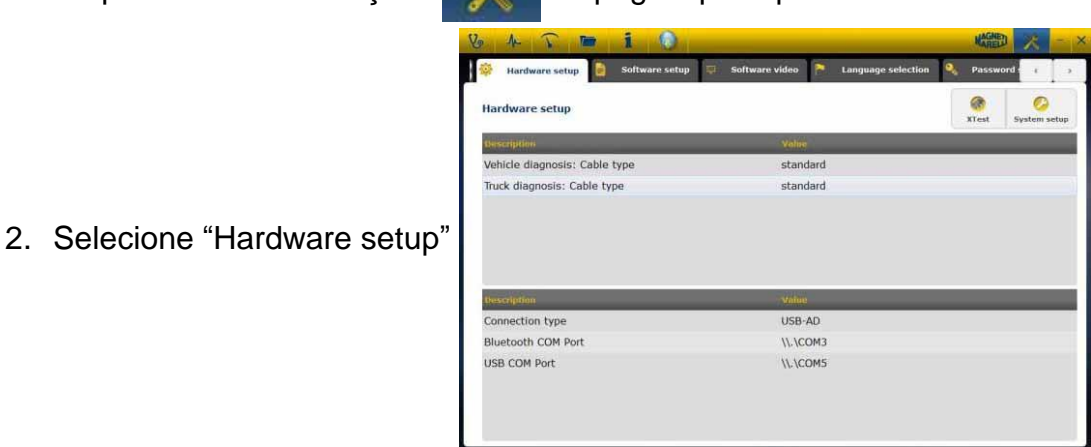

3. Selecione "Configuração automática"

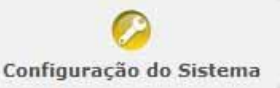

- 4. Desative a firewall e o antivírus.
- 5. Ligue o periférico de Bluetooth no computador.
- 6. Ligue o Logic Tester.
- 7. Siga as indicações no vídeo e selecione "Bluetooth"
- 8. Se forem reconhecidos mais do que um Logic Tester, o software mostra uma lista dos equipamentos Logic Tester detetados. Por favor veja na etiqueta do dispositivo os últimos 4 dígitos do número de série e selecione a linha correspondente no software.
- 9. O software emparelha automaticamente o Logic Tester. No caso de falha, utilize a "Configuração de emergência do Bluetooth".

#### <span id="page-94-2"></span>**Instalação por Bluetooth (Win 7) CONFIGURAÇÃO DE EMERGÊNCIA**

- 1. Ligue o dispositivo Logic.
- 2. Abra o Painel de Controlo -> Dispositivos e Impressoras -> Dispositivos **Bluetooth**
- 3. Procure novos dispositivos.
- 4. Clique no ícone do dispositivo Logic. Se houver mais do que um dispositivo Logic, consulte os últimos 4 dígitos do número de série e selecione o ícone correspondente.
- 5. Insira MM no campo da palavra-passe, se necessário.

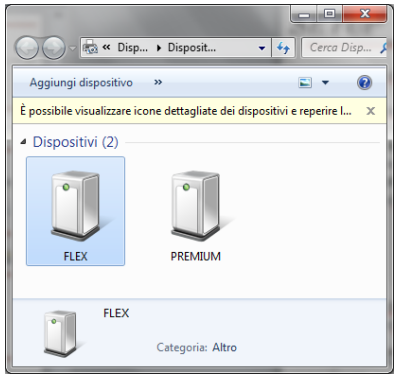

6. Clique em Dispositivos Logic para ver qual é a porta COM utilizada.

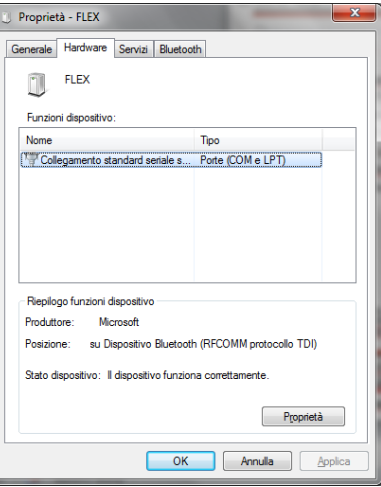

- 7. Clique no separador «hardware»
- 8. Clique em Comunicação de porta de série.

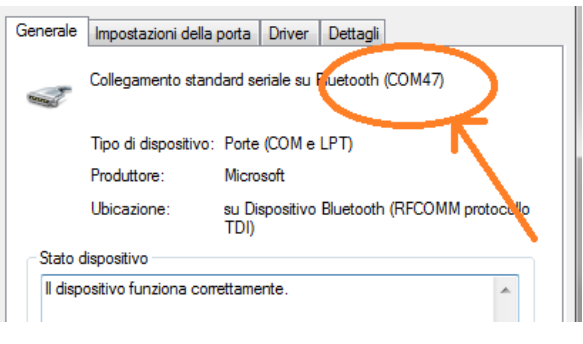

- 9. Verifique o número da porta de série (COM).
- 10.Inicie o software Logic através do ícone do ambiente de trabalho.
- 11.Clique no ícone Definições

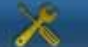

12.Selecione Auto-diagnosticar definições de ligação.

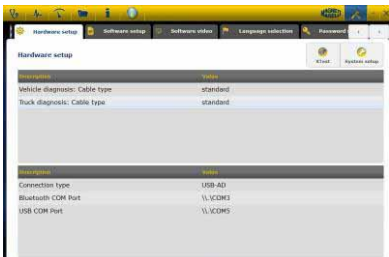

- 13.Selecione «Bluetooth com port».
- 14.Selecione o número da porta COM do passo 8 e confirme.

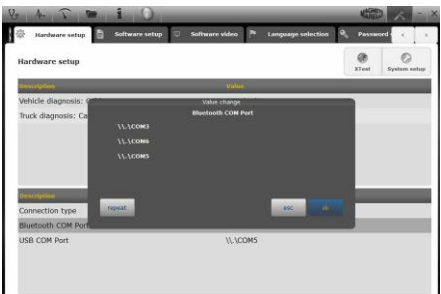

15.Clique no ícone «setting» para regressar à página principal .

16.Reinicie o software no computador se necessário.

### <span id="page-96-1"></span><span id="page-96-0"></span>**Configuração por USB**

#### **Instalação automática por USB**

1. Clique no ícone Definições na página principal.

2. Selecione "Autodiagnosis Connection Settings"

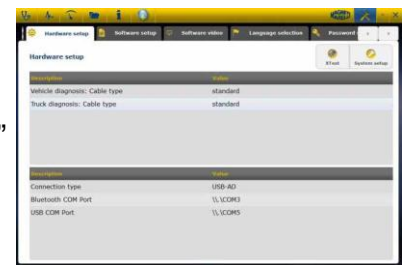

3. Selecione "Configuration del sistema"

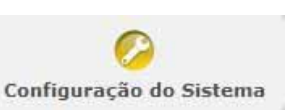

- 4. Desative a firewall e o antivírus.
- 5. Ligue o cabo USB fornecido do computador ao Logic Tester.
- 6. Siga as indicações no vídeo e selecione "USB"
- 7. Se forem reconhecidos mais do que um Logic Tester, o software mostra uma lista dos equipamentos Logic Tester detetados. Por favor veja na etiqueta do dispositivo os últimos 4 dígitos do número de série e selecione a linha correspondente no software.

8. O software emparelha automaticamente o Logic Tester. No caso de falha, utilize a "Configuração de emergência do Bluetooth".

#### <span id="page-97-0"></span>**Instalação por USB (Win 7) CONFIGURAÇÃO DE EMERGÊNCIA**

- 1. Ligue o dispositivo Logic ao computador com o cabo USB fornecido.
- 2. Se o sistema Windows precisar de procurar controladores, selecione a pasta «tecno/driver/Logic» e confirme.
- 3. Assim que o controlador LOGIC estiver instalado, selecione Painel de Controlo -> Gestão de Dispositivos.
- 4. Selecione «COM LPT Port»

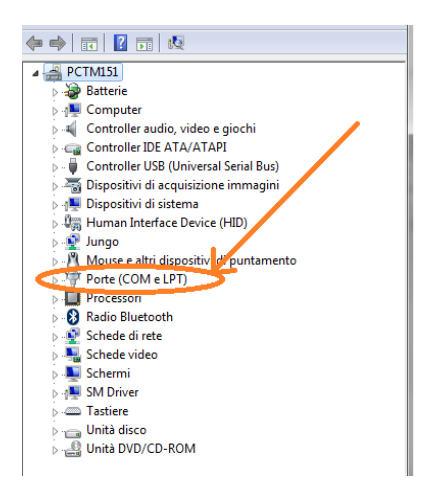

- 5. Verifique o número da porta de série (COM).associado ao LOGIC.
- 6. Inicie o software Logic.
- 7. Clique no ícone do dispositivo Logic.
- 8. Selecione Auto-diagnosticar definições de ligação.
- 9. Selecione «USB com port».
- 10.Selecione o número da porta COM do passo 5 e confirme.
- 11.Clique no ícone «Início» para regressar à página principal .
- 12.Quando o software indicar que precisa de ser reiniciado, reinicie o software.

### *Diagnóstico*

#### <span id="page-98-1"></span><span id="page-98-0"></span>**Diagnóstico - Seleção do veículo**

Selecione o autodiagnóstico do veículo na página principal (home page)

Selecione em sequência o tipo veículo-padrão, marca, ano, modelo e motorização. Selecione o tipo veículo-busca da central, marca, etc para a busca de uma central compatível

Selecione marca-código do motor, para a busca do veículo utilizando o código do motor

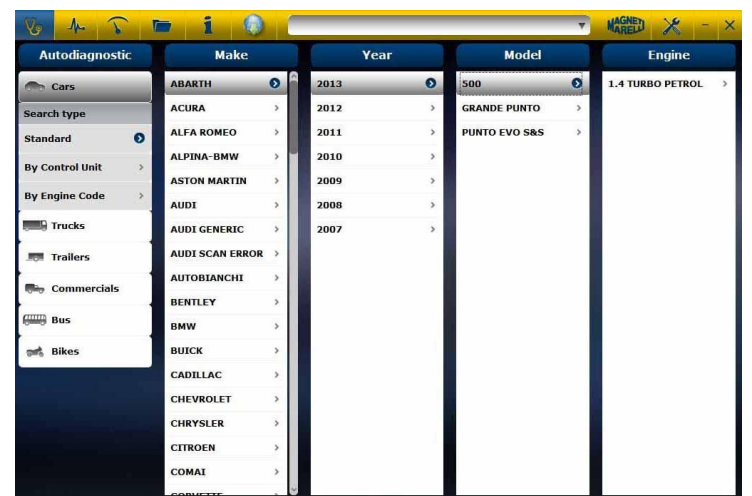

Após esta seleção, o software mostra automaticamente todos os recursos disponíveis para o veículo selecionado.

#### <span id="page-98-2"></span>**Diagnóstico - Seleção da Central**

Após a seleção do veículo, o tester mostrará todas as centrais nas quais é possível realizar o diagnóstico. Se as centrais não estiverem enumeradas, é possível utilizar a "fun"ão busca da central", descrita no parágrafo anterior para verificar se o software de diagnóstico realizado para outro veículo é compatível com a central requerida.

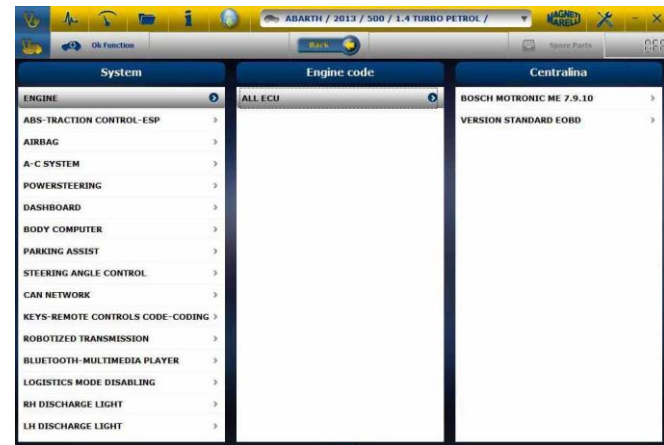

Pressione o botão OK function para acessar as funções OK.

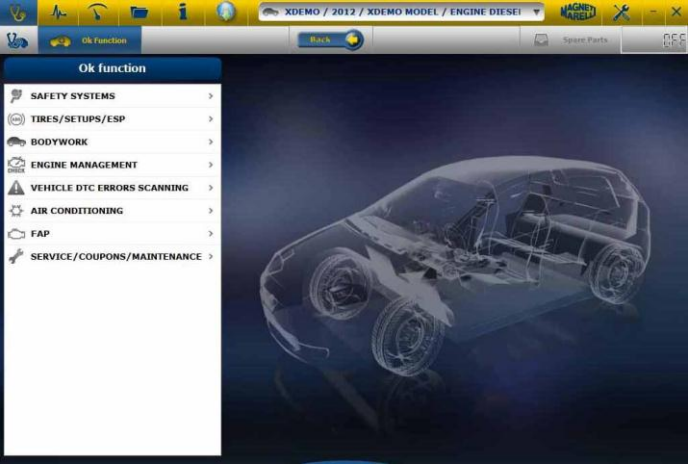

#### <span id="page-99-0"></span>**Diagnóstico - Página de diagnóstico**

- a. Verificar que todas as conexões entre veiculo, modulo de diagnóstico e PC sejam presente e bem fixos.
- b. Controlar que o modulo de diagnóstico seja alimentado.

Na página de autodiagnóstico, é possível selecionar as várias funções utilizando a barra no alto:

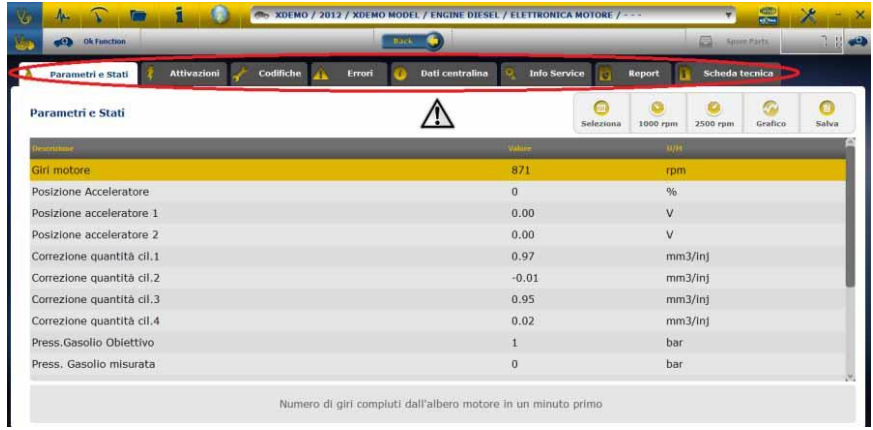

As operações que podemos fazer são as seguinte:

- Leitura Parametros.
- Leitura e Cancelação codigos de erro.
- Ativações dos componentes do veiculo.
- Codificações e Impostações.
- Dados da centralina.
- Report de Diagnostico.
- Report Tecnico com informações tecnicas relativas ao veiculo.

 $\bullet$ **Iniciar/parar a comunicação com o veículo**

#### <span id="page-100-0"></span>**Diagnóstico - Diagnóstico/Estrada**

Selecionando a central do veículo, é indicado o cabo a utilizar e a posição. Uma vez confirmada a mensagem, será mostrada a janela principal de diagnóstico uma vez carregado no instrumento de diagnóstico

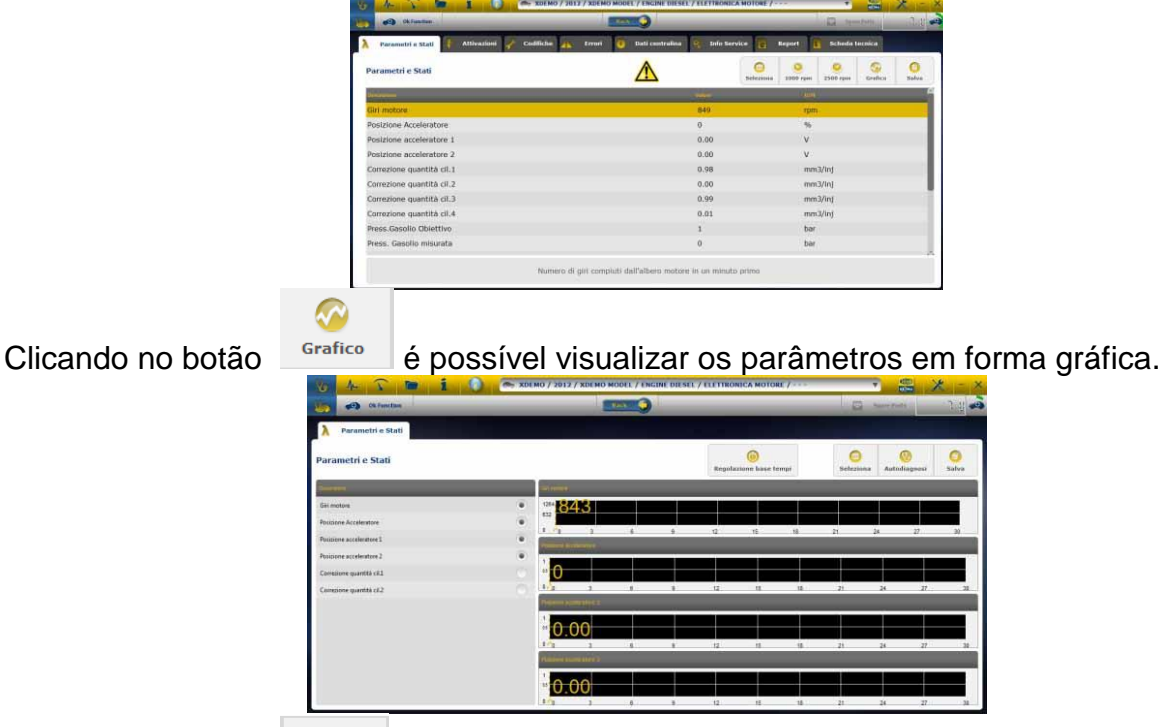

Clicando no botão **de constructus de possível retornar** à página principal de autodiagnóstico.

A opção "Grafico de analise" permete de registrar parametros ed eventos durante o utilizo do veiculo por estrada.

a. O programa tenta de comunicar com a centralina do sistema interesado, por isso a pagina de "Grafico de analise " pasa a ser ativa.

- b. As operações que podemos fazer são as seguinte:
	- Seleção dos parametros (máximo 6).
	- Regolação base dos tempos.
	- Start/Stop.
	- Imprensa
- Salvatagem dos dados

# *Funções OK*

- <span id="page-101-0"></span>• As "Funções **OK**" possibilitam a seleção direta da tarefa (função) a ser executada sem saber quando e quais controladores serão envolvidos no processo selecionado.
- As "Funções **OK**" representam uma FILOSOFIA DE DIAGNÓSTICO PARA TODOS, SIMPLES, SEGURA E EXATA.
- As "Funções **OK**" asseguram uma interação rápida com o sistema, mesmo para operadores não especializados.

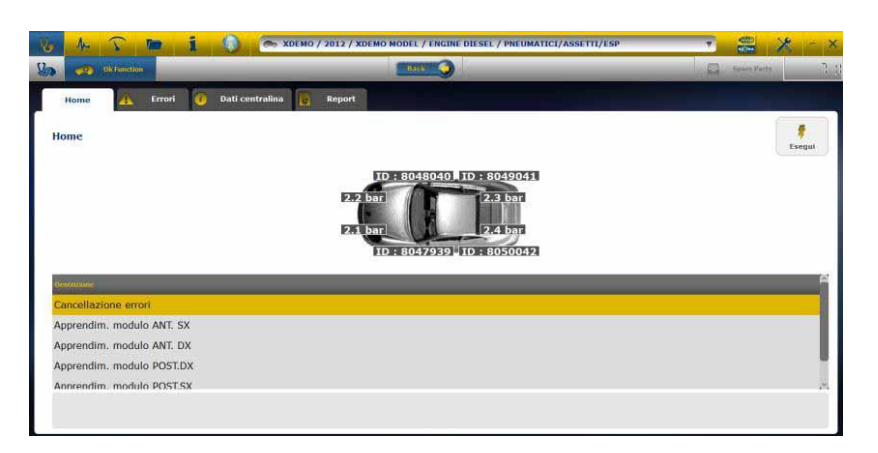

Gerir o sistema eletrónico do veículo da forma mais simples. Ajudar os técnicos com pouca experiência eletrónica.

#### **Exemplo: Calibragem da direção no PONTIAC**

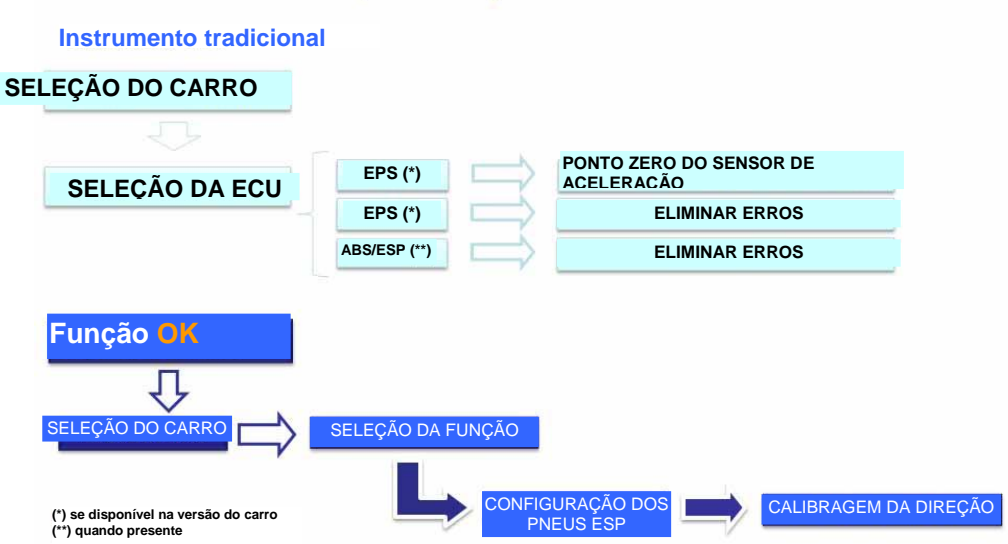

#### **Procedura de Actualização "LOGIC Upgrade" via Internet**

Material necesario para as operações preliminarias:

- 1. Computador con leitor CD;
- 2. Programa "LOGIC Upgrade" instalado como indicado no documento "instalação do aparelho";
- 3. Senha do aparelho "LOGIC".
- Procedura de Actualização:
	- 4. Executar o programa "LOGIC Upgrade" cliquando na icona relativa e depois cliquar na tecla F2 para actualizar.
	- 5. Seguir as instruções a Video.

# **FAQ**

### **1. Conexão Wireless do Modulo Autodiagnostíco al PC.**

- O modulo de diagnostíco è jà dotado internamente de um dispositivo wireless.
- Instalar corretamente o BT comercial no PC seguindo as indicação do costructor.
- O nome que tem que ser selecionado durante a procura do dispositivos Bluetooth è "LOGIC", e a password utilizada para a conexão è "MM".

### 2. As novas Funções <sup>OK</sup> o os novos Aparatos não **são utilizaveis:**

 Controlar que a passowrd di actualização não seja vencida.

Contactar o propio Vendidor para introducir a password. Pressionando a tecla Impostações è sempre possivel introducir a password correta.

### **3. falta de comunicação con o veiculo:**

- Controlar que o cabo de Diagnostico seja conectado em manera correta e seja pressionado até no fondo.
- Controlar que o quadro instrumento seja ligado.
- Controlar o fusivel del conector di Diagnostico.
- Controlar di ter selecionado o Veiculo em manera correta.
- Controlar atraves das indicações dello aparelho, se è necesario conectar o cabo alimentação Bateria ao veiculo. (vedi punto 8)
- Controlar a tensão da bateria do veiculo.

### **4. O Modulo Diagnostico não se liga:**

- Controlar a alimantação da tomada do diagnostico do veicolo. Se presente, mudar o cabo do diagnostico.
- Se for pedido de utilizar o cabo bateria com fonte de alimentação, mudar o cabo

### **5. a Função não da esito positivo:**

- Controlar que não estejam errores presentesi na centralina eletronica. Em caso resolver o problema e executar a cancelação.
- Controlar que a centralina não seja em stand-by. Em tal caso, os parametros podem ser visualizados corretamente, as ativações o impostações não serão concluidas positivamente.

Interromper a comunicação com o veicolo, apagar e acender o quadro instrumentos e executar a operação pedida entre 1 minuto.

### **6. Os valores o estados dos Parametros não são corretos:**

Controlar de ter selecionado a centralina correta.

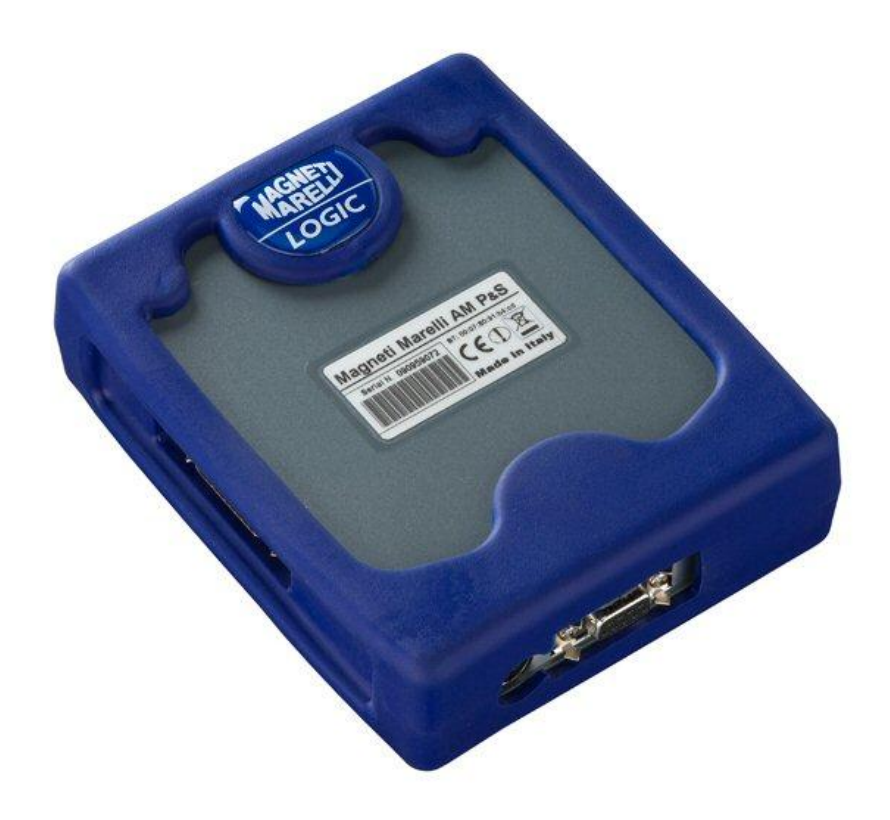

# *Διαγνωστικό Logic*

*ΓΡΗΓΟΡΟΣ ΟΔΗΓΟΣ*

# Ευρετήριο

<span id="page-106-0"></span>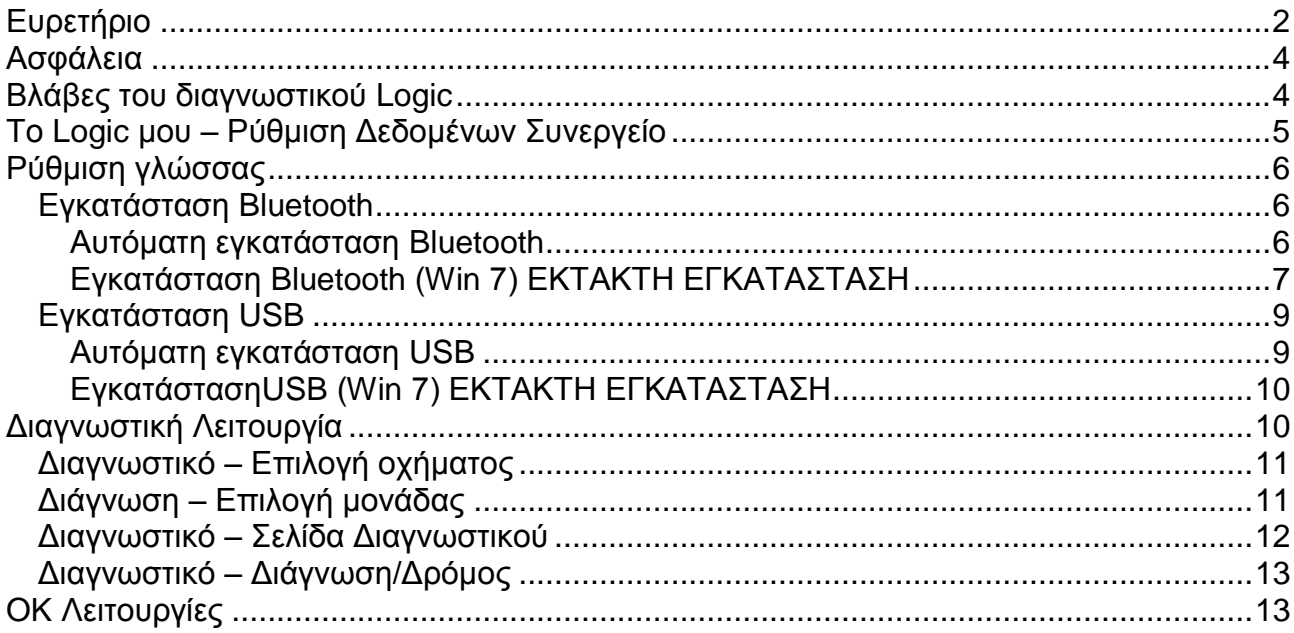

### **ΠΡΟΕΙΔΟΠΟΙΗΣΕΙΣ**

- 1. Σας συμβουλεύουμε να ακολουθείτε μηνιαίως την ενημέρωση του λογισμικού διάγνωσης. Για να πραγματοποιήσετε αυτή την εργασία είναι αναγκαίο να χρησιμοποιήσετε τον κωδικό ανανέωσης της αναβάθμισης του μηχανήματος.
- 2. Θα πρέπει να ακολουθείτε προσεκτικά τις οδηγίες του κατασκευαστή, έτσι θα μπορέσετε να ακολουθήσετε με τρόπο σωστό απλό και σίγουρο τις απαιτούμενες εργασίες.

Η ακολουθία των λειτουργιών (ακολουθώντας προσεκτικά τις οδηγίες που εμφανίζονται στην οθόνη) ΔΕΝ επεμβαίνουν πάνω σε άλλα ηλεκτρονικά συστήματα, και έτσι είναι ΣΙΓΟΥΡΟ ότι δεν μπορούν να προξενήσουν βλάβες στο όχημα.

3. Η σύνδεση του οργάνου με τα αυτοκίνητα πρέπει να πραγματοποιείται σεβόμενοι τις ακόλουθες οδηγίες: a. Συνδέστε το καλώδιο της σειριακής επικοινωνίας (με USB) ή την ασύρματη διάταξη (Bluetooth) μεταξύ του εργαλείου διάγνωσης και του υπολογιστή και βεβαιωθείτε ότι οι διαμορφώσεις για την επικοινωνία είναι οι σωστές. α. Συνδέστε το ένα άκρο του καλωδίου διάγνωσης στο εργαλείο διάγνωσης.

β. Συνδέστε το άλλο άκρο του καλωδίου διάγνωσης στο όχημα.

4. Η χρήση της εντολής 'Διάγνωση εγκατάστασης οχήματος<sup>ι</sup> απαιτεί επιμελή προετοιμασία και πείρα **ζηην επιζκεςή όηαν είναι δςναηόν να διαμοπθώζεηε και να προγραμματίσει τις μονάδες ελέγχου και τα ζηοισεία ηος μησανήμαηορ.**
# *Ασφάλεια*

- Ηλεκτροπληξία. Εάν η προς μέτρηση τάση είναι μεγαλύτερη από 40V, παρακαλούμε μην αγγίζετε άμεσα το σήμα για αποφυγή ηλεκτροπληξίας. Χρησιμοποιήστε μονωτικό υλικό για τον ανιχνευτή. Ιδιαίτερη προσοχή απαιτείται στις περιπτώσεις υβριδικών ή ηλεκτρικών οχημάτων. Πριν συνδέσετε το διαγνωστικό βεβαιωθείτε ότι:
	- Ο κινητήρας και το ταμπλό οργάνων είναι απενεργοποιημένα
	- Το χέρι σας ή οποιοδήποτε άλλο μέρος του σώματός σας είναι προσεκτικά μονωμένα.
	- Η συσκευή Logic είναι απενεργοποιημένη

# *Βλάβες του διαγνωστικοφ Logic*

- Αποφύγετε την επαφή του με νερό ή άλλο υγρό.
- Αποφύγετε τα χτυπήματα.

## ΓΡΗΓΟΡΟΣ ΟΔΗΓΟΣ

#### 1. Αρχικοί έλεγχοι

α. Επαληθεύστε ότι το πρόγραμμα LOGIC είναι σωστά εγκατεστημένο και λειτουρνικό.

β. Βεβαιωθείτε ότι ο υπολογιστής λειτουργεί σωστά και δεν έχει υιούς ή γενικές δυσλειτουργίες οι οποίες μπορούν να θέσουν σε κίνδυνο την σωστή λειτουργία της εφαρμογής.

2. Εκτελέστε το πρόγραμμα LOGIC

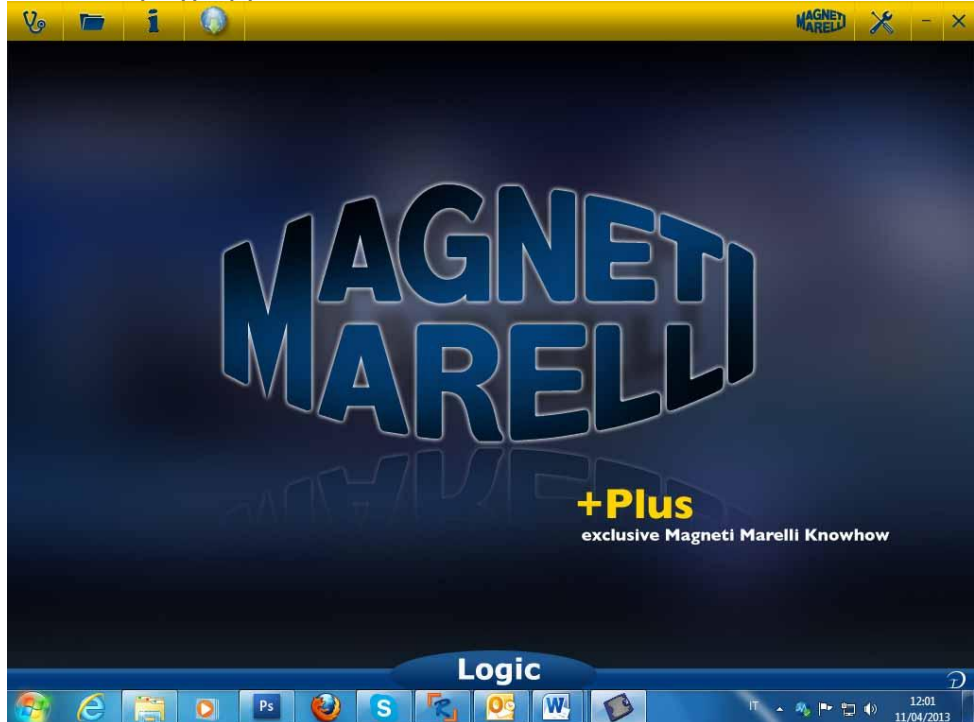

# *Το Logic μου – Ρφθμιση Δεδομζνων Συνεργείο*

#### **Ρύθμιση Δεδομένων Συνεργείου**

Αυτή η λειτουργία σας επιτρέπει να πραγματοποιήσετε τις προσωπικές σας ρυθμίσεις στα δεδομένα του συνεργείου. Οι περισσότερες από αυτές τις πληροφορίες εμφανίζονται αυτομάτως στην αναφορά.

- 1. Εκκινήστε το πρόγραμμα Logic από το εικονίδιο στην επιφάνεια εργασίας
- 2. Κάνετε κλικ στο Εικονίδιο των Ρυθμίσεων
- 3. Κάνετε κλικ στη γραμμή «ΓΕΝΙΚΑ ΣΤΟΙΧΕΙΑ»

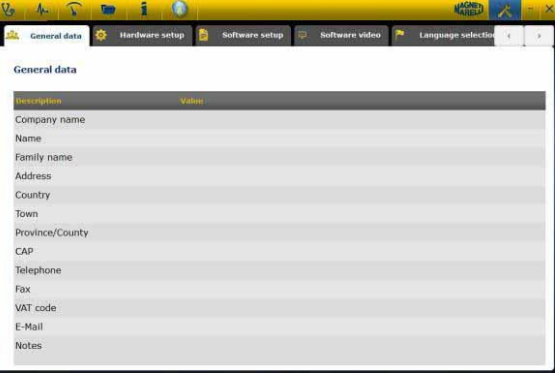

- 4. Επιλέξτε τη γραμμή που θέλετε να αλλάξετε
- 5. Εισάγετε τα νέα στοιχεία στο παράθυρο και επιβεβαιώστε.

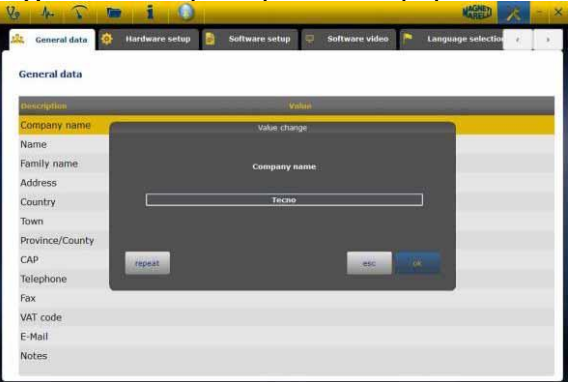

6. Επιστρέψτε στο βήμα 4 και επαναλάβετε τη διαδικασία για κάθε γραμμή που θέλετε να ρυθμίσετε. Στο τέλος κάνετε κλικ στο εικονίδιο «Ρυθμίσεις» για να επιστρέψετε

στην αρχική σελίδα

# *Ρφθμιση γλώσσας*

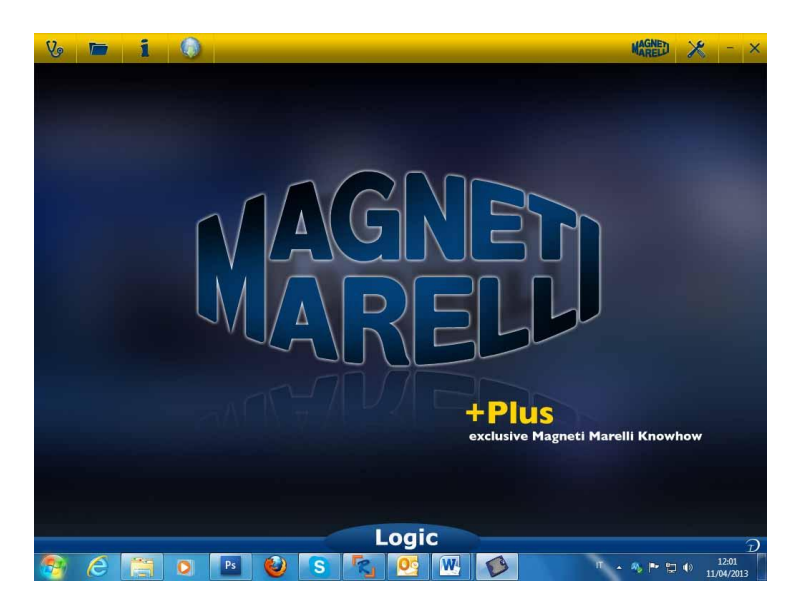

- 1. Εκκινήστε το πρόγραμμα Logic από το εικονίδιο στην επιφάνεια εργασίας
- 2. Κάνετε κλικ στο εικονίδιο των Ρυθμίσεων

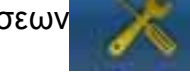

3. Κάνετε κλικ στο εικονίδιο «Επιλογή γλώσσας»

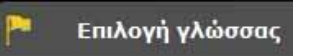

4. Επιλέξτε γλώσσα/χώρα και επιβεβαιώστε

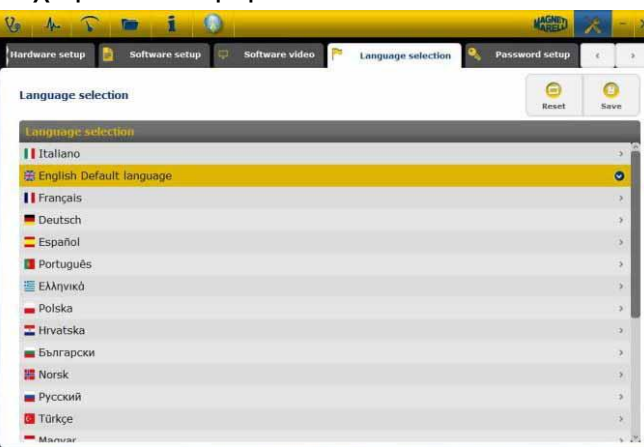

5. Κάνετε κλικ στο εικονίδιο «αρχική» για επιστροφή στην αρχική σελίδα

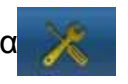

## **Δγκαηάζηαζη Bluetooth**

#### **Αυτόματη εγκατάσταση Bluetooth**

1. Κάνετε κλικ στο εικονίδιο των Ρυθμίσεων στην κεντρική σελίδα

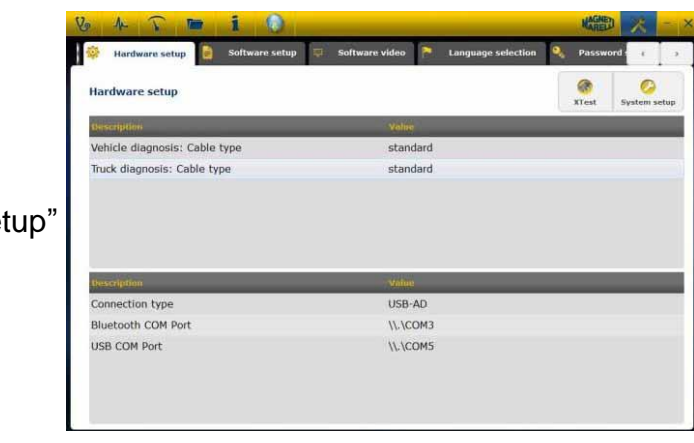

- 2. Επιλέξτε "Hardware set
- 

3. Επιλέξτε

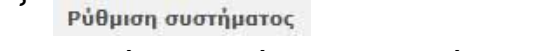

- 4. Απενεργοποιήστε το τείχος προστασίας και το πρόγραμμα προστασίας από ιούς
- 5. Ενεργοποιήστε το περιφερειακό Bluetooth στον ΥΠΟΛΟΓΙΣΤΉ
- 6. Ενεργοποιήστε το Logic
- 7. Ακολουθήστε τις οδηγίες στην οθόνη και επιλέξτε "Bluetooth"
- 8. Εάν αναγνωριστούν περισσότερες από μία συσκευές Logic, το πρόγραμμα θα εμφανίσει μία λίστα με τις εντοπισμένες συσκευές Logic. Παρακαλούμε διαβάστε στην ετικέτα της συσκευής τα 4 τελευταία ψηφία του σειριακού αριθμού και επιλέξτε την αντίστοιχη γραμμή στο πρόγραμμα.
- 9. Το πρόγραμμα πραγματοποιεί αυτόματη σύνδεση με το Logic. Σε περίπτωση αποτυχίας, χρησιμοποιήστε τη λειτουργία "Έκτακτη Εγκατάσταση Bluetooth"

#### **Εγκατάσταση Bluetooth (Win 7) ΕΚΤΑΚΤΗ ΕΓΚΑΤΑΣΤΑΣΗ**

- 1. Ενεργοποιήστε τη Συσκευή Logic
- 2. ΑνοίξτετονΠίνακαΕλέγχου->Εκτυπωτής&Συσκευές ->Συσκευές Bluetooth
- 3. Αναζήτηση Νέας Συσκευής
- 4. Κάνετε κλικ στο εικονίδιο της Συσκευής Logic. Εάν υπάρχουν περισσότερες από μία συσκευές Logic, παρακαλούμε διαβάστε τα 4 τελευταία ψηφία του σειριακού αριθμού της συσκευής Logic και επιλέξτε το αντίστοιχο εικονίδιο.
- 5. Εισάγετε τον κωδικό MM (κεφαλαία και αγγλικά) όταν χρειαστεί για το ζευνάρωμα

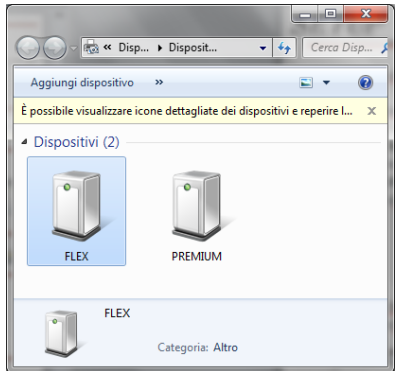

6. Κάνετε κλικ στις Συσκευές Logic για να δείτε τη σειριακή θύρα COM που χρησιμοποιείται

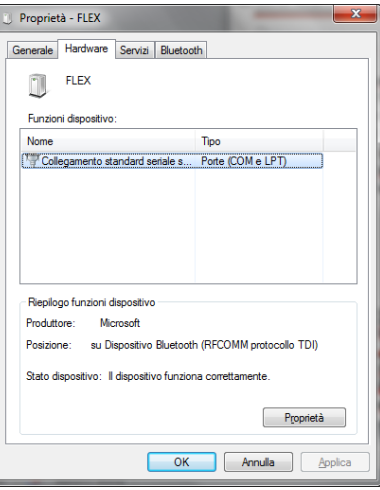

- 7. Κάνετε κλικ στην καρτέλα «hardware»
- 8. Κάνετε κλικ στη Σειριακή Θύρα Επικοινωνίας

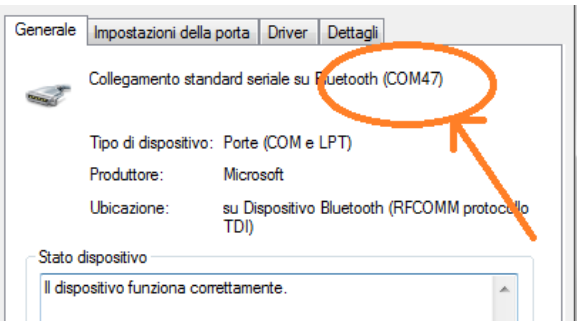

- 9. Διαβάστε τον Αριθμό της Σειριακής Θύρας (COM)
- 10. Εκκινήστε το πρόγραμμα Logic από το εικονίδιο στην επιφάνεια εργασίας
- 11. Κάνετε κλικ στο εικονίδιο των Ρυθμίσεων
- 12. Επιλέξτε Ρυθμίσεις Σύνδεσης Αυτοδιάγνωσης

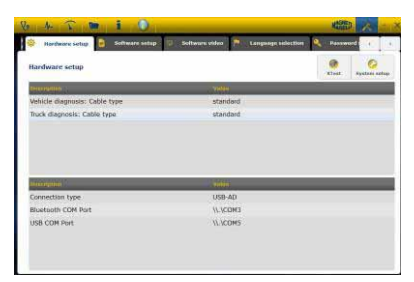

- 13. Επιλέξτε «Bluetooth com port»
- 14. Επιλέξτε τον Αριθμό Θύρας COM από το βήμα 8 και επιβεβαιώστε

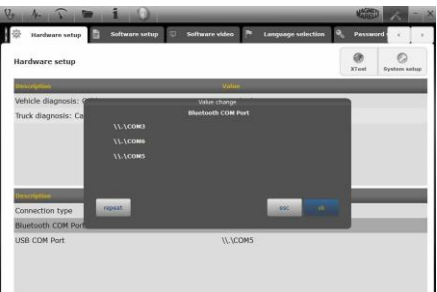

15. Κάνετε κλικ στο εικονίδιο «setting» για επιστροφή στην αρχική σελίδα

16. Επανεκκινήστε το λογισμικό στον υπολογιστή όταν χρειαστεί.

## **Δγκαηάζηαζη USB**

#### **Αυτόματη εγκατάσταση USB**

1. Κάνετε κλικ στο εικονίδιο των Ρυθμίσεων στην κεντρική σελίδα

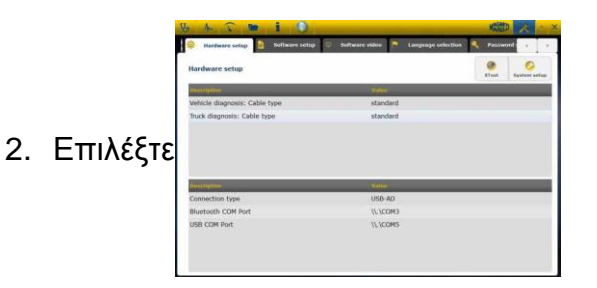

- 3. Επιλέξτε "Ρύθμιση συστήματος" Ρύθμιση συστήματος
- 4. Απενεργοποιήστε το τείχος προστασίας και το πρόγραμμα προστασίας από ιούς
- 5. Συνδέστε το παρεχόμενο καλώδιο USB μεταξύ υπολογιστή και Logic
- 6. Ακολουθήστε τις οδηγίες στην οθόνη και επιλέξτε "USB"
- 7. Εάν αναγνωριστούν περισσότερες από μία συσκευές Logic, το πρόγραμμα θα εμφανίσει μία λίστα με τις εντοπισμένες συσκευές Logic. Παρακαλούμε διαβάστε στην ετικέτα της συσκευής τα 4 τελευταία ψηφία του σειριακού αριθμού και επιλέξτε την αντίστοιχη γραμμή στο πρόγραμμα.

8. Το πρόγραμμα πραγματοποιεί αυτόματη σύνδεση με το Logic. Σε περίπτωση αποτυχίας, χρησιμοποιήστε τη λειτουργία "Έκτακτη Εγκατάσταση Bluetooth"

#### **ΕγκατάστασηUSB (Win 7) ΕΚΤΑΚΤΗ ΕΓΚΑΤΑΣΤΑΣΗ**

- 1. Συνδέστε τη συσκευή Logic με τον Υπολογιστή χρησιμοποιώντας το παρεχόμενο καλώδιο USB
- 2. Όταν το σύστημα Windows απαιτήσει την αναζήτηση driver, παρακαλούμε επιλέξτε το φάκελο «tecno/driver/Logic» και επιβεβαιώστε.
- 3. Μόλις εγκατασταθείτοdriverτουπρογράμματοςLOGIC, παρακαλούμεεπιλέξτεΠίνακα Ελέγχου ->Διαχείριση Συσκευών
- 4. Επιλέξτε «COM LPT Port»

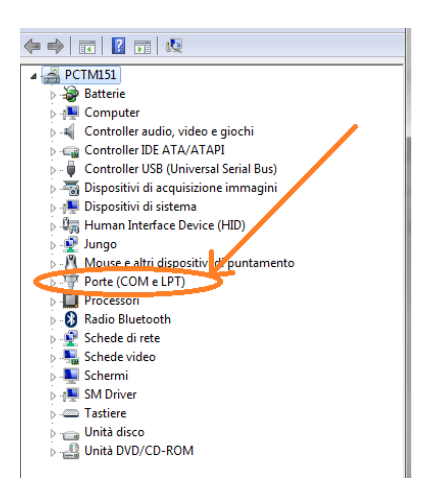

- 5. Διαβάστε τον Αριθμό Σειριακής Θύρας (COM) που σχετίζεται με το LOGIC
- 6. Εκκινήστε το Πρόγραμμα Logic
- 7. Κάνετε κλικ στο εικονίδιο Ρυθμίσεων
- 8. Επιλέξτε ρυθμίσεις σύνδεσης Αυτοδιάγνωσης
- 9. Επιλέξτε «USB com port»
- 10. Επιλέξτε τον Αριθμό Θύρας COM από το βήμα 5 και επιβεβαιώστε
- 11. Κάνετε κλικ στο εικονίδιο «Αρχική» για επιστροφή στην αρχική σελίδα
- 12. Όταν το λογισμικό σας ενημερώσει ότι χρειάζεται επανεκκίνηση, πραγματοποιήστε την

# *Διαγνωστική Λειτουργία*

## **Γιαγνωζηικό – Δπιλογή οσήμαηορ**

Επιλέξτε αυτοδιάγνωση του οχήματος στην αρχική σελίδα (home page) Επιλέξτε διαδοχικά τον τύπο οχήματος -standard, μάρκα, έτος, μοντέλο και κινητήρα. Επιλέξτε τον τύπο οχήματος- αναζήτηση εγκεφάλου, μάρκα κλπ. Για αναζήτηση ενός συμβατού ενκεφάλου

Επιλέξτε μάρκα- κωδικός κινητήρα, για αναζήτηση του οχήματος με βάση τον κωδικό του κινητήρα

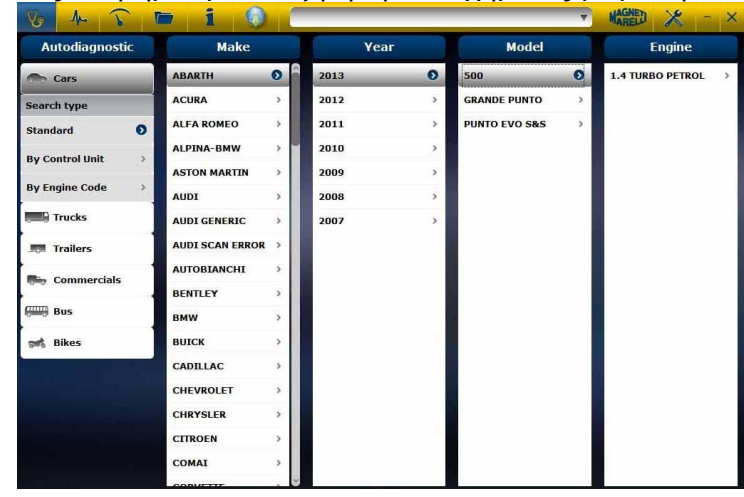

Μετά από αυτές τις επιλογές το πρόγραμμα εμφανίζει αυτομάτως όλες τις διαθέσιμες πηγές για το επιλεγμένο όχημα

## **Γιάγνωζη – Δπιλογή μονάδαρ**

Μετά την επιλογή του οχήματος το διαγνωστικό (τέστερ) θα δείξει όλες τις μονάδες στις οποίες είναι δυνατή η διάγνωση. Αν δεν αναφέρονται οι εγκέφαλοι μπορείτε να χρησιμοποιήσετε τη λειτουργία "λειτουργία αναζήτησης μονάδας" που περιγράφεται στην προηγούμενη παράγραφο προκειμένου να επαληθεύσετε αν το λογισμικό διάγνωσης που έχει υλοποιηθεί για άλλο όχημα είναι συμβατό με τη ζητούμενη μονάδα.

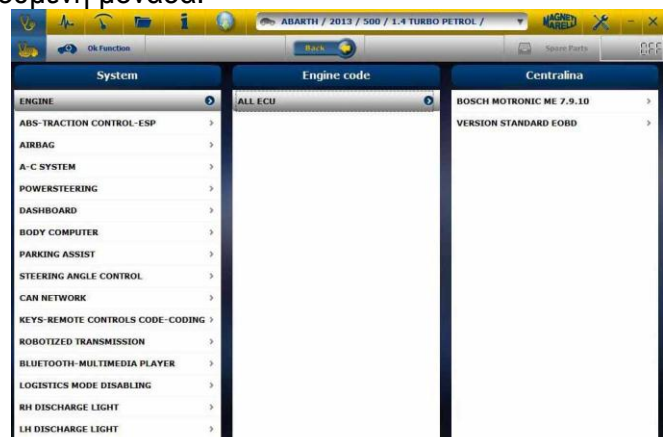

Πατήστε το κουμπί OK function για να αποκτήσετε πρόσβαση στις λειτουργίες OK.

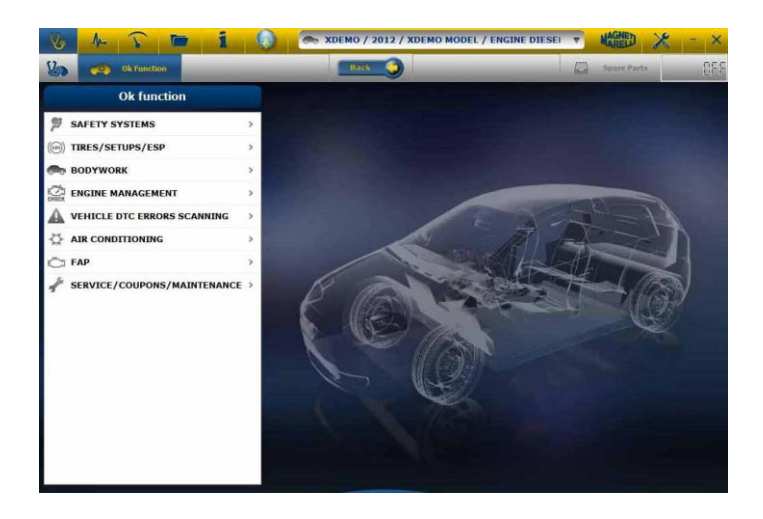

## **Γιαγνωζηικό – ελίδα Γιαγνωζηικού**

- a. Επαληθεύστε ότι όλες οι συνδέσεις ανάμεσα στο αυτοκίνητο, μοντέλο διάγνωσης, και υπολογιστή υφίστανται και είναι καλά σταθεροποιημένες.
- b. Ελέγξτε ότι το μοντέλο διάγνωσης τροφοδοτείται.

Στη σελίδα αυτοδιάγνωσης μπορείτε να επιλέξετε τις διάφορες λειτουργίες χρησιμοποιώντας την άνω γραμμή:

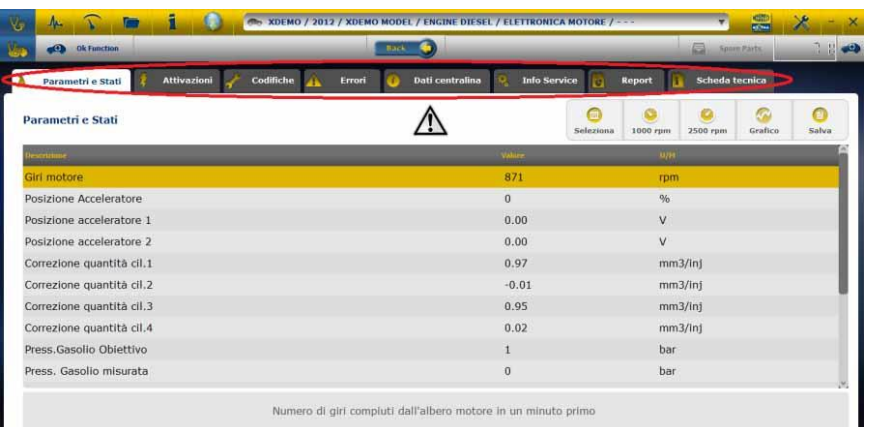

- . Μπορείτε να εκτελέστε τις ακόλουθες εργασίες:
	- Ανάγνωση Παραμέτρων και Καταστάσεων.
	- Ανάγνωση και Σβήσιμο των κωδικών λάθους.
	- Ενεργοποίηση των οργάνων του οχήματος.
	- Κωδικοποιήσεις και Διατυπώσεις.
	- Στοιχεία του εγκεφάλου.
	- Έκθεση της Διάγνωσης.
	- Τεχνική καρτέλα με διάφορες τεχνικές πληροφορίες σχετικές με το όχημα.

## $\Delta$ ιαγνωστικό – Διάγνωση/Δρόμος

Επιλέγοντας τον εγκέφαλο του οχήματος υποδεικνύεται το καλώδιο που πρέπει να χρησιμοποιηθεί και η θέση του. Αφού επιβεβαιωθεί το μήνυμα εμφανίζεται το κεντρικό πλαίσιο διάγνωσης μόλις φορτωθεί στο όρνανο το ειδικό λονισμικό διάγνωσης

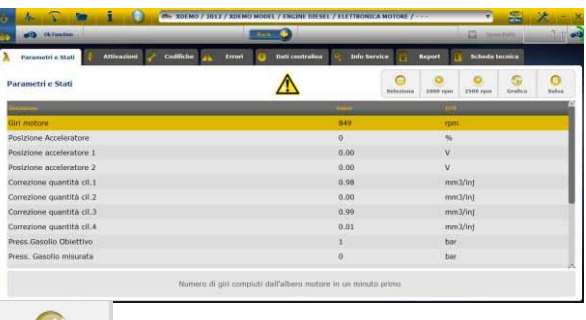

Κάνοντας κλικ στο κουμπί <sup>Grafico</sup> μπορείτε να εμφανίσετε τις παραμέτρους σε μορφή γραφικών.

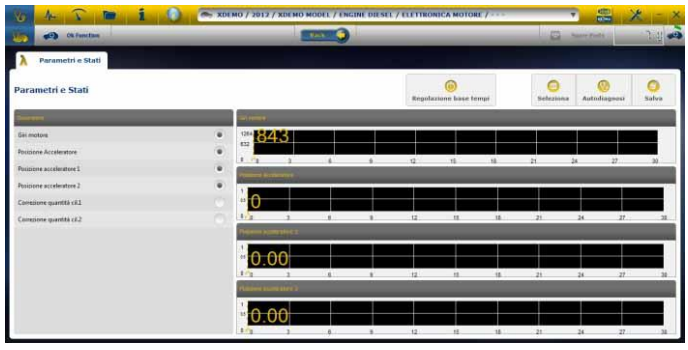

Κάνοντας κλικ στο κουμπί **Αntodiagnosi** μπορείτε να επιστρέψετε στην αρχική σελίδα αυτοδιάννωσης.

- Η επιλογή 'Γράφημα' επιτρέπει την καταχώριση παραμέτρων και συμβάντων κατά την διάρκεια της χρήσης του οχήματος στο δρόμο.
	- α. Το πρόγραμμα επικοινωνεί με τη μονάδα του συστήματος προς ανάλυση, κατά συνέπεια η επιλογή 'Γράφημα' εμφανίζεται.
	- β. Οι εργασίες που μπορείτε να ακολουθήσετε είναι οι ακόλουθες:
		- Επιλογή των παραμέτρων
		- Ρύθμιση βάσης των χρόνων.
		- Έναρξη/ Στοπ.
		- Εκτύπωση.
		- Αποθήκευση των στοιχείων.

## *OK Λειτουργίες*

• Το στοιχείο "OK – Λειτουργίες" επιτρέπει την άμεση επιλογή της δουλειάς (λειτουργίας) που θα πραγματοποιηθεί χωρίς να γνωρίζετε πόσοι και ποιοι ελεγκτές θα συμμετέχουν στην επιλεγμένη διαδικασία.

- Το στοιχείο "OK Λειτουργίες" αποτελεί μια ΦΙΛΟΣΟΦΙΑ ΔΙΑΓΝΩΣΗΣ ΠΟΥ ΕΙΝΑΙ ΠΡΟΣΙΤΗ ΣΕ ΟΛΟΥΣ, ΑΠΛΗ, ΑΣΦΑΛΗΣ ΚΑΙ ΑΚΡΙΒΗΣ.
- Το στοιχείο "OK Λειτουργίες" εξασφαλίζει γρήγορη επικοινωνία με το σύστημα ακόμα και για μη έμπειρους χειριστές.

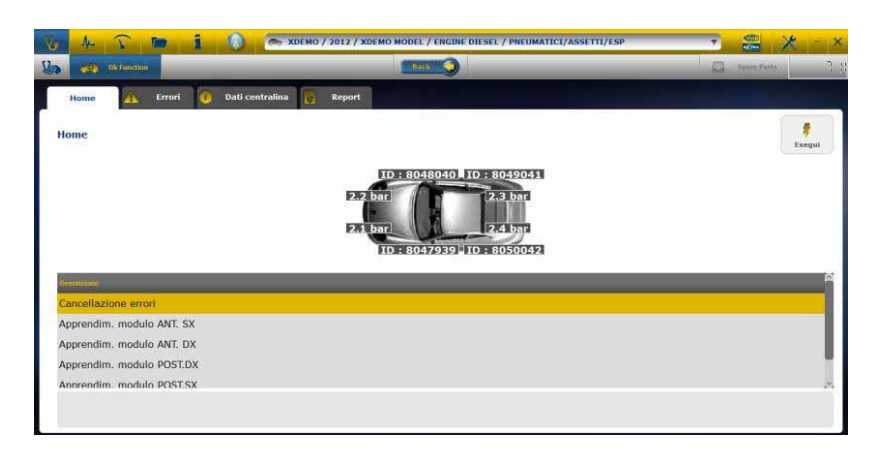

Για διαχείριση των ηλεκτρονικών του οχήματος με τον πιο απλό τρόπο. Για εξυπηρέτηση τεχνικών με μικρή εμπειρία στα ηλεκτρονικά.

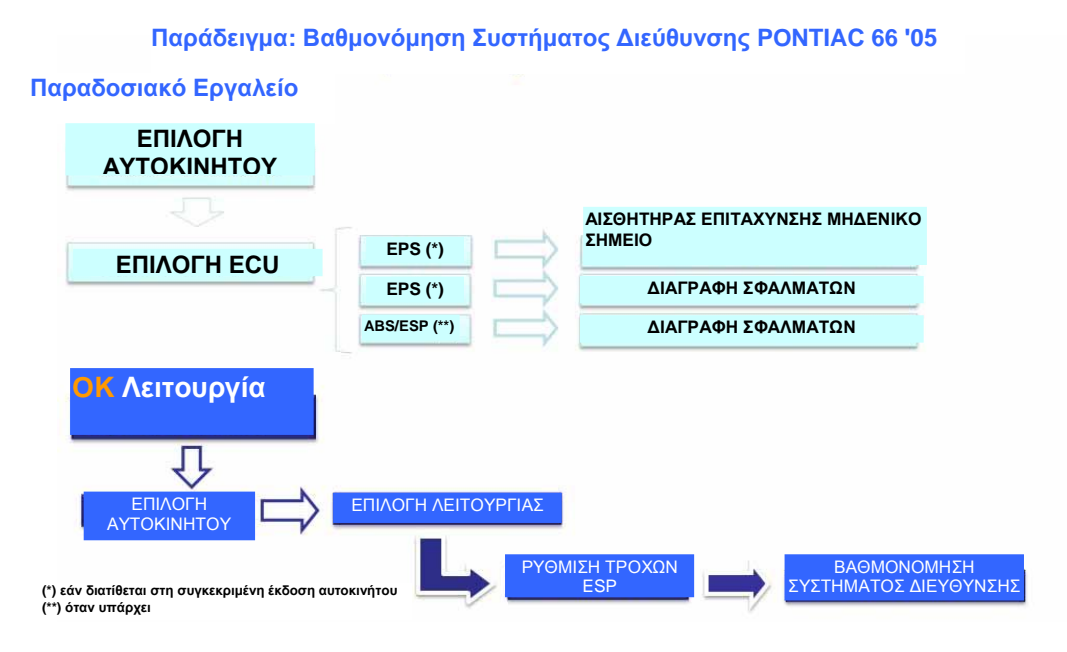

## *ΔΙΑΔΙΚΑΣΙΑ ΑΝΑΒΑΘΜΙΣΗΣ "LOGIC" ΜΕΣΩ INTERNET*

Αναγκαίο υλικό και προκαταρκτικές διαδικασίες:

- 1. Υπολογιστής με ενεργή σύνδεση Internet.
- 2. Πρόγραμμα "LOGIC Upgrade" εγκατεστημένο όπως περιγράφεται στην "Εγκατάσταση του μηχανήματος".
- 3. Φύλλο με τον κωδικό (password).

Διαδικασία ΑΝΑΒΑΘΜΙΣΗΣ (όλα τα βήματα της διαδικασίας προβάλλονται στην οθόνη του Computer):

4. Εκκινήστε το πρόγραμμα του "LOGIC Upgrade" κάνοντας κλικ στην εικόνα και έπειτα πιέστε το πλήκτρο F2 για να αρχίστε.

5. Ακολουθήστε τις οδηγίες που προβάλλονται στην οθόνη.

FAQ

- 1. Σύνδεση Wireless του Μοντέλου αυτόδιάγνωσης στον Υπολογιστή.
	- Το μοντέλο Διάγνωσης είναι εφοδιασμένο με μία εσωτερική διάταξη ασύρματης δικτύωσης.
	- Εγκαταστήστε σωστά το Bluetooth στοη υπολογιστή ακολουθώντας τις οδηγίες του κατασκευαστή.
	- Το όνομα προς επιλογή κατά την διάρκεια αναζήτησης της διάταξης Bluetooth είναι "LOGIC", ενώ ο κωδικός προς χρήση για την σύζευξη είναι 'MM' (κεφαλαία, αγγλικά γράμματα).
	- 2. Οι νέες Λειτουργίες **ΟΚ** ή οι νέες εγκαταστάσεις δεν μπορούν να χρησιμοποιηθούν:
	- Σιγουρευτείτε ότι ο κωδικός ενημέρωσης (passowrd) δεν έχει λήξει. Απευθυνθείτε στον Dealer σας για να εισάγει τον κωδικό.
- 3. Μη επικοινωνία με το όχημα:
	- Ελέγξτε ότι το καλώδιο Διάγνωσης είναι συνδεδεμένο με σωστό τρόπο και το έχετε σπρώξει έως το τέρμα.
	- Ελέγξτε ότι ο πίνακας των οργάνων είναι αναμμένος.
	- Ελέγξτε τη συνέχεια του καλωδίου Διάγνωσης.
	- Ελέγξτε ότι έχετε επιλέξει το Όχημα με σωστό τρόπο.
	- Ελέγξτε μέσω των ενδείξεων του μηχανήματος, εάν είναι αναγκαίο να συνδέσετε το καλώδιο τροφοδοσίας της μπαταρίας του οχήματος. (βλέπε σημείο 8).

Ελέγξτε την τάση της μπαταρίας του οχήματος

#### FAQ

- 4. Η συσκευή της Διάγνωσης δεν ανάβει:
- Επαληθεύστε την πρίζα τροφοδοσίας Διάγνωσης του οχήματος. Εάν υφίσταται, αλλάξτε το καλώδιο της διάγνωσης.
- Εάν ζητηθεί να χρησιμοποιήσετε το καλώδιο μπαταρίας σαν πηνή τροφοδοσίας, να αλλάξετε το ίδιο το καλώδιο.
	- 5. Η λειτουργία **ΟΚ** δεν δίνει θετικό αποτέλεσμα:
- Σιγουρευτείτε ότι δεν υπάρχουν βλάβες στον ηλεκτρονικό εγκέφαλο. Σε αυτή την περίπτωση επιλύστε το πρόβλημα και πραγματοποιήστε σβήσιμο.
- Επαληθεύστε ότι η μονάδα δεν είναι σε κατάσταση αναμονής. Σε αυτή την περίπτωση μπορεί οι παράμετροι να εμφανιστούν σωστά, οι ενεργοποιήσεις και οι κωδικοποιήσεις όμως δεν ολοκληρώνονται θετικά. Διακόψτε την επικοινωνία με το όχημα, σβήστε και ξανανάψτε την οθόνη οργάνων και ακολουθήστε την απαιτούμενη διαδικασία εντός ενός λεπτού περίπου.
- 6. Οι τιμές και η κατάσταση των Παραμέτρων δεν είναι σωστές:
- Βεβαιωθείτε ότι έχετε επιλέξει τον σωστό εγκέφαλο.

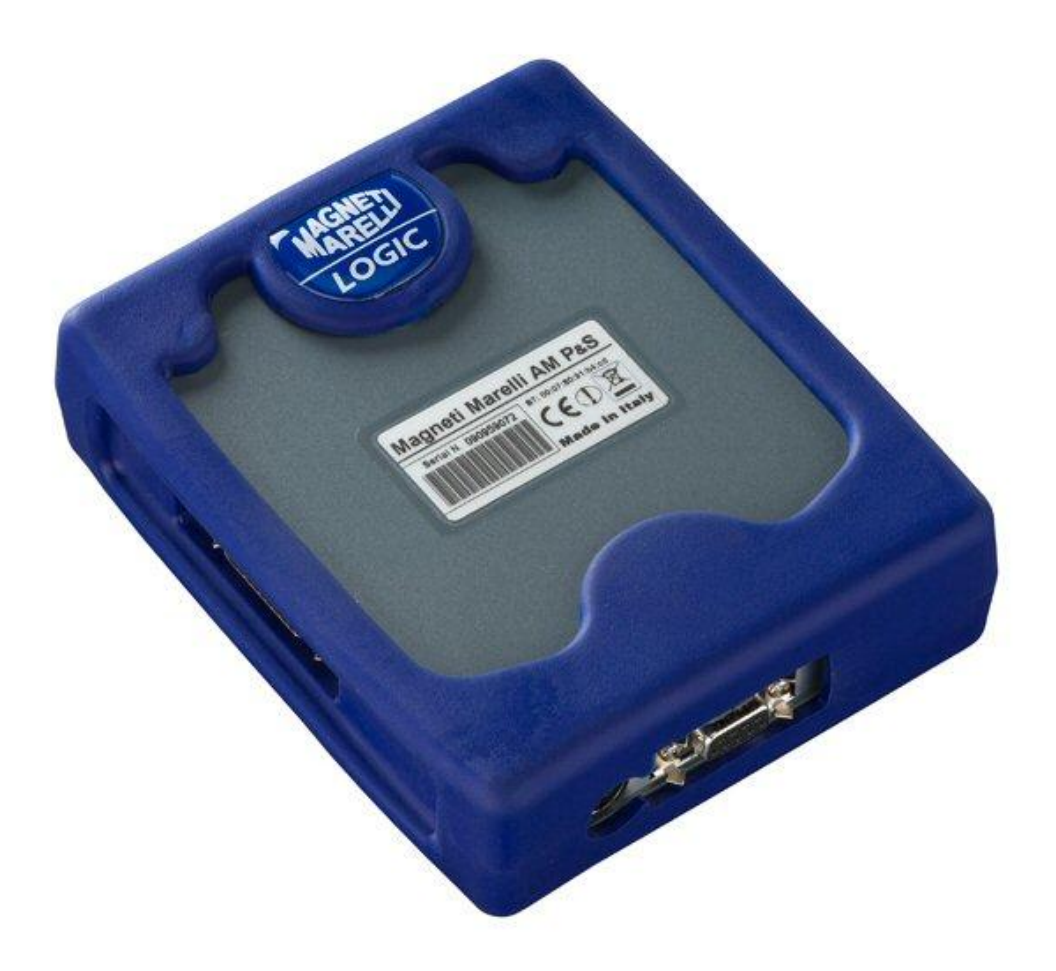

# *TESTER LOGIC*

## *SKRÓCONA INSTRUKCJA OBSŁUGI*

# Spis treści

<span id="page-122-0"></span>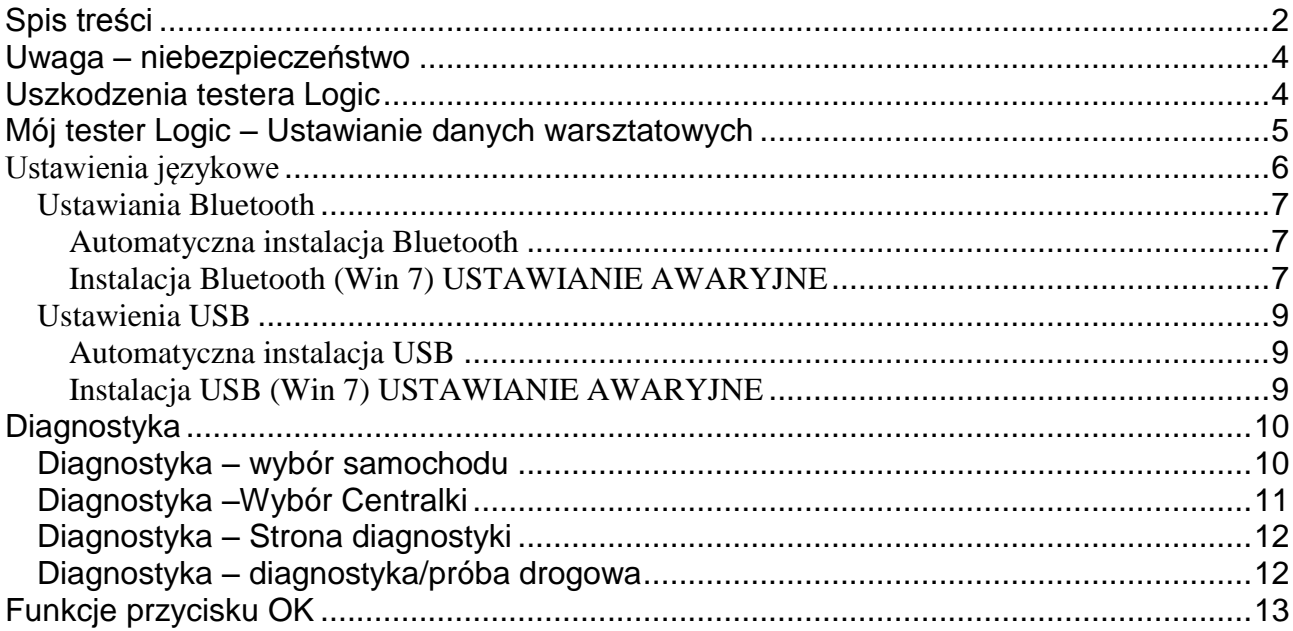

# **OSTRZEŻENIE**

- 1. Zaleca się co miesiąc przeprowadzać aktualizację oprogramowania diagnostycznego. Do jej przeprowadzania należy korzystać z hasła.
- 2. Odnośnie działania Instrumentu należy stosować się ściśle do wskazówek producenta, ponieważ pozwolą one użytkownikom przeprowadzać obsługę w sposób prosty i bezpieczny.

Wykonywanie funkcji (zgodnie z instrukcjami na ekranie) nie zakłóca działania innych podzespołów elektronicznych, są one zatem bezpieczne i powodują problemów z samochodem.

3. W celu podłączenia instrumentu do pojazdu, należy postępować zgodnie z instrukcjami podanymi niżej: a. Podłącz kabel szeregowy lub urządzenie bezprzewodowe do modułu diagnostycznego i komputera PC, a następnie upewnij się, że ustawienia komunikacji są prawidłowe.

b. Podłącz kabel diagnostyczny do modułu diagnostycznego .

c. Podłącz kabel diagnostyczny do pojazdu

4. **Chociaż dział zatytułowany "Diagnostyka systemów pojazdu" umożliwia zaprogramowanie i skonfigurowanie modułów sterujących i podzespołów, to jednak korzystanie z niego wymaga ścisłej znajomości i doświadczenia w przeprowadzaniu napraw.**

# *Uwaga – niebezpieczeństwo*

- <span id="page-124-0"></span>• Porażenie prądem elektrycznym. Jeżeli napięcie, które ma być mierzone przekracza 40V, prosimy nie dotykać bezpośrednio przewodu sygnału, by uniknąć porażenia prądem elektrycznym, a do badania sygnału stosować materiał izolacyjny. Szczególną uwagę należy zwracać w przypadku pojazdu hybrydowego lub z napędem elektrycznym. Przed podłączeniem testera należy sprawdzić, czy:
	- silnik i tablica rozdzielcza są wyłączone
	- ręce lub inna część ciała osoby dokonującej pomiaru są zawsze starannie izolowane elektrycznie.
	- tester Logic jest wyłączony

# *Uszkodzenia testera Logic*

- <span id="page-124-1"></span>- Unikać kontaktu z wodą lub innymi płynami.
- Unikać uszkodzenia mechanicznego.

# **SKRÓCONA INSTRUKCJA OBSŁUGI**

- 1. Kontrola wstępna
	- a. Upewnij się, że oprogramowanie LOGIC zostało prawidłowo zainstalowane i działa prawidłowo.
	- b. Upewnij się, że komputer PC działa prawidłowo i jest bez usterek lub ogólnych usterek działania, które mogłyby negatywnie wpływać na prawidłowe korzystanie z programów narzędziowych.

Uruchom oprogramowanie LOGIC

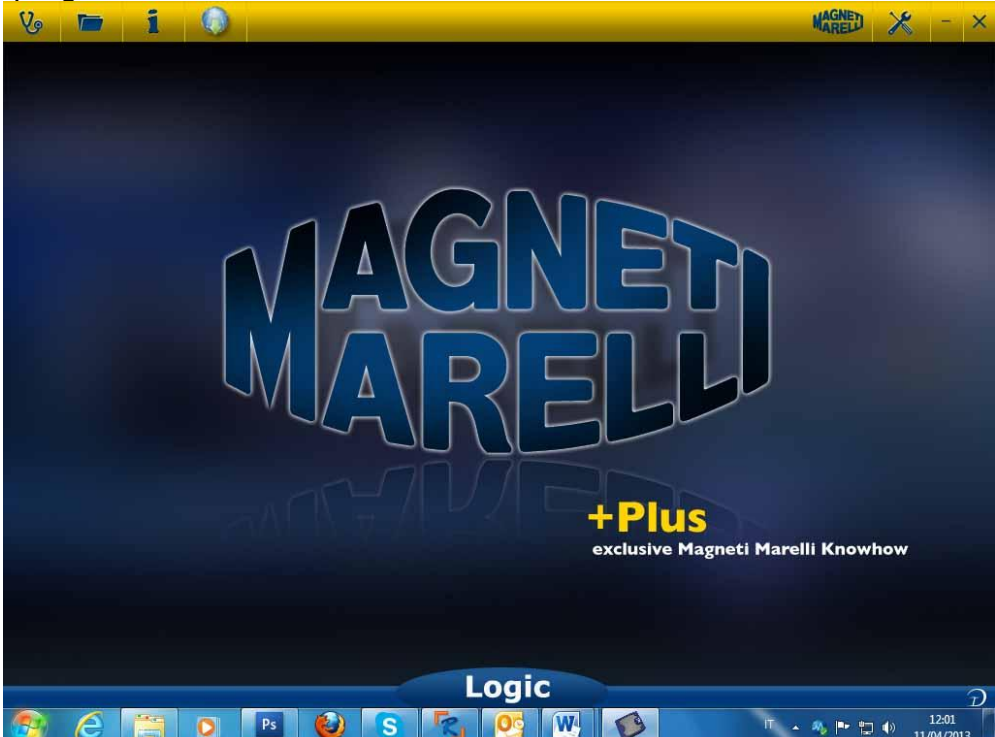

# *Mój tester Logic – Ustawianie danych warsztatowych*

#### <span id="page-125-0"></span>**Konfiguracja danych warsztatowych**

To ustawienie umożliwia dostosowanie danych warsztatowych do własnych potrzeb. Większość tych informacji będzie automatycznie włączona do raportu.

- 1. Uruchom oprogramowanie Logic za pomocą ikony na komputerze
- 2. Kliknij na ikonę Setting (Ustawienia)
- 3. Kliknij wiersz «Informacje ogòlne»

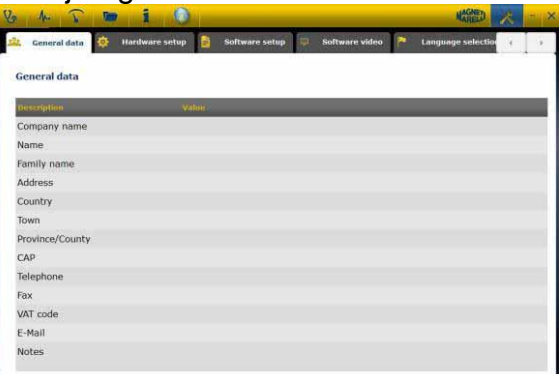

 $\lambda$ 

- 4. Wybierz wiersz do zmiany
- 5. Wstaw wartość do okna i potwierdź.

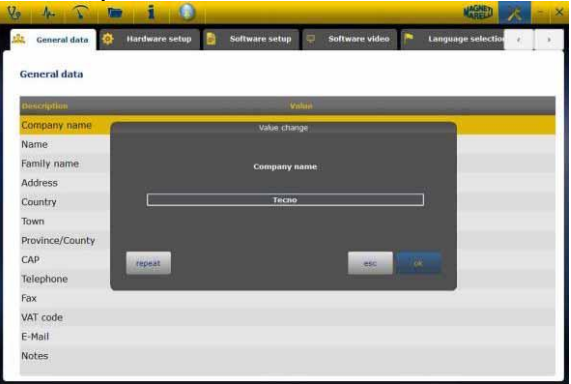

6. Wróć do kroku 4 i powtórz dla każdego wiersza, który chcesz dostosować do własnych potrzeb. Na koniec kliknij na ikonę «setting, aby powrócić do strony

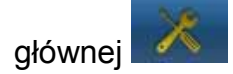

# *Ustawienia językowe*

<span id="page-126-0"></span>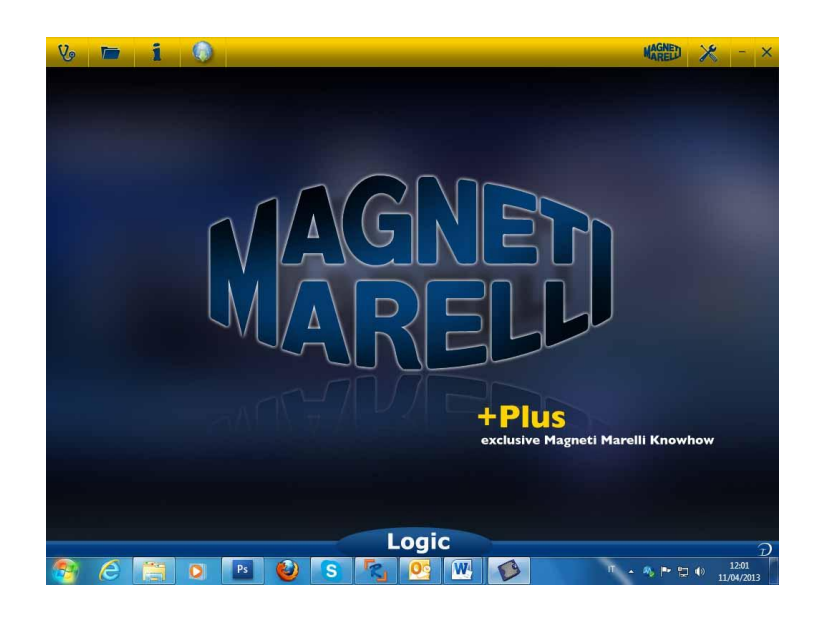

- 1. Uruchomić oprogramowanie Logic za pomocą ikony
- 2. Nacisnąć na ikonę ustawień

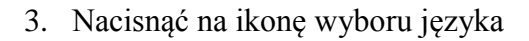

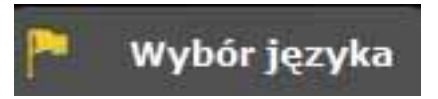

4. Wybrać język/kraj i potwierdzić wybór

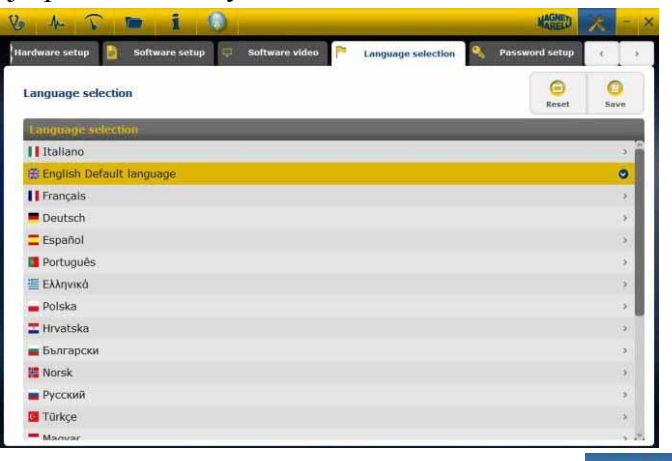

5. Nacisnąć na ikonę «Powrót», aby powrócić do strony głównej

## <span id="page-127-1"></span><span id="page-127-0"></span>**Ustawiania Bluetooth**

#### **Automatyczna instalacja Bluetooth**

- 1. Nacisnąć na ikonę ustawień na stronie głównej
	-
- 2. Wybrać ustawienia połączenia autodiagnost (Hardware setup).

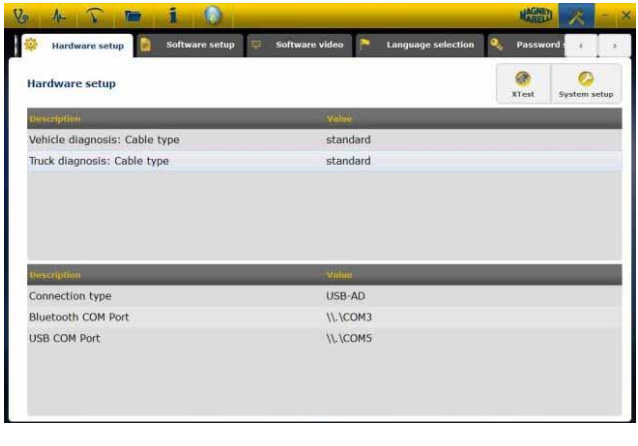

- 3. Wybrać konfigurację automatyczną Ustawienia systemu
- 4. Wyłączyć zaporę i program antywirusowy
- 5. Włączyć Bluetooth (PC)
- 6. Włączyć tester diagnostyczny
- 7. Postępować zgodnie wyświetlanymi wskazówkami i wybrać Bluetooth
- 8. Jeżeli oprogramowanie wykryje więcej, niż jeden tester, wyświetlona zostanie ich lista. Należy wówczas odczytać ostatnie cztery cyfry numeru seryjnego odpowiedniego testera i wybrać go z listy.
- 9. Oprogramowanie automatycznie połączy się z wybranym testerem. W razie niepowodzenia, należy skorzystać z funkcji Awaryjnego ustawiania Bluetooth

#### <span id="page-127-2"></span>**Instalacja Bluetooth (Win 7) USTAWIANIE AWARYJNE**

- 1. Włączyć tester diagnostyczny
- 2. Otworzyć Panel sterowania->Drukarki i urządzenia->Urządzenia Bluetooth
- 3. Wyszukać nowe urządzenie
- 4. Nacisnąć na ikonę testera. Jeżeli wykrytych zostanie kilka testerów, należy odczytać ostatnie cztery cyfry numeru seryjnego odpowiedniego testera i wybrać jego ikonę.
- 5. Domyślne hasło to MM

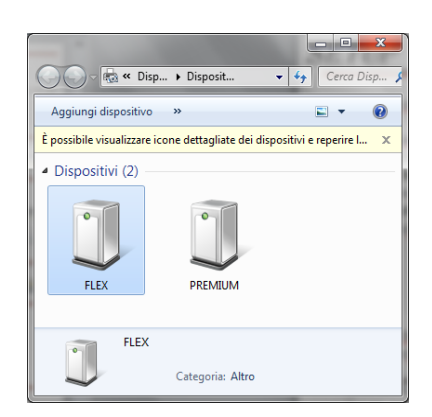

6. Nacisnąć na Urządzenia Logic, aby odczytać numer wykorzystywanego portu COM

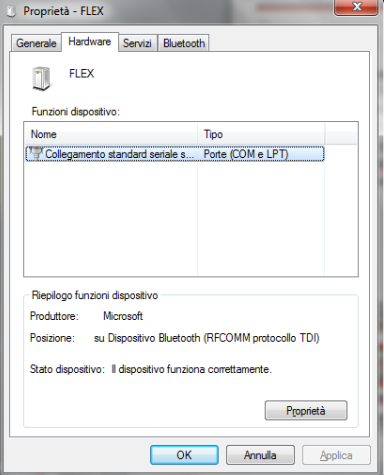

- 7. Nacisnąć na zakładkę «Sprzęt»
- 8. Nacisnąć na połączenie przez port szeregowy

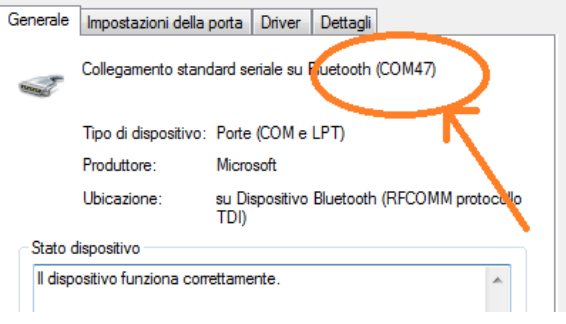

- 9. Odczytać numer portu szeregowego (COM)
- 10. Uruchomić oprogramowanie Logic za pomocą ikony
- 11. Nacisnąć na ikonę ustawień 大
- 12. Wybrać ustawienia połączenia autodiagnostycznego

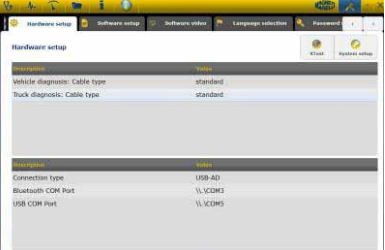

- 13. Wybrać «Port szeregowy Bluetooth»
- 14. Wybrać numer portu COM (podany w punkcie 8) i potwierdzić

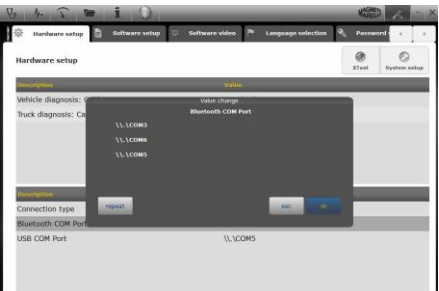

15. Nacisnąć na ikonę «setting», aby powrócić do strony głównej

16. Jeżeli to konieczne, ponownie uruchomić oprogramowanie.

## <span id="page-129-1"></span><span id="page-129-0"></span>**Ustawienia USB**

#### **Automatyczna instalacja USB**

1. Nacisnąć na ikonę ustawień **na stronie głównej** 

2. Wybrać Ustawienia połączenia autodiagnost.

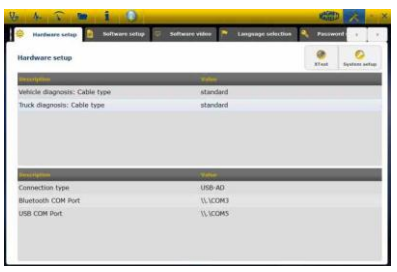

3. Wybrać konfigurację automatyczną

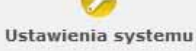

- 4. Wyłączyć zaporę i program antywirusowy
- 5. Podłączyć przewód USB do PC i testera diagnostycznego
- 6. Postępować zgodnie wyświetlanymi wskazówkami i wybrać USB
- 7. Jeżeli oprogramowanie wykryje więcej, niż jeden tester, wyświetlona zostanie ich lista. Należy wówczas odczytać ostatnie cztery cyfry numeru seryjnego odpowiedniego testera i wybrać go z listy.
- 8. Oprogramowanie automatycznie połączy się z wybranym testerem. W razie niepowodzenia, należy skorzystać z funkcji Awaryjnego ustawiania USB

#### <span id="page-129-2"></span>**Instalacja USB (Win 7) USTAWIANIE AWARYJNE**

- 1. Podłączyć tester do PC za pomocą dostarczonego przewody USB
- 2. Gdy system Windows zaproponuje wyszukanie sterownika, należy wybrać folder «tecno/driver/Logic» i potwierdzić.
- 3. Po zainstalowaniu sterownika LOGIC, należy wybrać Panel sterowania -> Zarządzanie urządzeniem
- 4. Wybrać «Port COM LPT»

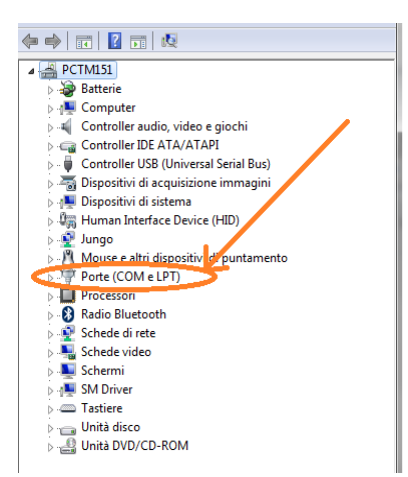

- 5. Odczytać numer portu szeregowego (COM) przyporządkowanego do LOGIC
- 6. Uruchomić oprogramowanie Logic
- 7. Nacisnąć na ikonę ustawień
- 8. Wybrać ustawienia połączenia autodiagnostycznego
- 9. Wybrać «Port szeregowy USB»
- 10. Wybrać numer portu COM (podany w punkcie 5) i potwierdzić
- 11. Nacisnąć na ikonę «Powrót», aby powrócić do strony głównej
- 12. Jeżeli to konieczne, ponownie uruchomić oprogramowanie

# *Diagnostyka*

## <span id="page-130-1"></span><span id="page-130-0"></span>**Diagnostyka – wybór samochodu**

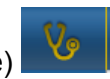

Wybrać autodiagnozę pojazdu na głównej stronie (home page) . Wybrać w kolejności typ pojazdu-standard, markę, rok, model i napęd.

Wybrać typ pojazdu-wyszukiwanie centralki, markę itp. w celu wyszukania kompatybilnej centralki. Wybrać markę-kod silnika w celu wyszukania pojazdu używając kodu silnika.

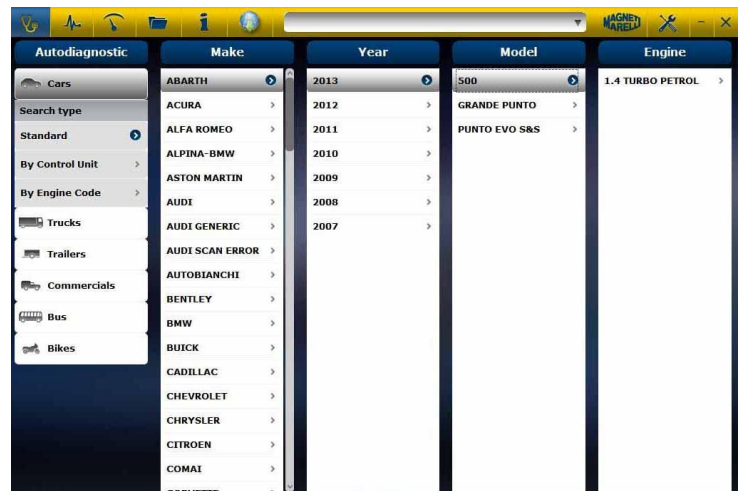

Po tym wyborze oprogramowanie automatycznie pokaże wszystkie dostępne zasoby dla wybranego pojazdu

### <span id="page-131-0"></span>**Diagnostyka –Wybór Centralki**

Po wybraniu pojazdu tester pokaże wszystkie centralki, w których możliwe jest wykonanie diagnozy. Jeżeli centralki nie są wyszczególnione, możliwe jest użycie "funkcji wyszukiwania centralki" opisanej w poprzednim paragrafie w celu sprawdzenia czy oprogramowanie diagnozy wykonane dla innego pojazdu jest kompatybilne z szukaną centralką.

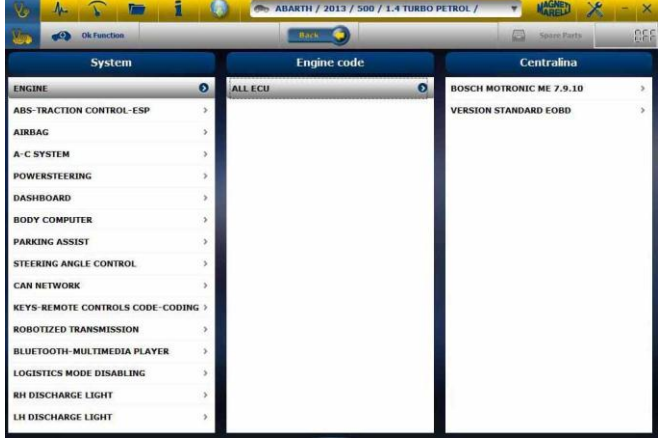

Nacisnąć na przycisk OK function w celu wejścia do funkcji OK.

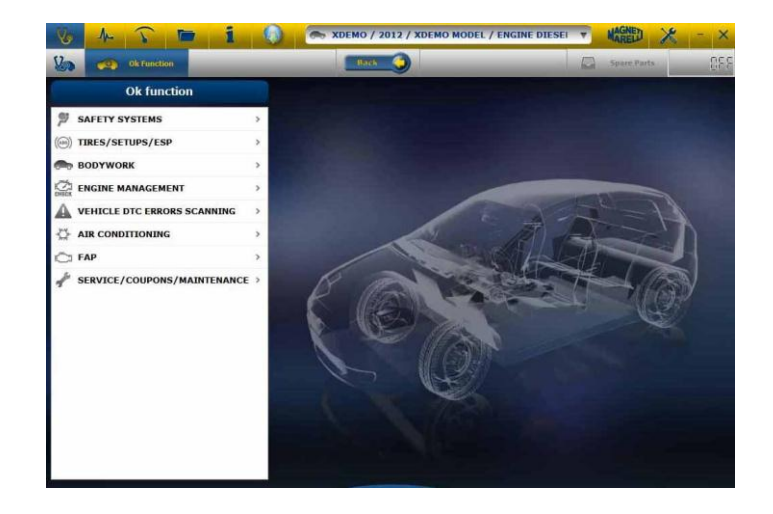

## <span id="page-132-0"></span>**Diagnostyka – Strona diagnostyki**

- a. Upewnij się, że wszystkie połączenia (w pojeździe, module diagnostycznym i komputerze PC) są dobrze zabezpieczone.
- b. Sprawdź, czy moduł diagnostyczny jest zasilany napięciem.

Na stronie autodiagnozy można wybrać różne funkcje używając paska w górze:

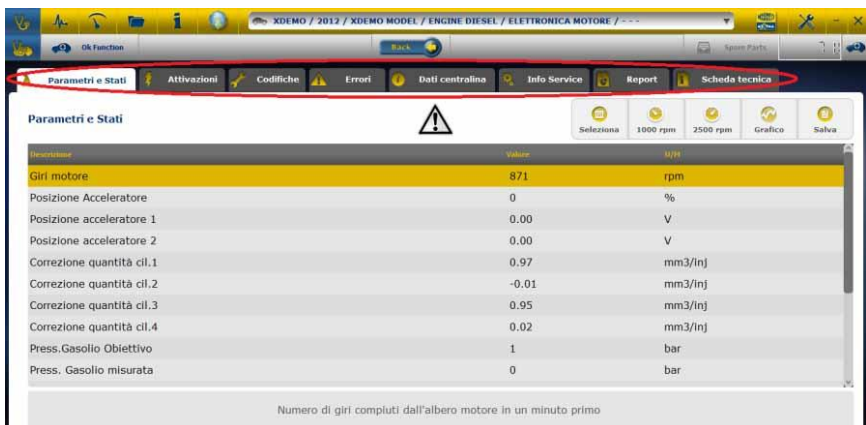

Możliwe są następujące opcje:

- Odczyt parametrów i stanu.
- Odczyt i kasowanie kodów usterek.
- Uruchamianie podzespołów pojazdu.
- Kodowanie i ustawienia
- Dane ECU.
- Raport diagnostyczny.
- Arkusz danych technicznych zawierający różne specyfikacje pojazdu.

**Start/Stop komunikacji z pojazdem** 

#### <span id="page-132-1"></span>**Diagnostyka – diagnostyka/próba drogowa**

Wybierając centralkę pojazdu jest wskazany kabel do użycia oraz pozycja. Po zatwierdzeniu komunikatu zostanie wyświetlone główne okno diagnozy, po uprzednim załadowaniu w przyrządzie specjalnego oprogramowania diagnozy.

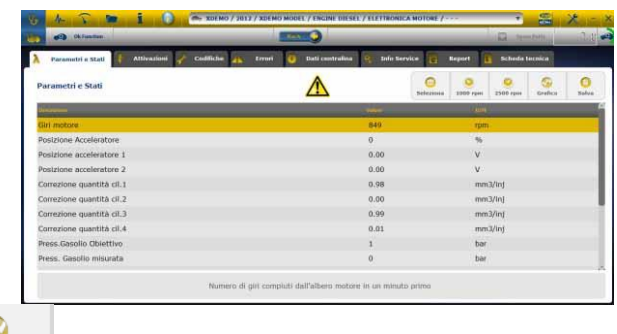

Ø

Klikając na przycisk <sup>Grafico</sup> możliwe jest wyświetlenie parametrów w formie graficznej.

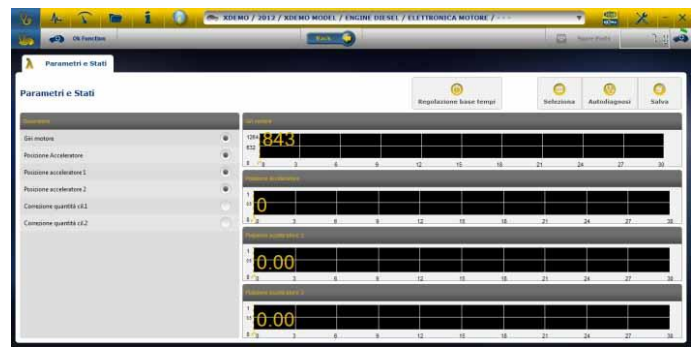

Klikając na przycisk **możliwy jest powrót na główną stronę autodiagnozy**.

Pozycja "Wykres analizy" umożliwia użytkownikowi zapisywanie parametrów i zdarzeń podczas testu drogowego samochodu.

- a. Oprogramowanie będzie próbowało ustanowić połączenie z modułem sterującym wybranego systemu, następnie otworzy ono stronę "Diagnostyki systemów pojazdu".
- b. Możliwe są następujące opcje:
	- Wybór parametrów (maks. 6).
	- Regulacja podstawy czasu.
	- Uruchomienie/Zatrzymanie.
	- Drukowanie.
	- Zapis w pamięci.

# *Funkcje przycisku OK*

- <span id="page-133-0"></span>• **"OK** – Funkcje" umożliwiają bezpośredni wybór zadania (działania), które będzie wykonywane bez posiadania wiedzy, ile i których sterowników jest objętych wybranym procesem.
- **"OK** Funkcje" reprezentują FILOZOFIĘ DIAGNOSTYKI DLA WSZYSTKICH, W PROSTY, BEZPIECZNY I DOKŁADNY SPOSÓB.
- **"OK** Funkcje" zapewniają szybką interakcję z systemem nawet dla operatorów nie będących ekspertami.

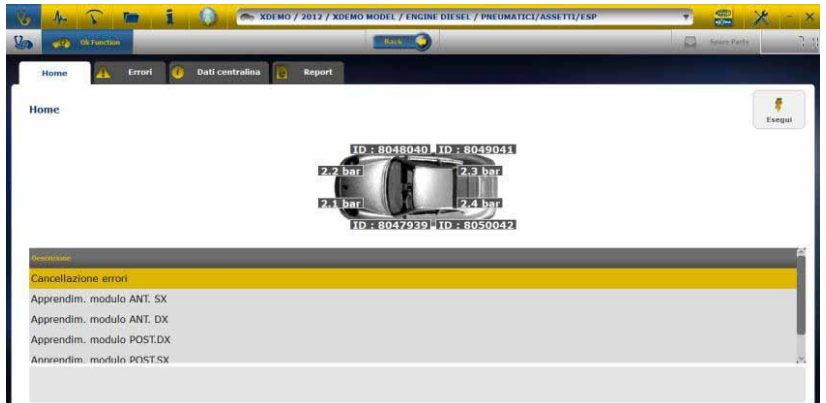

Aby zarządzać elektroniką samochodów w najprostszy sposób.

Aby pomóc mechanikom z niewielkim doświadczeniem w dziedzinie elektroniki.

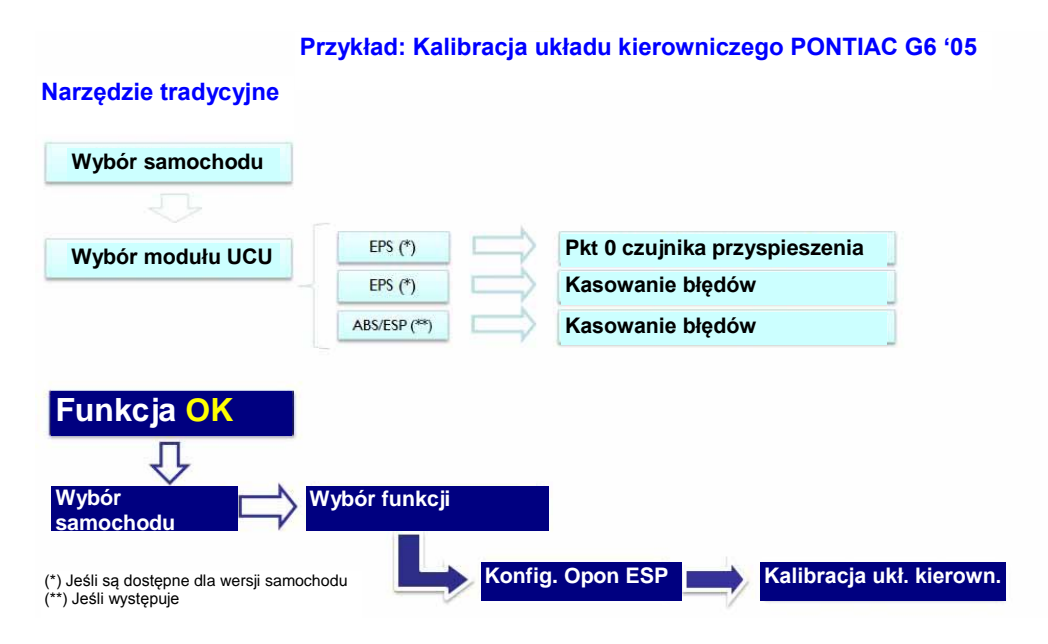

## **Procedury aktualizacji "LOGIC" przez Internet.**

Czynności wstępne – Sprawdzić następujące pozycje:

- 1. PC z czytnikiem płyt CD.
- 2. Oprogramowanie "LOGIC Upgrade" już zainstalowane, tak jak podano w "Instrukcji konfiguracji sprzętu".
- 3. Hasło sprzętu "LOGIC"

Procedura aktualizacji:

- 4. Uruchom oprogramowanie "LOGIC Upgrade" i wybierz opcję "F2", aby rozpocząć.
- 5. Postępuj zgodnie z komunikatami wyświetlanymi na monitorze komputera PC.

# **Najczęstsze pytania**

- **1. Połączenie bezprzewodowe Modułu autodiagnostyki do PC, kiedy zachodzi konieczność zainstalowania zewnętrznego Modułu Bluetooth.**
	- Moduł diagnostyczny jest już wyposażony w urządzenie bezprzewodowe.
	- Zainstaluj prawidłowo standardowe oprogramowanie BT w swoim komputerze PC postępując zgodnie z instrukcjami producenta.
	- Nazwa dla urządzenia Bluetooth, którą powinieneś wybrać przy wyszukiwaniu jest "LOGIC", a hasło pasujące do korzystania jest "MM".

# 2. Nowe funkcje <sup>OK</sup> lub systemy nie mogą być użyte:

 Upewnij się, czy hasło aktualizacji jest nadal ważne. Jeśli tak nie jest, zapytaj swojego miejscowego sprzedawcę aby sprawdził hasło. Naciśnij przycisk Ustawienia, aby wprowadzić prawidłowe hasło w dowolnej chwili.

## **3. Komunikacja z pojazdem nieudana:**

- Sprawdź, czy kabel diagnostyczny jest podłączony prawidłowo.
- Upewnij się, czy tablica rozdzielcza jest włączona.
- Sprawdź bezpiecznik złącza diagnostycznego.
- Sprawdź, czy wybór pojazdu został zakończony w prawidłowy sposób.
- Sprawdź, odczyt instrukcji instrumentu, jeśli zachodzi potrzeba, podłącz kabel zasilania baterii do samochodu.pozycja 8)
- Sprawdź napięcie akumulatora samochodu.

## **Najczęstsze pytania**

## **4. Moduł diagnostyczny nie włącza się:**

- Sprawdź zasilanie w gnieździe diagnostycznym pojazdu. Jeśli kabel diagnostyczny jest dostępny, wymień go.
- Jeśli system wymaga użycia kabla baterii do zasilania wymień go.

# **5. funkcja nie została pomyślnie zakończona:**

- Upewnij się, czy w elektronicznym module sterującym nie ma zachowanych błędów (kodów usterek). W tym przypadku rozwiąż problem i wykasuj błędy.
- Sprawdź, czy moduł sterujący nie znajduje się w trybie gotowości. W tym przypadku, nawet jeśli parametry mogą być prawidłowo wyświetlane, uruchomienia czy ustawienia nie mogą by pomyślnie zakończone.
- Wstrzymaj komunikację z pojazdem, wyłącz tablicę rozdzielczą i włącz ją z powrotem, a następnie zakończ wymagane operacje w ciągu około 1 minuty.

## **6. Wartości parametrów lub stany nie są prawidłowe:**

 Upewnij się, czy wybrałeś prawidłowy moduł sterujący.

# MAGNETI

## **MAGNETI MARELLI AM P&S S.p.A.**

Viale Aldo Borletti, 61/63 – 20011 Corbetta (Milano) Italia Tel. +39 0297227111 – Fax +39 0297227500 [www.magnetimarelli-checkstar.it](http://www.magnetimarelli-checkstar.it/)

1161129A-2